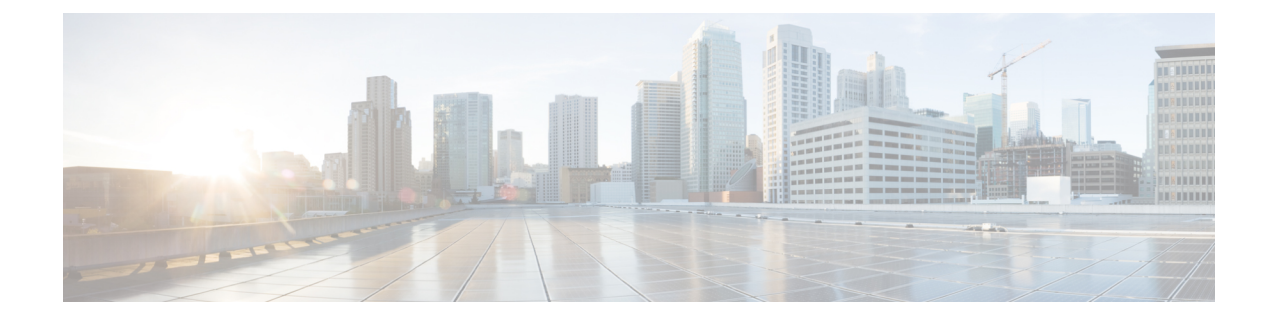

# ルーティング ポリシーの設定

(注)

バージョン 4.17 以降、Cisco Security Manager は引き続き IOS の機能をサポートしますが、バ グの修正や拡張はサポートしていません。

この章は次のトピックで構成されています。

- Cisco IOS ルータにおける BGP ルーティング (1 ページ)
- [BGP] ルーティング ポリシー ページ (5 ページ)
- Cisco IOS ルータにおける EIGRP ルーティング (11ページ)
- EIGRPv6 (16 ページ)
- [EIGRP(EIGRP)]および[EIGRPv6(EIGRPv6)]ルーティングポリシーページ (25ペー ジ)
- Cisco IOS ルータにおける OSPF ルーティング (33 ページ)
- [OSPF Interface] ポリシー ページ (46 ページ)
- [OSPF Process] ポリシー ページ (52 ページ)
- Cisco IOS ルータにおける RIP ルーティング (62 ページ)
- [RIP] ルーティング ポリシー ページ (66 ページ)
- Cisco IOS ルータにおけるスタティック ルーティング (72 ページ)
- [Static Routing] ポリシー ページ (74 ページ)

# **Cisco IOS** ルータにおける **BGP** ルーティング

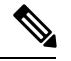

バージョン 4.17 以降、Cisco Security Manager は引き続き IOS の機能をサポートしますが、バ グの修正や拡張はサポートしていません。 (注)

BGP は、Autonomous System (AS; 自律システム) 間でのルーティング情報のループフリー交 換を保証する Exterior Gateway Protocol (EGP; エクステリア ゲートウェイ プロトコル)です。 BGP システムの主要な機能は、到達可能なネットワークに関する情報(AS パス情報など)を 他の BGP システムと交換することです。この情報を使用して AS 接続のグラフを作成できま す。このグラフを使用して、ルーティング ループを排除し、AS レベルのポリシーを決定でき ます。

BGPは、インターネット上で使用されるルーティングプロトコルであり、インターネットサー ビスプロバイダー間で一般的に使用されています。このレベルでスケーラビリティを実現する ために、BGP は複数のルート パラメータ(属性)を使用して、ルーティング ポリシーを定義 し、安定したルーティング環境を維持します。また、BGP は Classless InterDomain Routing

(CIDR)を使用して、インターネット ルーティング テーブルのサイズを大幅に削減していま す。

BGP ルートは、ネットワーク番号、情報が通過した AS のリスト(自律システムパスと呼ばれ る)、および定義されたパス属性で構成されます。

BGPルータは、ネイバーとして定義されたルータだけとルーティング情報を交換します。BGP ネイバーは、ルータ間で TCP 接続が確立されたときに、完全なルーティング情報を交換しま す。更新は、ルーティングテーブルの変更が検出された場合にだけネイバーに送信されます。 BGP ルータでは、定期的な更新は送信されません。

ここでは、BGPルーティングポリシーを作成するために実行するタスクについて説明します。

- BGP ルートの定義 (2 ページ)
- BGP へのルートの再配布 (4 ページ)

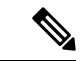

Security Manager では、RFC 1163、1267、および 1771 で規定されているバージョン 2、3、お よび 4 の BGP がサポートされます。 (注)

### 関連項目

- Cisco IOS ルータにおけるスタティック ルーティング (72 ページ)
- Cisco IOS ルータにおける RIP ルーティング (62 ページ)
- Cisco IOS ルータにおける OSPF ルーティング (33 ページ)
- Cisco IOS ルータにおける EIGRP ルーティング (11 ページ)

# **BGP** ルートの定義

BGP ルーティング ポリシーを設定する場合は、すべての EGP と同様に、ルータとそのネイ バーとの関係を定義する必要があります。BGP では、内部(同じ AS 内に配置)と外部(異な る AS 内に配置)という 2 種類のネイバーがサポートされます。通常、外部ネイバーは相互に 隣接しており、サブネットを共有しています。内部ネイバーは同じ AS 内の任意の場所に存在 できます。

また、次のオプション機能をイネーブルにするかどうかを選択できます。

- 自動サマライズ
- 同期
- ネイバー ロギング

自動サマライズを有効にすると、OSPF や EIGRP などの内部ゲートウェイプロトコル(IGP) から BGP にサブネットが再配布されるときに、ネットワークルートだけが挿入されます。同 期は、1 つの AS から別の AS にトラフィックを渡す媒介として AS が機能する場合に役立ちま す。同期によって、アドバタイズするルートに関して AS の一貫性が確保されるためです。た とえば、ネットワーク内のすべてのルータが IGP を介してルートを学習する前に BGP がルー トをアドバタイズすると、一部のルータでまだルーティングできないトラフィックを AS が受 信する可能性があります。ネイバーロギングでは、BGPネイバーがリセットされた場合、到達 不能になった場合、またはネットワークへの接続を復元した場合に、ルータは BGP ネイバー によって発行されたメッセージを追跡できます。

ここでは、BGP ルートを定義する方法について説明します。各ルータで定義できる BGP ルー トは 1 つだけです。

#### 関連項目

- BGP へのルートの再配布 (4 ページ)
- Cisco IOS ルータにおける BGP ルーティング (1 ページ)

### ステップ **1** 次のいずれかを実行します。

- (デバイスビュー) ポリシーセレクタから[プラットフォーム (Platform) ]>[ルーティング (Routing) ] > [BGP] を選択し、作業領域の [セットアップ(Setup)] タブをクリックします。
- (ポリシービュー)ポリシータイプセレクタから [プラットフォーム(Platform)] > [ルーティング (Routing)] > [BGP] を選択します。既存のポリシーを選択するか新しいポリシーを作成し、[セット アップ(Setup)] タブをクリックします。

BGP の [Setup] が表示されます。このタブのフィールドの説明については、表 1 : BGP の [Setup] タブ (6 ページ)を参照してください。

- ステップ **2** BGP の [Setup] タブで、ルータが属する AS 番号を入力します。
- ステップ **3** (任意)この AS に対してローカルなネットワークのアドレスを入力します。アドレスとネットワーク/ホ ストオブジェクトの組み合わせを使用できます。または「選択 (Select) 1をクリックしてリストからオブ ジェクトを選択するか、または新しいオブジェクトを作成します。詳細については[、ポリシー定義中の](csm-user-guide-427_chapter6.pdf#nameddest=unique_418) IP [アドレスの指定](csm-user-guide-427_chapter6.pdf#nameddest=unique_418)を参照してください。
- ステップ **4** ルータの外部および内部 BGP ネイバーを定義します。
	- a) [ネイバー (Neighbors) ]の下にある[追加 (Add) ]をクリックして、[BGPネイバー (BGP Neighbors)] ダイアログボックスを表示します。このダイアログボックスのフィールドの説明については、表 2 : [Neighbors] ダイアログボックス (8 ページ)を参照してください。
- b) AS 番号を入力し、[選択 (Select) ] をクリックして、定義されている AS 内のネイバーであるホストを 選択します。内部ネイバーはルータと同じ AS 内に配置されており、外部ネイバーは異なる AS 内に配 置されています。
- c) [OK] をクリックして定義を保存し、[BGPネイバー(BGP Neighbors)] ダイアログボックスに戻りま す。
- d) (任意)4.b (4 ページ)~4.c (4 ページ)を繰り返して、その他の AS 内のネイバーを定義しま す。
	- BGP ネイバーを定義する場合、IP アドレスは選択したルータのインターフェイスに属する ことができません。また、複数の AS に同じ IP アドレスは定義できません。 (注)

終了したら、[BGPネイバー(BGP Neighbors)] ダイアログボックスの[OK]をクリックして[BGPのセッ トアップ(BGP Setup)] タブに戻ります。選択内容が [Neighbors] フィールドに表示されます。

- ステップ **5** (任意)[Auto-Summary] チェックボックスをオンにして、自動サマライズをイネーブルにします。自動サ マライズをイネーブルにすると、サブネットが IGP(OSPF や EIGRP など)から BGP に再配布されるとき に、ネットワーク ルートだけが BGP テーブルに注入されます。
- ステップ **6** (任意)[同期(Synchronization)] チェックボックスをオンにして、BGP を IGP と同期します。この機能 をイネーブルにすると、BGP は、IGP がルーティング情報を AS 全体に伝播するまで待機します。

AS が 1 つの AS から受信したトラフィックを別の AS に渡さない場合、または AS 内のすべてのルータが BGPを実行している場合、同期は必要ありません。同期をディセーブルにすると、BGPの収束が速くなり ます。

ステップ **7** (任意)[ネイバーのロギング(Log-Neighbor)] チェックボックスをオンにして、BGP ネイバーのリセッ ト、起動、またはダウン時に生成されるメッセージのロギングをイネーブルにします。

# **BGP** へのルートの再配布

再配布とは、BGP などのルーティング プロトコルを使用して、他の方法(別のルーティング プロトコルなど)で学習されたルート、スタティックルート、または直接接続されたルートを アドバタイズすることです。たとえば、OSPF ルーティング プロトコルから BGP 自律システ ム(AS)にルートを再配布できます。再配布は、複数プロトコル環境で動作しているネット ワークに必要であり、すべての IP ベース ルーティング プロトコルに適用できます。

#### はじめる前に

• BGP AS を定義します。 BGP ルートの定義 (2 ページ) を参照してください。

#### 関連項目

- BGP ルートの定義 (2 ページ)
- Cisco IOS ルータにおける BGP ルーティング (1 ページ)

ステップ **1** 次のいずれかを実行します。

- (デバイスビュー)ポリシーセレクタから[プラットフォーム(Platform)]>[ルーティング(Routing)] > [BGP] を選択し、作業領域の [再配布(Redistribution)] タブをクリックします。
- (ポリシービュー)ポリシータイプセレクタから [プラットフォーム(Platform)] > [ルーティング (Routing)] > [BGP] を選択します。既存のポリシーを選択するか新しいポリシーを作成し、[再配布 (Redistribution)] タブをクリックします。

BGP の [Redistribution] タブが表示されます。このタブのフィールドの説明については、表 3 : BGP の [Redistribution] タブ (9ページ)を参照してください。

- ステップ **2** BGP の [再配布(Redistribution)] タブで、[BGP 再配布マッピング(BGP Redistribution Mappings)] テーブ ルから行を選択し、[編集(Edit)] をクリックするか、[追加(Add)] をクリックしてマッピングを作成し ます。[BGPRedistribution Mapping]ダイアログボックスが表示されます。このダイアログボックスのフィー ルドの説明については、表 4: [BGP Redistribution Mapping] ダイアログボックス (10 ページ)を参照して ください。
- ステップ **3** BGP にルートを再配布するプロトコルを選択します。
	- スタティック ルート、RIP ルート、EIGRP AS、および OSPF プロセスごとに 1 つのマッピング を作成できます。 (注)
- ステップ **4** (任意)再配布されたルートのデフォルトのメトリック(コスト)を修正します。メトリックによって、 ルートのプライオリティが決まります。
- ステップ **5** [OK] をクリックして定義をクライアントにローカルに保存し、ダイアログボックスを閉じます。再配布 マッピングが、BGP の [Redistribution] タブの [Redistribution Mapping] テーブルに表示されます。

# **[BGP]** ルーティング ポリシー ページ

ボーダー ゲートウェイ プロトコル (BGP) は、複数の自律システムまたはドメイン間でルー ティングを実行し、ルーティングおよび到着可能性情報を他のBGPシステムと交換するExterior GatewayProtocol(EGP;エクステリアゲートウェイプロトコル)です。BGPは、インターネッ ト上でルーティング情報を交換するために使用され、インターネット サービス プロバイダー 間で使用されるプロトコルです。

[BGP] ルーティング ページの次のタブから、BGP ルーティング ポリシーを設定できます。

- [BGP] ページ [Setup] タブ (6 ページ)
- [BGP] ページ [Redistribution] タブ (8 ページ)

詳細については、 Cisco IOS ルータにおける BGP ルーティング (1ページ)を参照してくだ さい。

### ナビゲーション パス

• (デバイスビュー)ポリシーセレクタから [プラットフォーム(Platform)] > [ルーティン グ (Routing) ] > [BGP] を選択します。

• (ポリシービュー)ポリシータイプセレクタから [プラットフォーム(Platform)] > [ルー ティング(Routing)] > [BGP] を選択します。[BGP] を右クリックしてポリシーを作成す るか、共有ポリシーセレクタから既存のポリシーを選択します。

# **[BGP]** ページ **- [Setup]** タブ

BGPの[Setup] タブを使用して、選択したルータが配置されている自律システム (AS)の番号 を定義します。次に、AS に含まれるネットワークと、ルータの内部ネイバーおよび外部ネイ バーであるネットワークを定義する必要があります。さらに、BGP と OSPF や EIGRP などの Interior Gateway Protocol (IGP) 間の相互作用を制御するオプションをイネーブルまたはディ セーブルにすることができます。3 番めのオプションを使用して、BGP ネイバーからのメッ セージのロギングをイネーブルにします。

### ナビゲーション パス

[BGP] ルーティング ポリシー ページ (5 ページ)に移動し、[セットアップ(Setup)] タブ をクリックします。

#### 関連項目

- BGP ルートの定義 (2 ページ)
- [BGP] ページ [Redistribution] タブ (8 ページ)
- [ポリシー定義中の](csm-user-guide-427_chapter6.pdf#nameddest=unique_418) IP アドレスの指定
- ネットワーク/[ホストオブジェクトについて](csm-user-guide-427_chapter6.pdf#nameddest=unique_36)

#### フィールド リファレンス

#### 表 **<sup>1</sup> : BGP** の **[Setup]** タブ

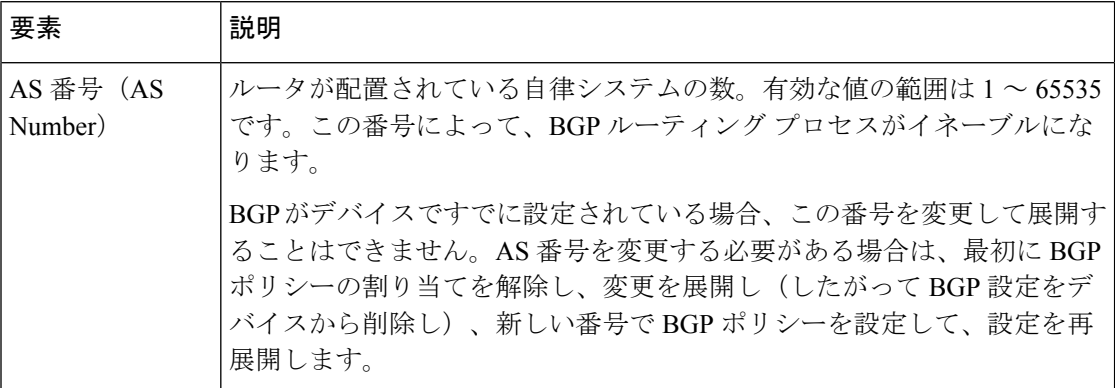

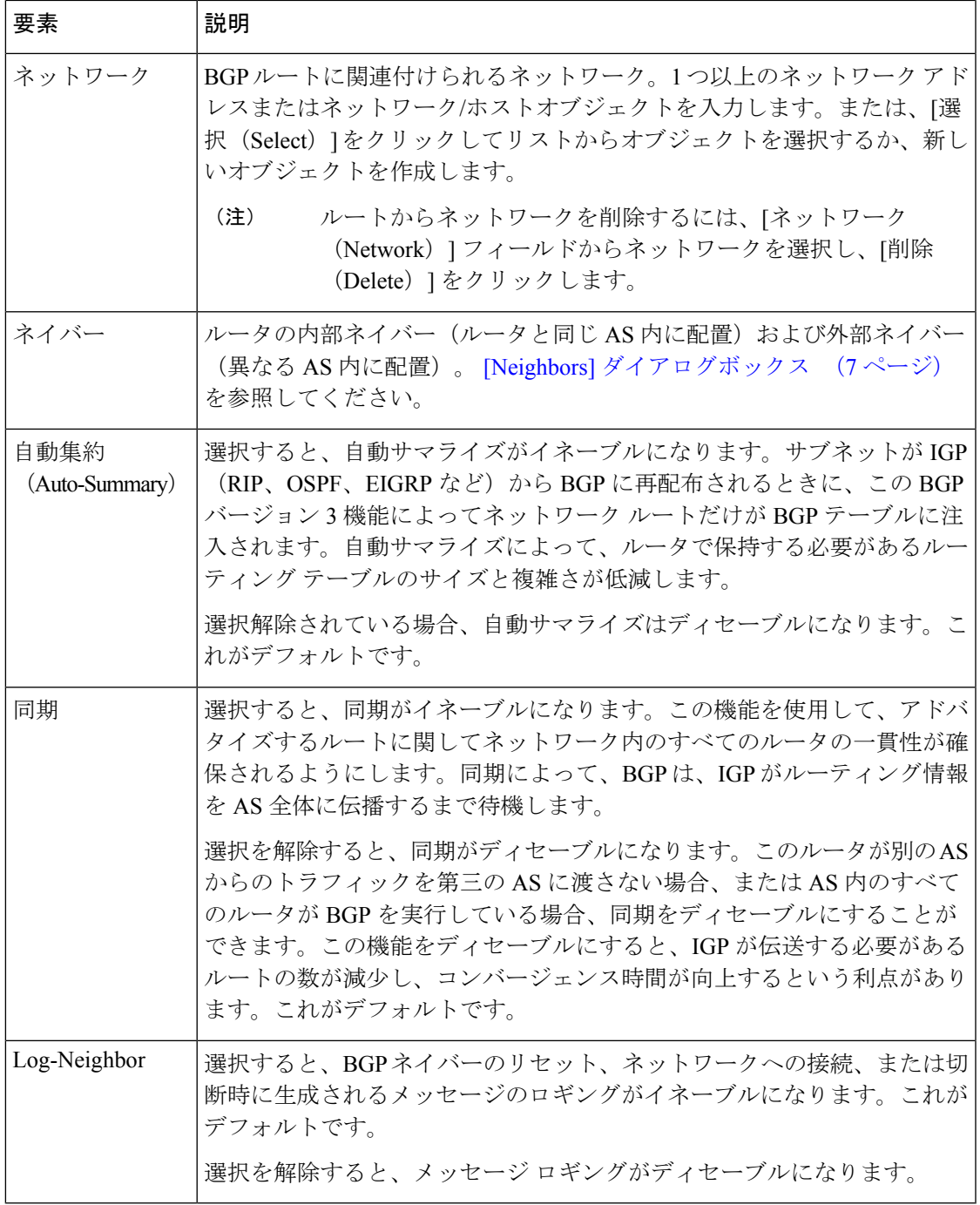

# **[Neighbors]** ダイアログボックス

I

[Neighbors]ダイアログボックスを使用して、選択したルータの内部および外部ネイバーを定義 します。

[BGP] ページ - [Setup] タブ (6 ページ)に移動してから、[ネイバー(Neighbors)] フィール ドにある [追加(Add)] または [編集(Edit)] ボタンをクリックします。

#### 関連項目

- BGP ルートの定義 (2 ページ)
- [ポリシー定義中の](csm-user-guide-427_chapter6.pdf#nameddest=unique_418) IP アドレスの指定
- ネットワーク/[ホストオブジェクトについて](csm-user-guide-427_chapter6.pdf#nameddest=unique_36)

# フィールド リファレンス

表 **<sup>2</sup> : [Neighbors]** ダイアログボックス

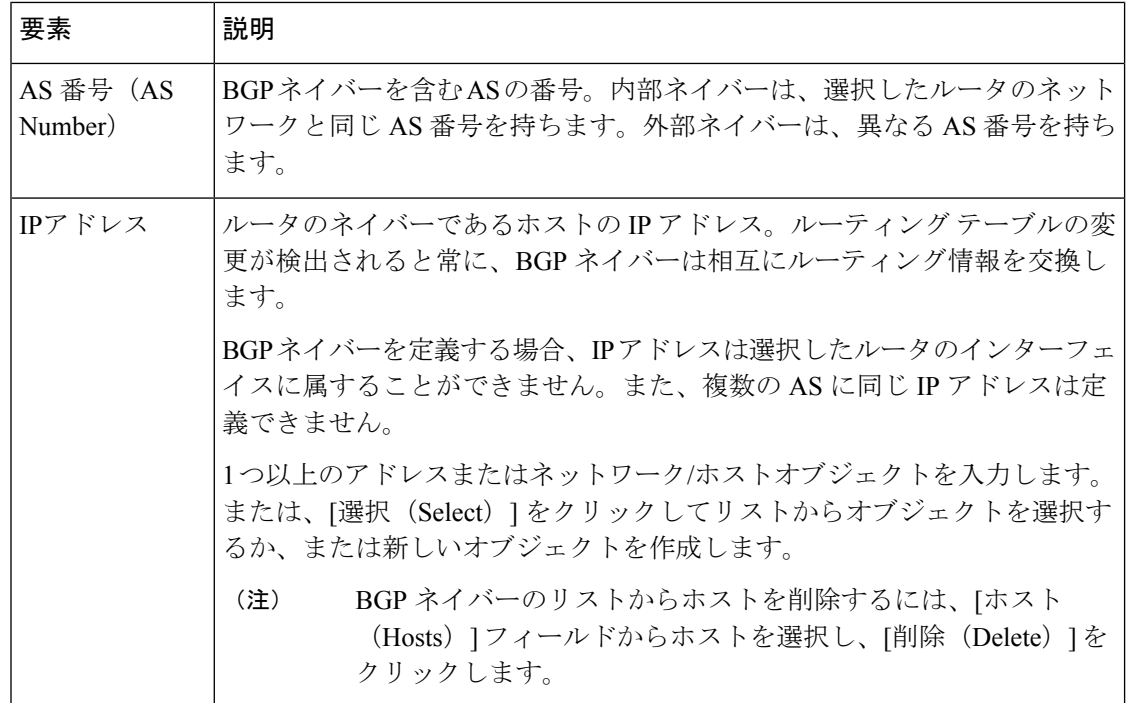

# **[BGP]** ページ **- [Redistribution]** タブ

BGP の [Redistribution] タブを使用して、BGP 自律システム (AS) への再配布を実行するとき の再配布設定を表示、作成、編集、および削除します。

# 

RIP の [再配布 (Redistribution) ] タブにアクセスする前に、RIP 設定パラメータを定義する必 要があります。 [BGP] ページ - [Setup] タブ (6ページ) を参照してください。 (注)

[BGP] ルーティング ポリシー ページ (5 ページ)に移動し、[再配布(Redistribution)] タブ をクリックします。

#### 関連項目

- BGP へのルートの再配布 (4 ページ)
- [BGP] ページ [Setup] タブ (6 ページ)
- テーブル [カラムおよびカラム見出しの機能](csm-user-guide-427_chapter1.pdf#nameddest=unique_187)
- [テーブルのフィルタリング](csm-user-guide-427_chapter1.pdf#nameddest=unique_183)

# フィールド リファレンス

表 **3 : BGP** の **[Redistribution]** タブ

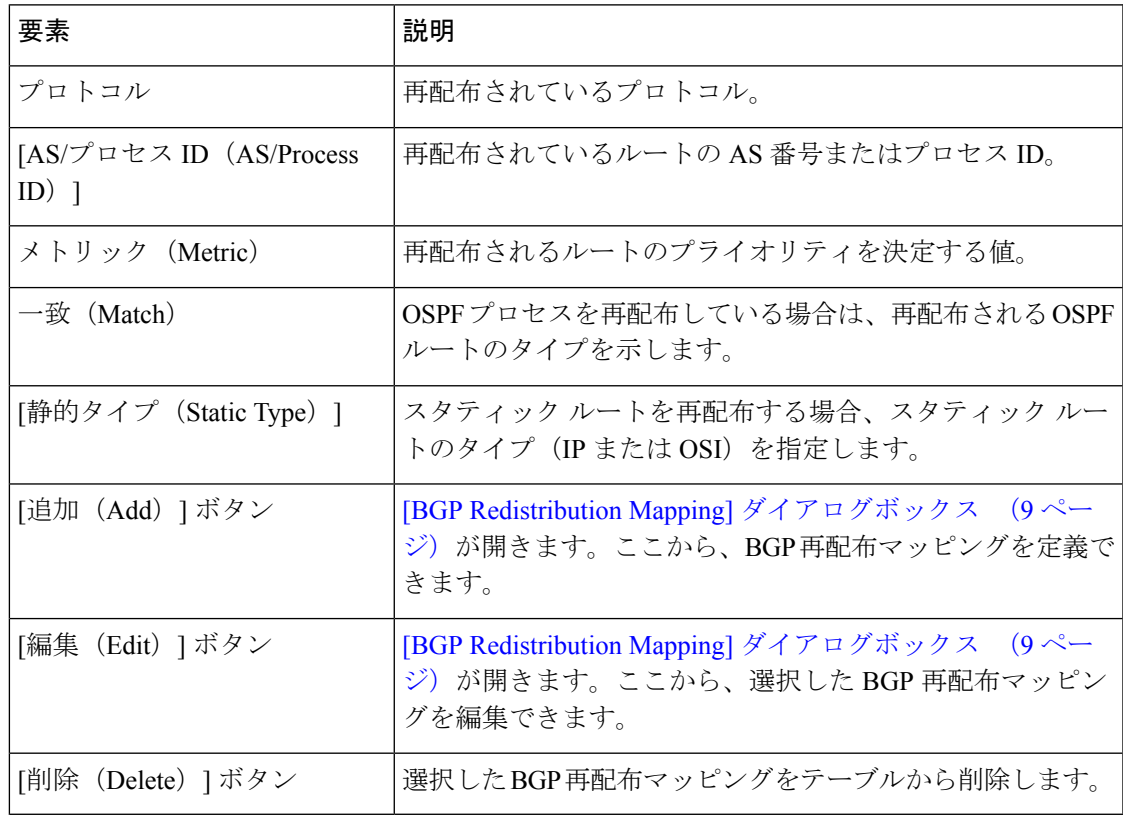

# **[BGP Redistribution Mapping]** ダイアログボックス

[BGP再配布マッピング(BGP Redistribution Mapping)] ダイアログボックスを使用して、BGP 再配布マッピングのプロパティを追加または編集します。

[BGP] ページ - [Redistribution] タブ (8 ページ)に移動してから、テーブルの下にある [追加 (Add)] または [編集(Edit)] ボタンをクリックします。

### 関連項目

• BGP へのルートの再配布 (4 ページ)

### フィールド リファレンス

表 **<sup>4</sup> : [BGP Redistribution Mapping]** ダイアログボックス

| 要素                          | 説明                                                                                                    |
|-----------------------------|----------------------------------------------------------------------------------------------------|
| Protocol to<br>Redistribute | 再配布されているルーティングプロトコル。                                                                                                |
|                             | •[スタティック (Static) ]: IP または OSI スタティックルートを再配布し<br>ます。ルートごとに1つのマッピングを定義できます。                                         |
|                             | • [EIGRP] : EIGRP 自律システムを再配布します。表示されるフィールドに<br>AS 番号を入力します。AS ごとに1つのマッピングを定義できます。                                   |
|                             | •[RIP] : RIP ルートを再配布します。ルートごとに1つのマッピングを定<br>義できます。                                                                  |
|                             | •[OSPF]:別のOSPFプロセスを再配布します。プロセスごとに1つのマッ<br>ピングを定義できます。表示されるリストからプロセスを選択し、1つ以<br>上の一致基準を選択します。                        |
|                             | • [Internal]: 特定の AS の内部のルート。                                                                                       |
|                             | • [External1]: AS の外部にあり、OSPF にタイプ1外部ルートとしてイ<br>ンポートされるルート。                                                         |
|                             | • [External2]: ASの外部にあり、選択したプロセスにタイプ2外部ルー<br>トとしてインポートされるルート。                                                       |
|                             | • [NSAAExternal1]: ASの外部にあり、選択したプロセスにタイプ1外<br>部ルートとしてインポートされる Not-So-Stubby Area (NSSA) ルー<br>$\mathcal{F}_{\circ}$ |
|                             | · [NSAAExternal2]: ASの外部にあり、選択したプロセスにタイプ2外<br>部ルートとしてインポートされる (NSSA) ルート。                                           |
|                             | • [Connected]: インターフェイス上で IP をイネーブルにすることにより自<br>動的に確立されるルートを再配布します。これらのルートは、ASの外部<br>として再配布されます。                    |
| メトリック<br>(Metric)           | 再配布されるルートのコストを表す値。有効値の範囲は、0~4294967295で<br>す。                                                                       |

# **Cisco IOS** ルータにおける **EIGRP** ルーティング

バージョン 4.17 以降、CiscoSecurity Manager は引き続き IOS の機能をサポートしていますが、 バグの修正や拡張機能はサポートしていません。 (注)

Enhanced Interior Gateway Routing Protocol (EIGRP) は、シスコが開発した、リンクステートプ ロトコルの機能を統合する拡張距離ベクトル型プロトコルです。EIGRPは、数多くのさまざま なトポロジおよびメディアに適しています。他のルーティング プロトコルとは異なる EIGRP の重要な機能としては、高速コンバージェンスの実現、可変長サブネット マスク、部分的な アップデート、および複数のネットワーク層プロトコルのサポートがあります。.

宛先に到達するため、および他のルータにアドバタイズするためにルータが使用するメトリッ クは、すべてのネイバーから最適にアドバタイズされたメトリックと最適なネイバーへのリン ク コストの合計です。

EIGRPはネイバーテーブルを使用して、ルータの各ネイバーに関するアドレスおよびインター フェイス情報を格納します。helloパケットによってホールド時間がアドバタイズされます。こ れは、ネイバーを到達可能および動作可能と見なすことができる時間です。トポロジテーブル には、ネイバールータでアドバタイズされたすべての宛先が含まれます。アドバタイズされた メトリックがネイバーごとにエントリに記録され、ネイバーによってそのルーティングテーブ ルに格納されます。

EIGRPを実行しているルータには、代替ルートに迅速に適応できるように、ネイバーすべての ルーティングテーブルが格納されます。適切なルートが存在しない場合、EIGRP はそのネイ バーにクエリーを送信して代替のルートを検出します。これらのクエリーは、代替ルートが検 出されるまで伝搬します。EIGRPは、ルーティングテーブルの内容全体を送信する代わりに、 宛先の状態が変わったときに差分更新を送信します。EIGRPでは、情報を必要とするルータだ けが更新されます。この機能により、EIGRP パケットに必要な帯域幅が最小限に抑えられま す。

EIGRP は、内部ルートと外部ルートの両方をサポートします。内部ルートは、EIGRP 自律シ ステム(AS)内で発生します。したがって、EIGRP を実行するように設定された直接接続さ れているネットワークは内部ルートと見なされ、AS 全体にこの情報とともに伝達されます。 外部ルートとは、他のルーティングプロトコルによって学習されたルート、またはルーティン グテーブルにスタティックルートとして存在するルートです。外部ルートは、生成元の ID に よって個別にタグ付けされます。

ここでは、EIGRP ルーティング ポリシーを作成するために実行するタスクについて説明しま す。

- EIGRP ルートの定義 (12 ページ)
- EIGRP インターフェイスのプロパティの定義 (13 ページ)
- EIGRP へのルートの再配布 (15 ページ)

関連項目

- Cisco IOS ルータにおけるスタティック ルーティング (72 ページ)
- Cisco IOS ルータにおける RIP ルーティング (62 ページ)
- Cisco IOS ルータにおける OSPF ルーティング (33 ページ)
- Cisco IOS ルータにおける BGP ルーティング (1 ページ)

# **EIGRP** ルートの定義

EIGRP ルーティング ポリシーを定義するには、各自律システムに番号を割り当てる必要があ ります。この番号によって、自律システムは他のルータで識別されます。次に、ルートを作成 するネットワークを選択する必要があります。さらに、どのインターフェイスが受動かを選択 できます。他のルーティングプロトコルとは異なり、EIGRPのパッシブインターフェイスは、 ネイバーとの間でルーティング更新を送受信しないため、ネイバー関係が失われます。

EIGRPルーティングポリシーの設定時に、自動集約を有効にするか決めることもできます。有 効にすると、単一のネットワークエントリで多数のサブネットを表すことで、ルーティング テーブルとルーティング情報の交換が大幅に簡素化されます。

#### 関連項目

- EIGRP インターフェイスのプロパティの定義 (13 ページ)
- EIGRP へのルートの再配布 (15 ページ)
- Cisco IOS ルータにおける EIGRP ルーティング (11 ページ)

### ステップ **1** 次のいずれかを実行します。

- (デバイスビュー)ポリシーセレクタから**[**プラットフォーム(**Platform**)**]>[**ルーティング(**Routing**)**] > [EIGRP]** を選択し、作業領域の [セットアップ(Setup)] タブをクリックします。
- (ポリシービュー)ポリシータイプセレクタから **[**ルータプラットフォーム(**Router Platform**)**] > [**ルーティング(**Routing**)**] > [EIGRP]** を選択します。既存のポリシーを選択するか新しいポリシーを 作成し、[セットアップ(Setup)] タブをクリックします。

EIGRP の [Setup] タブが表示されます ( [EIGRP] ページ : [セットアップ (Setup) ] タブ (26 ページ)を 参照)。

- ステップ2 EIGRPの「セットアップ (Setup) ] タブで、テーブルから EIGRP ルートを選択し、「編集 (Edit) ] をクリッ クするか、[追加(Add)] をクリックしてルートを作成します。[EIGRP Setup] ダイアログボックスが表示 されます。このダイアログボックスのフィールドの説明については、表6:[EIGRPのセットアップ (EIGRP Setup)  $\overline{y}$  | ダイアログボックス (27 ページ) を参照してください。
- ステップ **3** ルートの自律システム番号を入力します。この番号によって、自律システムは他のルータに対して識別さ れます。
- ステップ **4** 受動インターフェイスのアドレスを入力します。これは、ネイバーにルーティング更新(存在する場合) を送信しないインターフェイスです。1 つ以上のインターフェイスの名前またはインターフェイスのロー ルを入力します。アドレスをカンマで区切ります。[選択(Select)]をクリックして既存のオブジェクトの リストからインターフェイス名またはロールを選択するか、新しいインターフェイスロールオブジェクト を作成します。詳細については[、ポリシー定義中の](csm-user-guide-427_chapter6.pdf#nameddest=unique_418) IP アドレスの指定を参照してください。
- ステップ **5** [OK] をクリックして定義を保存します。EIGRP ルートが、EIGRP の [Setup] タブに表示されるテーブルに 表示されます。

# **EIGRP** インターフェイスのプロパティの定義

任意で、選択した EIGRP 自律システムの次の 2 つのインターフェイス プロパティのデフォル ト値を変更できます。

- hello 間隔
- スプリット ホライズン。

hello 間隔によって、hello パケット間の間隔が定義されます。ルーティング デバイスは、これ らのパケットを相互に定期的に送信して、直接接続されたネットワーク上の他のルータについ て動的に学習します。この情報は、ネイバーを検出したり、ネイバーが到達不能または動作不 能になったことを学習したりするために使用されます。デフォルトでは、helloパケットは5秒 間隔で送信されます。低速(T1以下)のNonBroadcast MultiAccess(NBMA;非ブロードキャス ト マルチアクセス)メディアのデフォルトの間隔は、60 秒ごとです。

スプリットホライズンは、ルート情報がその情報の発生元の方向に返送されないようにする機 能です。スプリットホライズンをインターフェイスでイネーブルにした場合(これがデフォル トです)、アップデート パケットとクエリー パケットは、このインターフェイスがネクスト ホップである宛先に送信されません。これは、ルーティング ループを防止するのに役立ちま す。

たとえば、図 1 : EIGRP スプリット ホライズンの例 (14ページ)に示すように、ルータ1が ルータ 2 および 3 に 1 つのマルチポイント インターフェイスで接続され、ルータ 1 がルータ 2 からネットワーク A について学習した場合、ルータ 1 は、その同じマルチポイント インター フェイスでネットワーク A へのルートをルータ 3 にアドバタイズしません。ルータ 1 では、 ルータ 3 はネットワーク A についてルータ 2 から直接学習すると想定します。

図 **<sup>1</sup> : EIGRP** スプリット ホライズンの例

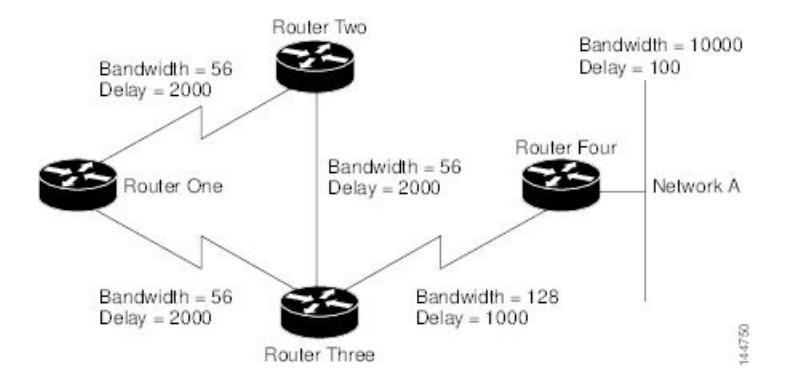

スプリットホライズンは、すべてのEIGRPインターフェイスでデフォルトでイネーブルです。 通常は、スプリット ホライズンによって、複数のルーティング デバイス間の通信が最適化さ れるためです。ただし、非ブロードキャスト ネットワーク(フレームリレーや SMDS など) では、スプリットホライズンをディセーブルにする必要がある場合があります。

EIGRPインターフェイスでスプリットホライズンをディセーブルにする場合は、次の点に注意 してください。

- ハブアンドスポーク ネットワークでは、ハブだけでスプリット ホライズンをディセーブ ルにする必要があります。これは、スポークでスプリットホライズンをディセーブルにす ると、ハブルータの EIGRP メモリ消費量が大幅に増加するだけでなく、スポークルータ で生成されるトラフィックの量も増加するためです。
- インターフェイスでスプリットホライズン設定を変更すると、そのインターフェイスで到 達可能な EIGRP ネイバーとの隣接関係はすべてリセットされます。

#### はじめる前に

• 少なくとも 1 つの EIGRP 自律システムを定義します。 EIGRP ルートの定義 (12 ページ) を参照してください。

#### 関連項目

- EIGRP ルートの定義 (12 ページ)
- EIGRP へのルートの再配布 (15 ページ)
- Cisco IOS ルータにおける EIGRP ルーティング (11 ページ)

### ステップ **1** 次のいずれかを実行します。

- (デバイスビュー)ポリシーセレクタから**[**プラットフォーム(**Platform**)**]>[**ルーティング(**Routing**)**] > [EIGRP]** を選択し、作業領域の [インターフェイス(Interfaces)] タブをクリックします。
- (ポリシービュー)ポリシータイプセレクタから **[**ルータプラットフォーム(**Router Platform**)**] > [**ルーティング(**Routing**)**] > [EIGRP]** を選択します。既存のポリシーを選択するか新しいポリシーを 作成し、 [インターフェイス(Interface)] タブをクリックします。

[EIGRPインターフェイス( EIGRP Interfaces)] タブが表示されます。このタブのフィールドの説明につい ては、表 7 : EIGRP の [Interfaces] タブ (28 ページ)を参照してください。

- ステップ2 EIGRPの[インターフェイス (Interfaces) 1タブで、テーブルからインターフェイスを選択し、[編集 (Edit) 1 をクリックするか、[追加(Add)] をクリックしてインターフェイス定義を作成します。[EIGRPインター フェイス(EIGRPInterface)] ダイアログボックスが表示されます。このダイアログボックスのフィールド の説明については、表 8 : [EIGRP Interface] ダイアログボックス (29 ページ)を参照してください。
- ステップ **3** インターフェイス プロパティを変更する自律システムの AS 番号を選択します。自律システムの定義の詳 細については、EIGRP ルートの定義 (12ページ)を参照してください。
- ステップ **4** 定義するインターフェイスの名前またはインターフェイスロールを入力します。または、[選択(Select)] をクリックしてリストからインターフェイスロールを選択するか、新しいインターフェイスロールを作成 します。詳細については[、ポリシー定義中の](csm-user-guide-427_chapter6.pdf#nameddest=unique_418) IP アドレスの指定を参照してください。
- ステップ **5** (任意)[Hello Interval] フィールドで、選択したインターフェイスで送信される hello パケット間のデフォ ルトの間隔を変更します。

デフォルトの間隔が 60 秒の低速(T1 以下)の NBMA メディアを除き、すべてのインターフェイスでデ フォルトは 5 秒です。

- ステップ **6** (任意)[スプリットホライズン(Split Horizon)]チェックボックスをオフにして、スプリットホライズン 機能をディセーブルにします。この機能をディセーブルにすると、選択したインターフェイスで、ルート の学習元のインターフェイスからそのルートをアドバタイズできます。
	- 一般に、変更によってルートが正しくアドバタイズされることがアプリケーションにとって必 要であることが確実な場合以外は、スプリットホライズンをディセーブルにしないことを推奨 します。シリアル インターフェイスでスプリット ホライズンをディセーブルにし、そのイン ターフェイスがパケットスイッチドネットワークに接続されている場合、そのネットワーク上 のすべての関連するマルチキャストグループ内のすべてのルータおよびアクセスサーバに対し て、スプリット ホライズンをディセーブルにする必要があります。 (注)
- ステップ7 [OK]をクリックして定義をクライアントにローカルに保存し、ダイアログボックスを閉じます。インター フェイス定義は、[EIGRPインターフェイス(EIGRP Interface)] タブのテーブルに表示されます。

# **EIGRP** へのルートの再配布

再配布とは、EIGRP などのルーティングプロトコルを使用して、他の方法(別のルーティン グ プロトコルなど)で学習されたルート、スタティック ルート、または直接接続されたルー トをアドバタイズすることです。たとえば、RIP ルーティング プロトコルから EIGRP 自律シ ステム(AS)にルートを再配布できます。再配布は、複数プロトコル環境で動作しているネッ トワークに必要であり、すべての IP ベース ルーティング プロトコルに適用できます。

### はじめる前に

• 少なくとも 1 つの EIGRP 自律システムを定義します。 EIGRP ルートの定義 (12 ページ) を参照してください。

#### 関連項目

- EIGRP ルートの定義 (12 ページ)
- EIGRP インターフェイスのプロパティの定義 (13 ページ)
- Cisco IOS ルータにおける EIGRP ルーティング (11 ページ)

### ステップ **1** 次のいずれかを実行します。

- (デバイスビュー)ポリシーセレクタから**[**プラットフォーム(**Platform**)**]>[**ルーティング(**Routing**)**] > [EIGRP]** を選択し、作業領域の [再配布(Redistribution)] タブをクリックします。
- (ポリシービュー)ポリシータイプセレクタから **[**ルータプラットフォーム(**Router Platform**)**] > [**ルーティング(**Routing**)**] > [EIGRP]** を選択します。既存のポリシーを選択するか、または新しいポ リシーを作成し、[再配布 (Redistribution)] タブをクリックします。

EIGRP の [Redistribution] タブが表示されます。このタブのフィールドの説明については、表 9 : EIGRP の [Redistribution] タブ (30ページ)を参照してください。

- ステップ2 EIGRP の [再配布 (Redistribution) 1タブで、[EIGRP再配布マッピング (EIGRP Redistribution Mappings) 1 テーブルから行を選択し、[編集(Edit)] をクリックするか、[追加(Add)] をクリックしてマッピングを 作成します。[EIGRPRedistribution Mapping]ダイアログボックスが表示されます。このダイアログボックス のフィールドの説明については、表 10 : [EIGRP再配布マッピング(EIGRP Redistribution Mapping)] ダイア ログボックス (32 ページ)を参照してください。
- ステップ **3** 表示されるリストから既存の EIGRP AS を選択します。
- ステップ **4** 選択した EIGRP AS にルートを再配布するプロトコルを選択します。
	- スタティック ルート、RIP ルート、BGP AS、EIGRP AS、および OSPF プロセスごとに 1 つの マッピングを作成できます。 (注)
- ステップ **5** (任意)[Metrics] で、メトリックの計算に使用されるフィールドに値を入力して、再配布されるルートの デフォルトのメトリック(コスト)を変更します。メトリックによって、ルートのプライオリティが決ま ります。
	- メトリックの入力は任意ですが、値を指定する場合は、5 つのパラメータすべての値を入力す る必要があります。1 つの EIGRP プロセスを別の EIGRP プロセスに再配布する場合は、メト リック値を定義する必要はありません。 (注)
- ステップ **6** [OK] をクリックして定義をクライアントにローカルに保存し、ダイアログボックスを閉じます。再配布 マッピングが、EIGRP の [再配布(Redistribution)] タブの [再配布マッピング(Redistribution Mapping)] テーブルに表示されます。

# **EIGRPv6**

Enhanced Interior Gateway Routing Protocol (EIGRP) は、シスコが開発した、リンクステートプ ロトコルの機能を統合する拡張距離ベクトル型プロトコルです。バージョン4.27より、EIGRPv6 がサポートされます。EIGRPv6 は IPv6 を使用した EIGRP の拡張機能です。Enhanced Interior

GatewayRoutingProtocol(EIGRP)を使用するデータのルーティング、認証の実行、およびルー ティング情報の再配布とモニタリングについて IPv6 のサポートが追加されました。EIGRPv6 機能は、シングルコンテキストモードの ASA 9.20(1) 以降でサポートされています。マルチコ ンテキストおよびトランスペアレントモードではサポートされていません。

ここでは、EIGRPv6ルーティングポリシーを作成するために実行するタスクについて説明しま す。

- IPv6 EIGRP ルートの定義 (17 ページ)
- EIGRPv6 のフィルタリングルールの定義 (18 ページ)
- EIGRPv6 のネイバーの定義 (19 ページ)
- EIGRPv6 へのルートの再配布 (20 ページ)
- EIGRPv6 のアドレスサマリーの定義 (22 ページ)
- EIGRPv6 インターフェイスプロパティの定義 (23 ページ)

# **IPv6 EIGRP** ルートの定義

EIGRPv6 ルーティングポリシーを定義するには、IPv6 EIGRP を有効にしてから各自律システ ムに番号を割り当てる必要があります。この番号によって、自律システムは他のルータで識別 されます。ルータ ID、スタブルーティング、隣接関係の変更などの設定を行う、[詳細設定 (Advanced)] オプションを選択します。

### 関連項目

- EIGRPv6 インターフェイスプロパティの定義 (23 ページ)
- EIGRPv6 のフィルタリングルールの定義 (18 ページ)
- EIGRPv6 のネイバーの定義 (19 ページ)
- EIGRPv6 のアドレスサマリーの定義 (22 ページ)
- EIGRPv6 へのルートの再配布 (20ページ)
- EIGRPv6  $(16 \sim \rightarrow \sim)$

## ステップ **1** 次のいずれかを実行します。

- (デバイスビュー) ポリシーセレクタから[プラットフォーム (Platform) ]>[ルーティング (Routing) ] > [EIGRP(EIGRP)] を選択します。
- (ポリシービュー)ポリシータイプセレクタから、**[PIX/ASA/FWSM**プラットフォーム (**PIX/ASA/FWSM Platform**)**] > [**ルーティング(**Routing**)**] > [EIGRP**(**EIGRP**)**]** を選択します。 既存のポリシーを選択するか、または新しいポリシーを作成します。
- ステップ **2** [IPv6ファミリ(IPv6 Family)] タブをクリックします。
- ステップ **3** ルートの自律システム番号を入力します。この番号によって、自律システムは他のルータに対して識別 されます。
- ステップ **4** ルータ ID、スタブルーティング、隣接関係の変更などの設定を行う、[詳細設定(Advanced)] タブを選 択します。このダイアログボックスのフィールドの説明については、[IPv6EIGRP[の詳細設定\(](csm-user-guide-427_chapter56.pdf#nameddest=unique_1719)IPv6EIGRP [Advanced](csm-user-guide-427_chapter56.pdf#nameddest=unique_1719)) 1を参照してください。
- ステップ **5** [セットアップ(Setup)] タブで、ダイアログボックスの値を選択または入力します。このタブのフィー ルドすべての説明については、[\[Setup\]](csm-user-guide-427_chapter56.pdf#nameddest=unique_1720) タブを参照してください。
- ステップ **6** [フィルタ(Filter)] タブをクリックし、テーブルの下にある [追加(Add)] または [編集(Edit)] ボタ ンをクリックします。このタブのフィールドすべての説明については、[IPv6EIGRP[フィルタルールの追](csm-user-guide-427_chapter56.pdf#nameddest=unique_1726) 加/編集(Add/Edit IPv6 EIGRP Filter Rule)] [ページダイアログボックス](csm-user-guide-427_chapter56.pdf#nameddest=unique_1726)を参照してください。
- ステップ7 [ネイバー (Neighbors) 1タブを選択し、テーブルの下にある [追加 (Add) 1または [編集 (Edit) 1ボタ ンをクリックします。このタブのフィールドの説明については、[EIGRP[ネイバーの追加](csm-user-guide-427_chapter56.pdf#nameddest=unique_1715)/編集(Add/Edit EIGRP Neighbor) 1[ダイアログボックスを](csm-user-guide-427_chapter56.pdf#nameddest=unique_1715)参照してください。
- ステップ **8** [再配布(Redistribution)] タブを選択し、テーブルの下にある [追加(Add)] または [編集(Edit)] ボタ ンをクリックします。このタブのフィールドの説明については、[EIGRP[再配布の追加](csm-user-guide-427_chapter56.pdf#nameddest=unique_1716)/編集 (Add/Edit EIGRP Redistribution) |[ダイアログボックス](csm-user-guide-427_chapter56.pdf#nameddest=unique_1716)を参照してください。
- ステップ **9** [サマリーアドレス(Summary Address)] タブを選択し、テーブルの下にある [追加(Add)] または [編 集(Edit)]ボタンをクリックします。このタブのフィールドの説明については、[\[IPv6EIGRP](csm-user-guide-427_chapter56.pdf#nameddest=unique_1729)サマリーア ドレスの追加/編集(Add/Edit IPv6 EIGRP Summary Address)] [ページダイアログボックスを](csm-user-guide-427_chapter56.pdf#nameddest=unique_1729)参照してくだ さい。
- ステップ **10** [インターフェイス(Interfaces)]タブを選択し、テーブルの下にある[追加(Add)]または[編集(Edit)] ボタンをクリックします。このタブのフィールドの説明については、[IPv6EIGRP[インターフェイスの追](csm-user-guide-427_chapter56.pdf#nameddest=unique_1730) 加/編集(Add/Edit IPv6 EIGRP Interface)] [ページダイアログボックスを](csm-user-guide-427_chapter56.pdf#nameddest=unique_1730)参照してください。
- ステップ **11** [保存(Save)] をクリックして定義を保存します。

# **EIGRPv6** のフィルタリングルールの定義

EIGRPv6ルーティングプロセスに設定されているルートフィルタルールを使用します。フィル タルールによって、EIGRPv6ルーティングプロセスで受け入れまたはアドバタイズされるルー トを制御できます。

• 少なくとも 1 つの EIGRPv6 自律システムを定義します。 IPv6 EIGRP ルートの定義 (17 ページ) を参照してください。

### 関連項目

- IPv6 EIGRP ルートの定義 (17 ページ)
- EIGRPv6 のネイバーの定義 (19 ページ)
- [EIGRPv6 (EIGRPv6) ] ページ: [再配布 (Redistribution) ] タブ
- EIGRPv6 のアドレスサマリーの定義 (22 ページ)
- EIGRPv6 インターフェイスプロパティの定義 (23 ページ)

• EIGRPv6 (16 ページ)

### ステップ **1** 次のいずれかを実行します。

- (デバイスビュー)ポリシーセレクタから**[**プラットフォーム(**Platform**)**]>[**ルーティング(**Routing**)**] > [EIGRP**(**EIGRP**)**]** を選択し、作業領域の [フィルタルール(Filter Rule)] タブをクリックします。
- (ポリシービュー)ポリシータイプセレクタから、**[PIX/ASA/FWSM**プラットフォーム(**PIX/ASA/FWSM Platform**)**] > [**ルーティング(**Routing**)**] > [EIGRP**(**EIGRP**)**]**を選択します。既存のポリシーを選択 するか新しいポリシーを作成し、[フィルタルール(Filter Rules)] タブをクリックします。

[IPv6フィルタルール(IPv6FilterRules)]タブが表示されます。このタブのフィールドの説明を参照してく ださい。

- ステップ **2** [フィルタルール(Filter Rules)] タブで、[IPv6フィルタルールマッピング(IPv6 Filter Rules Mappings)] テーブルから行を選択し、[編集 (Edit) 1をクリックするか、[追加 (Add) 1をクリックしてフィルタルー ルを作成します。このダイアログボックスのフィールドの説明については、[EIGRP[フィルタルールの追加](csm-user-guide-427_chapter56.pdf#nameddest=unique_1714) (Add EIGRP Filter Rule)]/[EIGRP[フィルタルールの編集\(](csm-user-guide-427_chapter56.pdf#nameddest=unique_1714)Edit EIGRP Filter Rule)] ダイアログボックスを 参照してください。
- ステップ **3** ドロップダウンリストからフィルタルールの方向を選択します。
- **ステップ4** [インターフェイスセレクタ(Interface Selector)] ダイアログボックスから、フィルタルールを追加するイ ンターフェイスを選択します。
- ステップ **5** [プレフィックスリストオブジェクトIPv6セレクタ(Prefix List Object IPv6 Selector)] から、ルーティング アップデートで受信および非表示にされるネットワークの IPv6 プレフィックスリスト名を選択します。
- ステップ **6** [OK]をクリックして定義をクライアントにローカルに保存し、ダイアログボックスを閉じます。フィルタ ルールの定義は、[EIGRPv6フィルタルール(EIGRPv6 Filter Rules)] タブのテーブルに表示されます。

# **EIGRPv6** のネイバーの定義

[ネイバー(Neighbors)]タブには、EIGRPv6のネイバーを定義できるネイバーテーブルが含ま れています。手動で EIGRPv6 ネイバーを定義すると、hello パケットはユニキャストメッセー ジとしてそのネイバーに送信されます。

• 少なくとも 1 つの EIGRPv6 自律システムを定義します。 IPv6 EIGRP ルートの定義 (17 ページ) を参照してください。

### 関連項目

- IPv6 EIGRP ルートの定義 (17 ページ)
- EIGRPv6 のフィルタリングルールの定義 (18 ページ)
- EIGRPv6 のアドレスサマリーの定義 (22 ページ)
- EIGRPv6 へのルートの再配布 (20ページ)

• EIGRPv6 インターフェイスプロパティの定義 (23 ページ)

• EIGRPv6 (16 ページ)

ステップ **1** 次のいずれかを実行します。

- (デバイスビュー)ポリシーセレクタから**[**プラットフォーム(**Platform**)**]>[**ルーティング(**Routing**)**] > [EIGRP**(**EIGRP**)**]** を選択し、作業領域の [ネイバー(Neighbors)] タブをクリックします。
- (ポリシービュー)ポリシータイプセレクタから、**[PIX/ASA/FWSM**プラットフォーム(**PIX/ASA/FWSM Platform**)**] > [**ルーティング(**Routing**)**] > [EIGRP**(**EIGRP**)**]**を選択します。既存のポリシーを選択 するか、または新しいポリシーを作成し、[ネイバー(Neighbors)] タブをクリックします。

[IPv6ネイバー(IPv6Neighbors)]タブが表示されます。このタブのフィールドの説明については、[\[Neighbors\]](csm-user-guide-427_chapter56.pdf#nameddest=unique_1722) [タブ](csm-user-guide-427_chapter56.pdf#nameddest=unique_1722)を参照してください。

- ステップ2 [ネイバー (Neighbors) ]タブで、[IPv6ネイバー (IPv6Neighbors) ]テーブルから行を選択し、[編集 (Edit) ] をクリックするか、[追加(Add)]をクリックしてネイバーを追加します。このダイアログボックスのフィー ルドの説明については、[\[Neighbors\]](csm-user-guide-427_chapter56.pdf#nameddest=unique_1722) タブを参照してください。
- **ステップ3** [インターフェイスセレクタ(Interface Selector)] ダイアログボックスから、ネイバーを使用できるインター フェイスを選択します。
- ステップ **4** ネイバーの IPv6 アドレスを選択/入力します。
	- [選択(Select)] をクリックすると、ホストオブジェクトのリストからネイバーを選択できま す。 (注)
- ステップ **5** [OK]をクリックして定義をクライアントにローカルに保存し、ダイアログボックスを閉じます。ネイバー は、[IPv6ネイバー(IPv6 neighbor)] タブのテーブルに表示されます。

# **EIGRPv6** へのルートの再配布

再配布とは、EIGRPv6などのルーティングプロトコルを使用して、他の方法(別のルーティン グプロトコルなど)で学習されたルート、スタティックルート、または直接接続されたルート をアドバタイズすることです。たとえば、BGP ルーティングプロトコルから EIGRPv6 自律シ ステム(AS)にルートを再配布できます。再配布は、複数プロトコル環境で動作しているネッ トワークに必要であり、すべての IP ベース ルーティング プロトコルに適用できます。

### はじめる前に

• 少なくとも 1 つの EIGRPv6 自律システムを定義します。 IPv6 EIGRP ルートの定義 (17 ページ) を参照してください。

#### 関連項目

• IPv6 EIGRP ルートの定義 (17 ページ)

- EIGRPv6 インターフェイスプロパティの定義 (23 ページ)
- EIGRPv6 のフィルタリングルールの定義 (18 ページ)
- EIGRPv6 のネイバーの定義 (19 ページ)
- EIGRPv6 のアドレスサマリーの定義 (22 ページ)
- EIGRPv6 (16 ページ)

# ステップ **1** 次のいずれかを実行します。

- (デバイスビュー)ポリシーセレクタから**[**プラットフォーム(**Platform**)**]>[**ルーティング(**Routing**)**] > [EIGRP**(**EIGRP**)**]** を選択し、[IPv6ファミリ(IPv6 Family)] タブをクリックしてから、作業領域 の [再配布 (Redistribution) ] タブをクリックします。
- (ポリシービュー)ポリシータイプセレクタから、**[PIX/ASA/FWSM**プラットフォーム(**PIX/ASA/FWSM Platform**)**] > [**ルーティング(**Routing**)**] > [EIGRP**(**EIGRP**)**]**を選択します。既存のポリシーを選択 するか、または新しいポリシーを作成します。[IPv6ファミリ(IPv6 Family)] タブをクリックし、[再 配布 (Redistribution) 1タブをクリックします。

[EIGRPv6再配布(EIGRPv6 Redistribution)] タブが表示されます。このタブのフィールドの説明について は、[\[Redistribution\]](csm-user-guide-427_chapter56.pdf#nameddest=unique_1723) タブを参照してください。

- ステップ2 [EIGRPv6再配布 (EIGRPv6 Redistribution) ] タブで、[EIGRPv6再配布マッピング (EIGRPv6 Redistribution Mappings)] テーブルから行を選択し、[編集(Edit)] をクリックするか、[追加(Add)] をクリックして マッピングを作成します。[EIGRPv6再配布マッピング(EIGRPv6Redistribution Mappings)]ダイアログボッ クスが表示されます。このダイアログボックスのフィールドの説明については、[IPv6EIGRP[再配布の追加](csm-user-guide-427_chapter56.pdf#nameddest=unique_1728)/ 編集(Add/Edit IPv6 EIGRP Redistribution)] [ダイアログボックス](csm-user-guide-427_chapter56.pdf#nameddest=unique_1728)を参照してください。
- ステップ **3** 選択した EIGRPv6 AS にルートを再配布するプロトコルを選択します。
	- スタティックルート、接続済みルート、BGP、OSPF プロセス、および ISIS ごとに 1 つのマッ ピングを作成できます。 (注)
- ステップ **4** (任意)[オプションメトリック(Optional Metrics)] で、メトリックの計算に使用されるフィールドに値 を入力して、再配布されるルートのデフォルトのメトリック(コスト)を変更します。メトリックによっ て、ルートのプライオリティが決まります。
	- メトリックの入力は任意ですが、値を指定する場合は、5 つのパラメータすべての値を入力す る必要があります。1 つの EIGRPv6 プロセスを別の EIGRPv6 プロセスに再配布する場合は、メ トリック値を定義する必要はありません。 (注)
- ステップ **5** (任意)[選択(Select)]をクリックまたは選択して、ルートマップオブジェクトを選択できる[ルートマッ プオブジェクトセレクタ(Route Map Object Selector)] を開きます。[ルートマップオブジェクトセレクタ (Route Map Object Selector)] から新しいルートマップオブジェクトを作成することもできます。
- ステップ6 (任意)ルートタイプとしてISISを選択した場合、ドロップダウンリストからISISレベルを選択します。 使用可能なレベルは、レベル 1、レベル 1-2、およびレベル 2 です。
- ステップ7 (任意)ルートタイプとしてOSPFを選択した場合、1つのルーティングプロトコルから別のルーティング プロトコルへのルート再配布に使用される条件を選択します。ルートが再配布されるには、選択した条件 と一致している必要があります。
- ステップ **8** [OK] をクリックして定義をクライアントにローカルに保存し、ダイアログボックスを閉じます。再配布 マッピングが、[EIGRPv6再配布(EIGRPv6 Redistribution)] タブの [再配布マッピング(Redistribution Mapping)] テーブルに表示されます。

# **EIGRPv6** のアドレスサマリーの定義

[サマリーアドレス (Summary Address) 1タブを使用して、特定のインターフェイスのEIGRPv6 のサマリーを設定できます。サマリーアドレスはインターフェイスごとに設定できます。ネッ トワーク番号の境界以外でサマリー アドレスを作成する場合、または自動ルート集約がディ セーブルになった ASA でサマリー アドレスを使用する場合は、手動でサマリー アドレスを定 義する必要があります。ルーティングテーブルに他にも個別のルートがある場合、EIGRPv6 は、他の個別ルートすべての中で最小のメトリックと等しいメトリックで、サマリーアドレス をインターフェイスからアドバタイズします。

• 少なくとも 1 つの EIGRPv6 自律システムを定義します。 IPv6 EIGRP ルートの定義 (17 ページ) を参照してください。

#### 関連項目

- IPv6 EIGRP ルートの定義 (17 ページ)
- EIGRPv6 のフィルタリングルールの定義 (18 ページ)
- EIGRPv6 のネイバーの定義 (19 ページ)
- EIGRPv6 へのルートの再配布 (20 ページ)
- EIGRPv6 インターフェイスプロパティの定義 (23 ページ)
- EIGRPv6  $(16 \sim -\gamma)$

## ステップ **1** 次のいずれかを実行します。

- (デバイスビュー)ポリシーセレクタから**[**プラットフォーム(**Platform**)**]>[**ルーティング(**Routing**)**] > [EIGRP**(**EIGRP**)**]**を選択し、作業領域の[アドレスサマリー(AddressSummary)]タブをクリック します。
- (ポリシービュー)ポリシータイプセレクタから、**[PIX/ASA/FWSM**プラットフォーム(**PIX/ASA/FWSM Platform**)**] > [**ルーティング(**Routing**)**] > [EIGRP**(**EIGRP**)**]**を選択します。既存のポリシーを選択 するか、または新しいポリシーを作成し、[アドレスサマリー(AddressSummary)] タブをクリックし ます。

[IPv6アドレスサマリー(IPv6 AddressSummary)] タブが表示されます。このタブのフィールドの説明につ いては、「サマリーアドレス (Summary Address)」タブを参照してください。

- ステップ **2** [アドレスサマリー(Address Summary)] タブで、[IPv6アドレスサマリー(IPv6 Address Summary)] テー ブルから行を選択し、[編集(Edit)] をクリックするか、[追加(Add)] をクリックして EIGRPv6 のサマ リーを作成します。このダイアログボックスのフィールドの説明については、[IPv6EIGRP[サマリーアドレ](csm-user-guide-427_chapter56.pdf#nameddest=unique_1729) スの追加/編集 (Add/Edit IPv6 EIGRP Summary Address)  $\lceil \text{R}-\text{R}\text{R}\text{R}\text{R}\text{R}$ してください。
- ステップ **3** [インターフェイスセレクタ(InterfaceSelector)]ダイアログボックスから、ネイバーを使用できるインター フェイスを選択します。
- ステップ **4** サマリーアドレスのネットワークマスクを選択/入力します。
	- [選択(Select)]をクリックすると、ホストオブジェクトのリストからネットワークマスクを選 択できます。 (注)
- ステップ **5** サマリールートのアドミニストレーティブ ディスタンスを入力します。

(注) 値は 1 ~ 255 です。

ステップ **6** [OK]をクリックして定義をクライアントにローカルに保存し、ダイアログボックスを閉じます。サマリー アドレスの定義は、[EIGRPv6サマリーアドレス(EIGRPv6Summary Address)] タブのテーブルに表示され ます。

# **EIGRPv6** インターフェイスプロパティの定義

任意で、選択した EIGRPv6 自律システムの次の 2 つのインターフェイスプロパティのデフォ ルト値を変更できます。

- [Hello間隔 (Hello Interval)]: hello 間隔によって、hello パケット間の間隔が定義されま す。ルーティングデバイスは、これらのパケットを相互に定期的に送信して、直接接続さ れたネットワーク上の他のルータについて動的に学習します。この情報は、ネイバーを検 出したり、ネイバーが到達不能または動作不能になったことを学習したりするために使用 されます。
- [スプリットホライズン(Split horizon)]:スプリットホライズンは、ルート情報がその情 報の発生元の方向に返送されないようにする機能です。スプリットホライズンをインター フェイスでイネーブルにした場合(これがデフォルトです)、アップデートパケットとク エリー パケットは、このインターフェイスがネクスト ホップである宛先に送信されませ ん。これは、ルーティング ループを防止するのに役立ちます。
- [保留時間(Hold Time)]:ルータが接続を無効化する前に hello メッセージの受信を待機 する秒数。

スプリットホライズンは、すべての EIGRPv6 インターフェイスでデフォルトでイネーブルで す。通常は、スプリットホライズンによって、複数のルーティングデバイス間の通信が最適化 されるためです。ただし、非ブロードキャストネットワーク(フレームリレーやSMDSなど) では、スプリットホライズンをディセーブルにする必要がある場合があります。

EIGRPv6インターフェイスでスプリットホライズンをディセーブルにする場合は、次の点に注 意してください。

- ハブアンドスポーク ネットワークでは、ハブだけでスプリット ホライズンをディセーブ ルにする必要があります。これは、スポークでスプリットホライズンをディセーブルにす ると、ハブルータの EIGRPv6 メモリ消費量が大幅に増加するだけでなく、スポークルー タで生成されるトラフィックの量も増加するためです。
- インターフェイスでスプリットホライズン設定を変更すると、そのインターフェイスで到 達可能な EIGRPv6 ネイバーとの隣接関係はすべてリセットされます。

#### はじめる前に

• 少なくとも 1 つの EIGRPv6 自律システムを定義します。 IPv6 EIGRP ルートの定義 (17 ページ) を参照してください。

#### 関連項目

- IPv6 EIGRP ルートの定義 (17 ページ)
- EIGRPv6 のフィルタリングルールの定義 (18 ページ)
- IPv6 EIGRP ルートの定義 (17 ページ)
- EIGRPv6 へのルートの再配布 (20 ページ)
- EIGRPv6  $(16 \sim -\check{\vee})$

#### ステップ **1** 次のいずれかを実行します。

- (デバイスビュー)ポリシーセレクタから**[**プラットフォーム(**Platform**)**]>[**ルーティング(**Routing**)**] > [EIGRP**(**EIGRP**)**]** を選択し、[IPv6ファミリ(IPv6 Family)] タブをクリックしてから、作業領域 の [インターフェイス(Interfaces)] タブをクリックします。
- (ポリシービュー)ポリシータイプセレクタから、**[PIX/ASA/FWSM**プラットフォーム(**PIX/ASA/FWSM Platform**)**] > [**ルーティング(**Routing**)**] > [EIGRP**(**EIGRP**)**]**を選択します。既存のポリシーを選択 するか、または新しいポリシーを作成します。[IPv6ファミリ (IPv6 Family) ] タブをクリックし、[イ ンターフェイス(Interfaces)] タブをクリックします。

[EIGRPv6インターフェイス(EIGRPv6 Interfaces)] タブが表示されます。このタブのフィールドの説明に ついては、[\[Interfaces\]](csm-user-guide-427_chapter56.pdf#nameddest=unique_1725) タブを参照してください。

- ステップ2 [EIGRPv6インターフェイス (EIGRPv6 Interfaces) ] タブで、[インターフェイスセレクタ (Interface Selector) ] タブからインターフェイスを選択し、[OK(OK)]をクリックします。[EIGRPv6インターフェイス(EIGRPv6 Interface)]ダイアログボックスが表示されます。このダイアログボックスのフィールドの説明については、 [IPv6 EIGRPインターフェイスの追加/編集(Add/Edit IPv6 EIGRP Interface)] [ページダイアログボックスを](csm-user-guide-427_chapter56.pdf#nameddest=unique_1730) 参照してください。
- ステップ **3** (任意)[Hello Interval] フィールドで、選択したインターフェイスで送信される hello パケット間のデフォ ルトの間隔を変更します。

デフォルトの間隔が 60 秒の低速(T1 以下)の NBMA メディアを除き、すべてのインターフェイスでデ フォルトは5 秒です。

- ステップ **4** (任意)[Helloタイム(Hello Time)] フィールドで、ルータが接続を無効化する前に hello メッセージの受 信を待機する秒数を変更します。
	- (注) 範囲は 1~65535 です。デフォルトのホールド時間は 15 秒 (hello の間隔の 3 倍)です。
- ステップ5 (任意) [スプリットホライズン (Split Horizon) ]チェックボックスをオフにして、スプリットホライズン 機能をディセーブルにします。この機能をディセーブルにすると、選択したインターフェイスで、ルート の学習元のインターフェイスからそのルートをアドバタイズできます。
	- 一般に、変更によってルートが正しくアドバタイズされることがアプリケーションにとって必 要であることが確実な場合以外は、スプリットホライズンをディセーブルにしないことを推奨 します。シリアル インターフェイスでスプリット ホライズンをディセーブルにし、そのイン ターフェイスがパケットスイッチドネットワークに接続されている場合、そのネットワーク上 のすべての関連するマルチキャストグループ内のすべてのルータおよびアクセスサーバに対し て、スプリット ホライズンをディセーブルにする必要があります。 (注)
- ステップ **6** [OK]をクリックして定義をクライアントにローカルに保存し、ダイアログボックスを閉じます。インター フェイス定義は、[EIGRPv6インターフェイス(EIGRPv6 Interface)] タブのテーブルに表示されます。

# **[EIGRP**(**EIGRP**)**]** および **[EIGRPv6**(**EIGRPv6**)**]** ルーティ ングポリシーページ

Enhanced Interior Gateway Routing Protocol (EIGRP) は、最小のネットワークトラフィックで非 常に迅速なコンバージェンス時間を提供するスケーラブルな Interior Gateway Protocol です。

[EIGRP]ルーティングページの次のタブから、EIGRPルーティングポリシーを設定できます。

- [EIGRP] ページ : [セットアップ (Setup) ] タブ (26 ページ)
- [EIGRP] ページ:[インターフェイス(Interfaces)] タブ (28 ページ)
- [EIGRP] ページ [Redistribution] タブ (30 ページ)

詳細については、 Cisco IOS ルータにおける EIGRP ルーティング (11ページ)を参照してく ださい。

### ナビゲーション パス

- (デバイスビュー)ポリシーセレクタから [プラットフォーム(Platform)] > [ルーティン グ (Routing) ] > [EIGRP] を選択します。
- (ポリシービュー)ポリシータイプセレクタから **[**ルータプラットフォーム(**Router Platform**)**] > [**ルーティング(**Routing**)**] > [EIGRP]** を選択します。[EIGRP] を右クリッ クしてポリシーを作成するか、または共有ポリシーセレクタから既存ポリシーを選択しま す。

# **[EIGRP]** ページ:**[**セットアップ(**Setup**)**]** タブ

EIGRP の [Setup] タブを使用して、EIGRP ルートを表示、作成、編集、および削除します。

ナビゲーション パス

[EIGRP(EIGRP)]および[EIGRPv6(EIGRPv6)]ルーティングポリシーページ (25ページ) に移動し、[セットアップ (Setup) ] タブをクリックします。

# 関連項目

- EIGRP ルートの定義 (12 ページ)
- [EIGRP] ページ:[インターフェイス(Interfaces)] タブ (28 ページ)
- [EIGRP] ページ [Redistribution] タブ (30 ページ)
- テーブル [カラムおよびカラム見出しの機能](csm-user-guide-427_chapter1.pdf#nameddest=unique_187)
- [テーブルのフィルタリング](csm-user-guide-427_chapter1.pdf#nameddest=unique_183)

### フィールド リファレンス

表 **<sup>5</sup> : EIGRP** の **[**セットアップ(**Setup**)**]** タブ

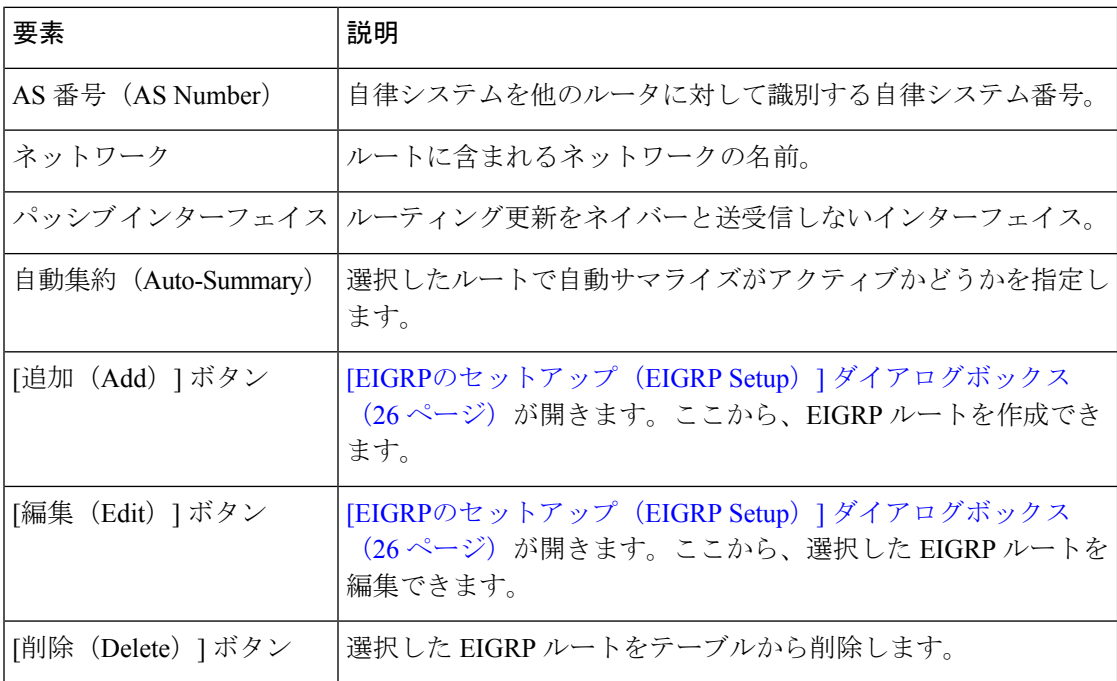

# **[EIGRP**のセットアップ(**EIGRP Setup**)**]** ダイアログボックス

[EIGRP Setup] ダイアログボックスを使用して、EIGRP ルートを追加または編集します。

[EIGRP] ページ:[セットアップ(Setup)] タブ (26 ページ)に移動してから、テーブルの下 にある [追加 (Add) ] または [編集 (Edit) ] ボタンをクリックします。

### 関連項目

- EIGRP ルートの定義 (12 ページ)
- [ポリシー定義中の](csm-user-guide-427_chapter6.pdf#nameddest=unique_418) IP アドレスの指定
- ネットワーク/[ホストオブジェクトについて](csm-user-guide-427_chapter6.pdf#nameddest=unique_36)

# フィールド リファレンス

#### 表 **<sup>6</sup> : [EIGRP**のセットアップ(**EIGRP Setup**)**]** ダイアログボックス

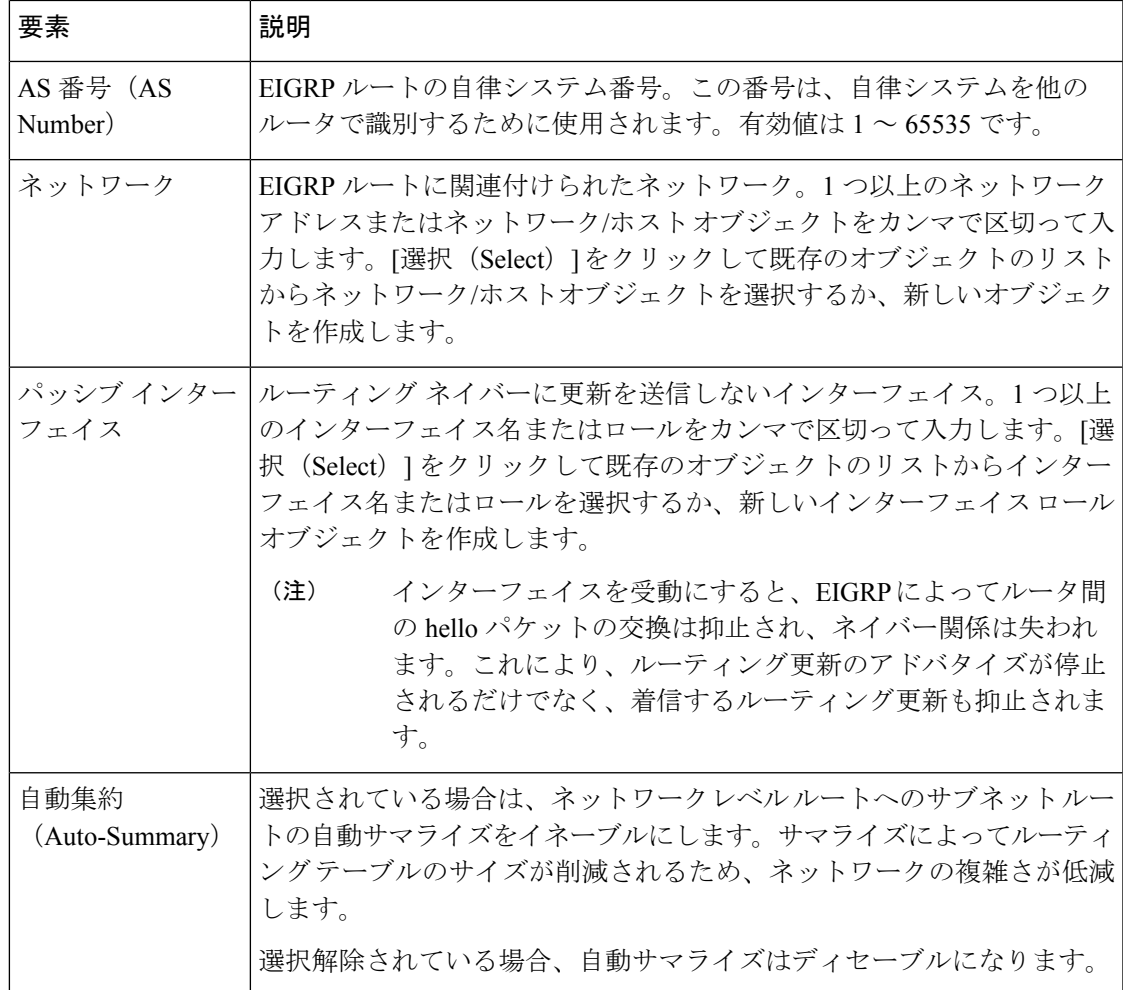

# **[EIGRP]** ページ:**[**インターフェイス(**Interfaces**)**]** タブ

EIGRP の [Interfaces] タブを使用して、選択した EIGRP 自律システムのインターフェイス プロ パティを作成、編集、および削除します。デフォルトの hello 間隔の変更やスプリット ホライ ズンをディセーブルにすることも含まれます。

EIGRP の [Interfaces] タブには、[Setup] タブで少なくとも 1 つの EIGRP 自律システムを定義し たあとにだけアクセスできます。 [EIGRP] ページ:[セットアップ(Setup)] タブ (26 ペー ジ)を参照してください。 (注)

### ナビゲーション パス

[EIGRP(EIGRP)]および[EIGRPv6(EIGRPv6)]ルーティングポリシーページ (25ページ) に移動し、[インターフェイス(Interfaces)] タブをクリックします。

### 関連項目

- EIGRP インターフェイスのプロパティの定義 (13 ページ)
- [EIGRP] ページ:[セットアップ(Setup)] タブ (26 ページ)
- [EIGRP] ページ [Redistribution] タブ (30 ページ)
- テーブル [カラムおよびカラム見出しの機能](csm-user-guide-427_chapter1.pdf#nameddest=unique_187)
- [テーブルのフィルタリング](csm-user-guide-427_chapter1.pdf#nameddest=unique_183)

### フィールド リファレンス

#### 表 **<sup>7</sup> : EIGRP** の **[Interfaces]** タブ

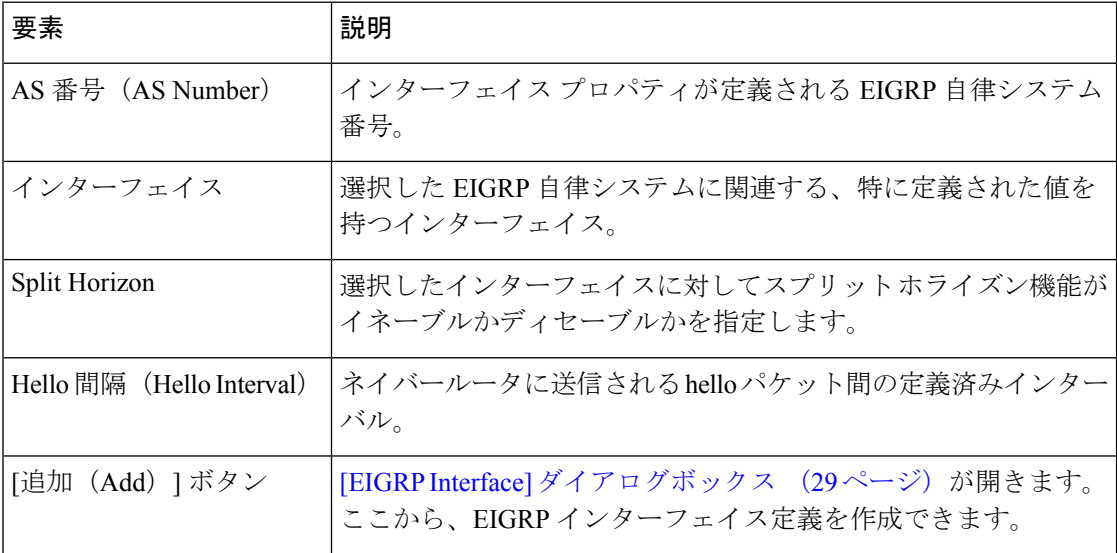

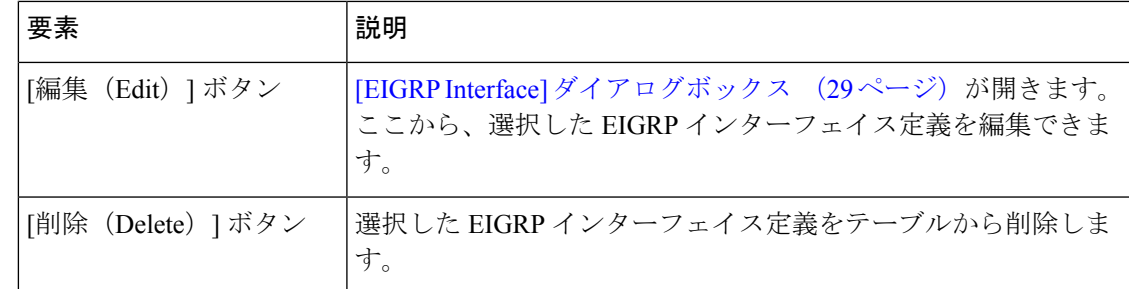

# **[EIGRP Interface]** ダイアログボックス

[EIGRP Interface] ダイアログボックスを使用して、選択した EIGRP 自律システムのインター フェイス定義を追加または編集します。

## ナビゲーション パス

[EIGRP] ページ:[インターフェイス(Interfaces)] タブ (28 ページ)に移動してから、テー ブルの下にある [追加(Add)] または [編集(Edit)] ボタンをクリックします。

# 関連項目

- EIGRP インターフェイスのプロパティの定義 (13 ページ)
- Cisco IOS [ルータでの基本的なインターフェイス設定](csm-user-guide-427_chapter62.pdf#nameddest=unique_430)
- インターフェイス ロール [オブジェクトについて](csm-user-guide-427_chapter6.pdf#nameddest=unique_359)

### フィールド リファレンス

表 **8 : [EIGRP Interface]** ダイアログボックス

| 要素                              | 説明                                                                                                    |
|---------------------------------|----------------------------------------------------------------------------------------------------|
| AS 番号(AS<br>Number)             | インターフェイスプロパティを変更する EIGRP 自律システム番号を選択<br>します。EIGRP自律システムの詳細については、[EIGRPのセットアップ<br>(EIGRP Setup)   ダイアログボックス (26ページ) を参照してくださ<br>い。                         |
|                                 | インターフェイス   設定する EIGRP インターフェイスを指定します。インターフェイスまた<br>はインターフェイスロールの名前を入力します。または、「選択 (Select) 1<br>をクリックしてリストからインターフェイス ロール オブジェクトを選択<br>するか、新しいオブジェクトを作成します。 |
| Hello 間隔<br>(Hello<br>Interval) | ルータからそのネイバーに送信される hello パケット間のデフォルトの間<br>隔。ルータは、hello パケットを相互に送信して、直接接続されたネット<br>ワーク上の他のルータについて動的に学習します。有効な値の範囲は、1<br>~65535 秒です。デフォルトは5秒です。              |

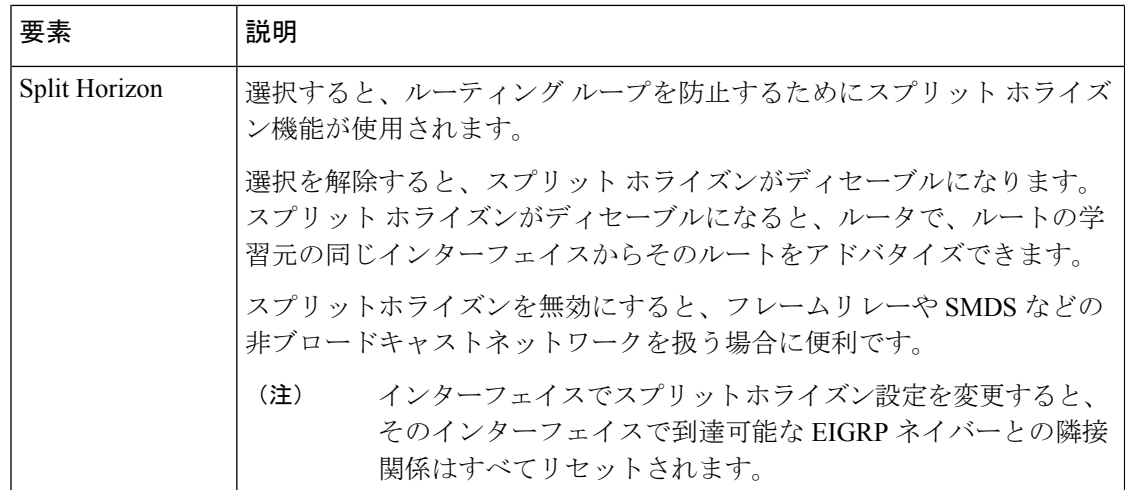

# **[EIGRP]** ページ **- [Redistribution]** タブ

EIGRPの[Redistribution]タブを使用して、EIGRP再配布マッピングを作成、編集、および削除 します。

## ナビゲーション パス

[EIGRP (EIGRP) ]および[EIGRPv6 (EIGRPv6)]ルーティングポリシーページ (25ページ) に移動し、[再配布 (Redistribution) ] タブをクリックします。

### 関連項目

- EIGRP へのルートの再配布 (15 ページ)
- [EIGRP] ページ: [セットアップ (Setup) ] タブ (26 ページ)
- [EIGRP] ページ: [インターフェイス (Interfaces) ] タブ (28 ページ)
- テーブル [カラムおよびカラム見出しの機能](csm-user-guide-427_chapter1.pdf#nameddest=unique_187)
- [テーブルのフィルタリング](csm-user-guide-427_chapter1.pdf#nameddest=unique_183)

# フィールド リファレンス

### 表 **9 : EIGRP** の **[Redistribution]** タブ

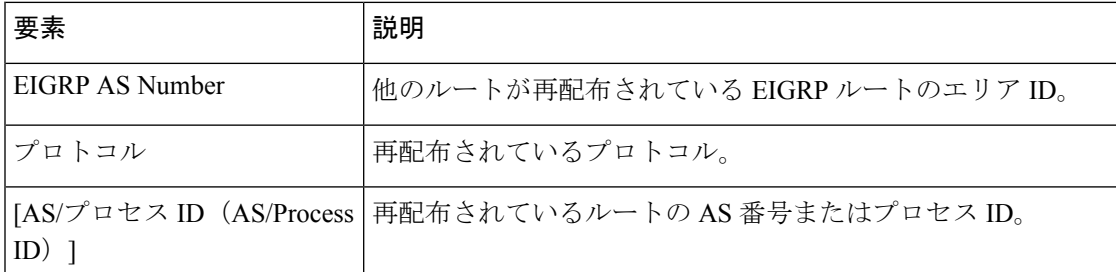

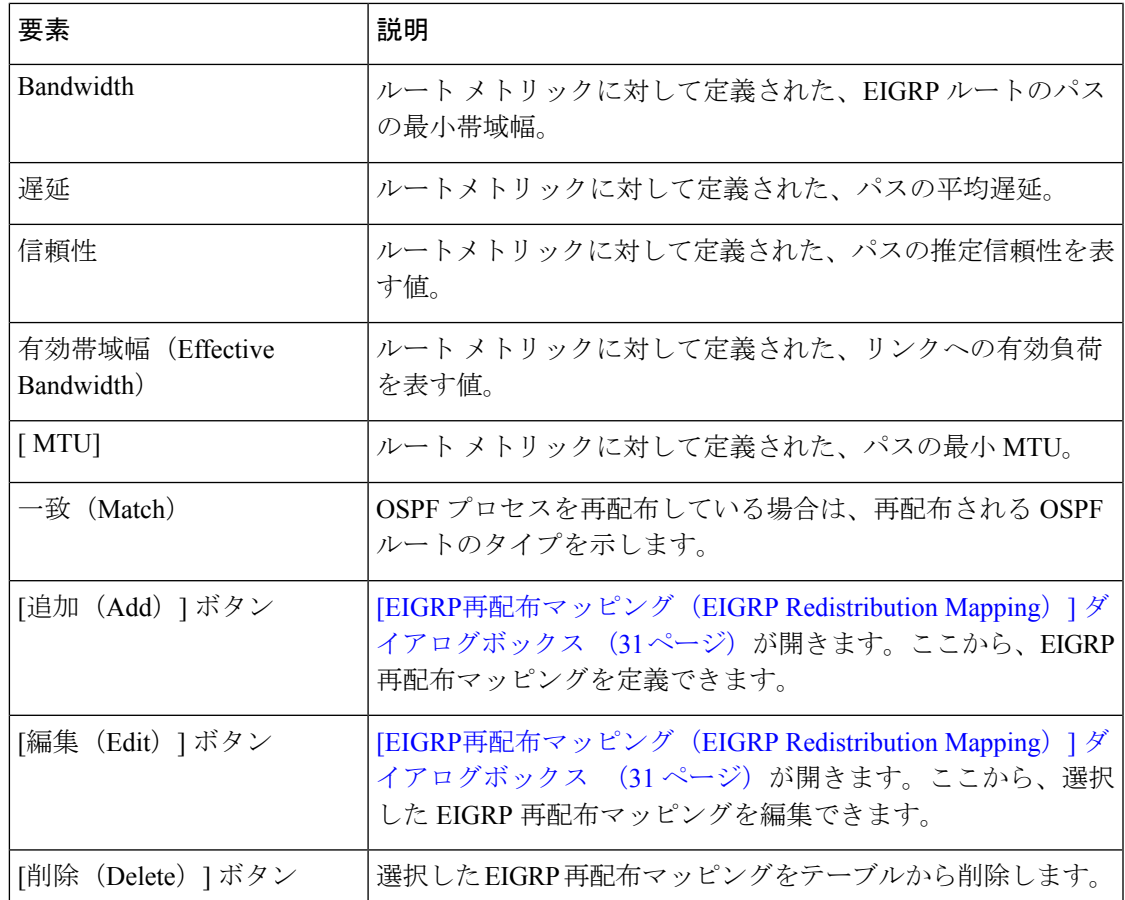

# **[EIGRP**再配布マッピング(**EIGRP Redistribution Mapping**)**]** ダイアログボックス

[EIGRP Redistribution Mapping] ダイアログボックスを使用して、EIGRP 再配布マッピングのプ ロパティを追加または編集します。

# ナビゲーション パス

[EIGRP] ページ - [Redistribution] タブ (30 ページ)に移動してから、テーブルの下にある [追 加(Add)] または [編集(Edit)] ボタンをクリックします。

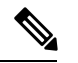

[EIGRP Redistribution] ダイアログボックスにアクセスする前に、少なくとも 1 つの EIGRP AS を作成する必要があります。 [EIGRP] ページ:[セットアップ(Setup)] タブ (26 ページ) を参照してください。 (注)

### 関連項目

• EIGRP へのルートの再配布 (15 ページ)

# フィールド リファレンス

### 表 **<sup>10</sup> : [EIGRP**再配布マッピング(**EIGRP Redistribution Mapping**)**]** ダイアログボックス

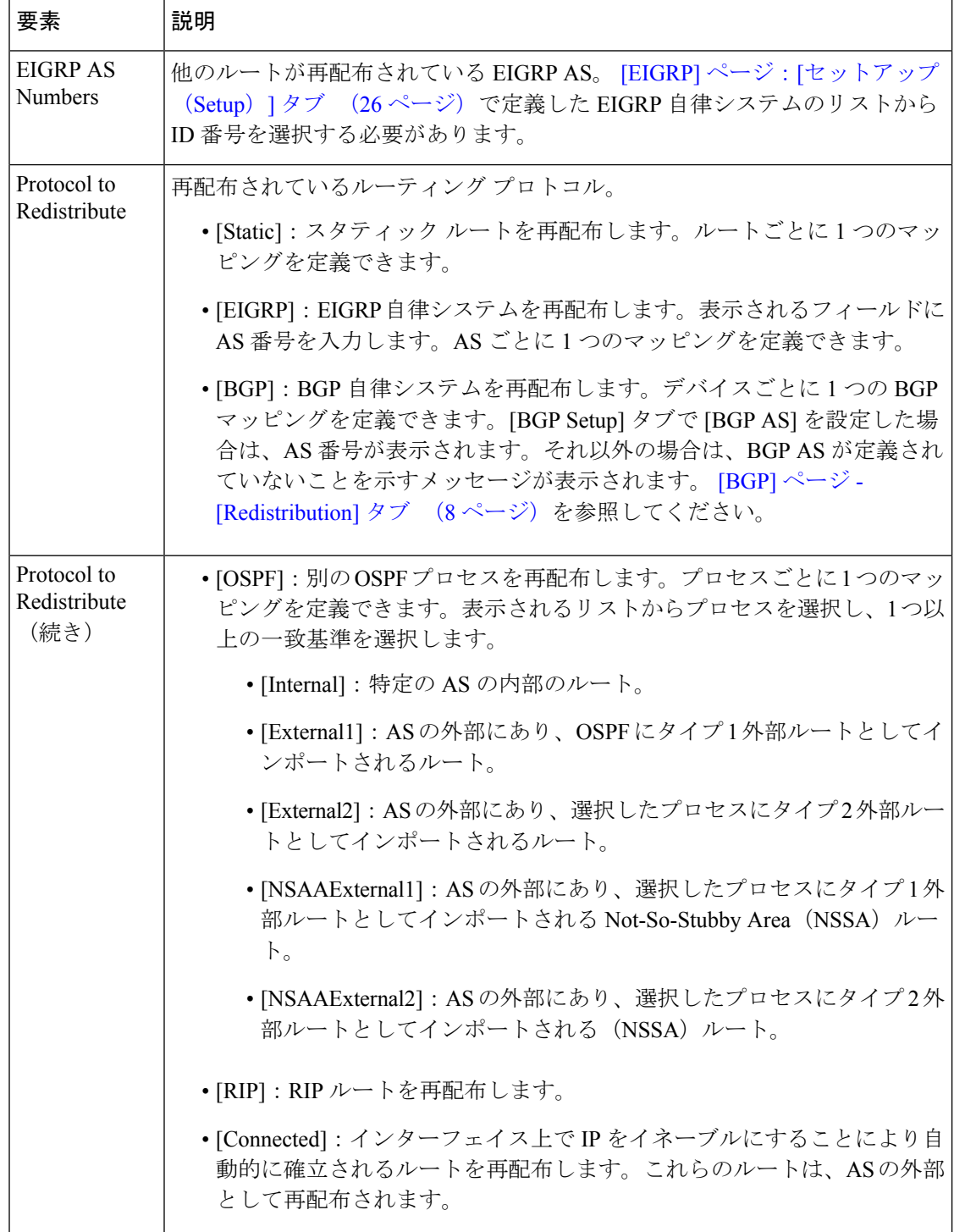

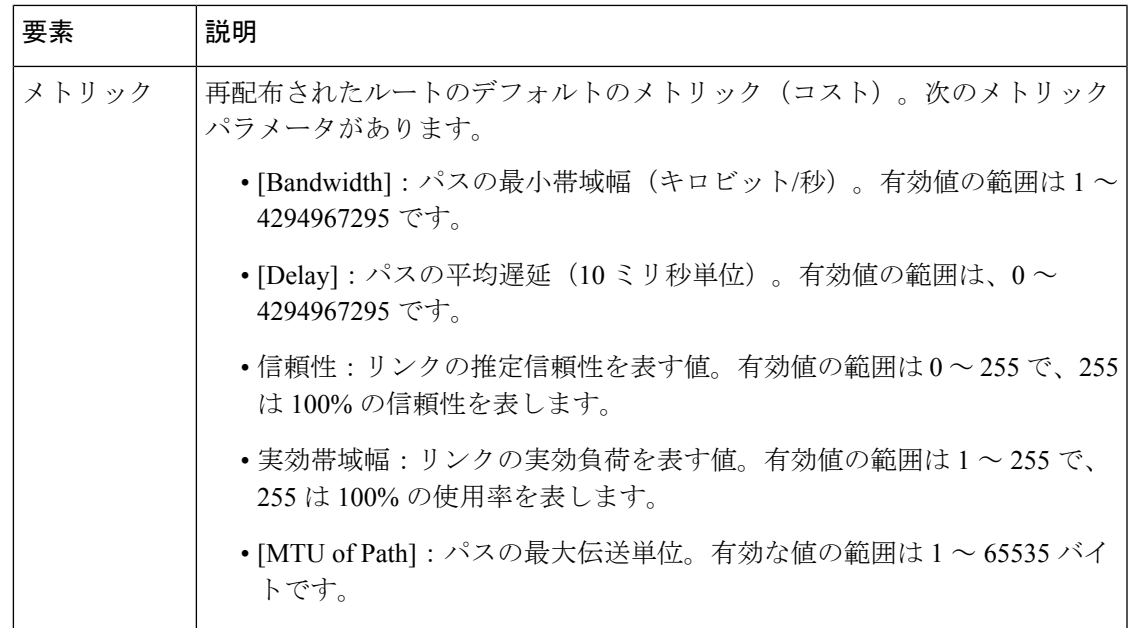

# **Cisco IOS** ルータにおける **OSPF** ルーティング

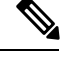

バージョン 4.17 以降、Cisco Security Manager は引き続き IOS の機能をサポートしますが、バ グの修正や拡張はサポートしていません。 (注)

OpenShortestPathFirst(OSPF)は、距離ベクトルではなくリンクステートを使用して、1つの 自律システム(AS)内でルーティング情報を配布する Interior Gateway Routing Protocol です。 OSPF はルーティング テーブル更新ではなく Link-State Advertisement(LSA; リンクステート ア ドバタイズメント)を伝播するため、OSPF ネットワークは RIP ネットワークよりも迅速に収 束できます。エリアを定義して、エリア内で発生する変更に伝達する必要がある LSA の数を 制限します。

複数のOSPFエリアにインターフェイスを持つルータは、エリア境界ルータ(ABR)と呼ばれ ます。ABR は LSA を使用して、使用可能なルートに関する情報を他の OSPF ルータに送信し ます。ゲートウェイとして動作し、OSPF を使用しているルータと他のルーティング プロトコ ルを使用しているルータ間でトラフィックを再配布するルータは、自律システム境界ルータ (ASBR)と呼ばれます。どのルータも ABR または ASBR として機能できます。

ここでは、OSPFルーティングポリシーを作成するために実行するタスクについて説明します。

- OSPF プロセス設定の定義 (34 ページ)
- OSPF エリア設定の定義 (35 ページ)
- OSPF へのルートの再配布 (36 ページ)
- OSPF インターフェイス設定の定義 (40 ページ)

関連項目

- Cisco IOS ルータにおけるスタティック ルーティング (72 ページ)
- Cisco IOS ルータにおける RIP ルーティング (62 ページ)
- Cisco IOS ルータにおける EIGRP ルーティング (11 ページ)
- Cisco IOS ルータにおける BGP ルーティング (1 ページ)

# **OSPF** プロセス設定の定義

OSPF プロセス パラメータを設定するには、OSPF プロセスを他のルータに対して識別するプ ロセス ID 番号を指定し、インターフェイスが受動かどうかを決定します。受動インターフェ イスは、ネイバーにルーティング更新を送信しません。

#### 関連項目

- OSPF エリア設定の定義 (35 ページ)
- OSPF インターフェイス設定の定義 (40 ページ)
- OSPF へのルートの再配布 (36 ページ)
- Cisco IOS ルータにおける OSPF ルーティング (33 ページ)

## ステップ **1** 次のいずれかを実行します。

- (デバイスビュー)ポリシーセレクタから**[**プラットフォーム(**Platform**)**]>[**ルーティング(**Routing**)**] > [OSPF**プロセス(**OSPF Process**)**]** を選択し、作業領域の [セットアップ(Setup)] タブをクリック します。
- (ポリシービュー)ポリシータイプセレクタから [プラットフォーム(Platform)] > [ルーティング (Routing)] > [RIP]**[Router Platform] > [Routing] > [RIP]** を選択します。既存のポリシーを選択するか 新しいポリシーを作成し、[セットアップ(Setup)] タブをクリックします。

OSPF プロセスの [Setup] タブが表示されます。このタブのフィールドの説明については、表 13 : OSPF プ ロセスの [Setup] タブ (54 ページ)を参照してください。

- ステップ **2** OSPF プロセスの [セットアップ(Setup)] タブで、テーブルから OSPF プロセスを選択し、[編集(Edit)] をクリックするか、[追加(Add)] をクリックしてプロセスを作成します。[OSPFセットアップ(OSPF Setup)] ダイアログボックスが表示されます。このダイアログボックスのフィールドの説明については、 表 14 : [OSPF Setup] ダイアログボックス (54 ページ)を参照してください。
- ステップ **3** 表示されるフィールドにプロセス ID 番号を入力します。ここで定義するプロセス ID は、他のデバイスの プロセス ID と一致している必要はありません。
- ステップ **4** どのインターフェイスがネイバーにルーティング更新を送信しないかを定義します。
- a) [パッシブインターフェイス (Passive Interfaces) ]の下にある[編集 (Edit) ]をクリックして、[インター フェイスの編集(Edit Interfaces)] ダイアログボックスを表示します。このダイアログボックスを使用 して、ネイバーにルーティング更新を送信しないインターフェイスを定義します。
- b) 1 つ以上のインターフェイスまたはインターフェイスロールの名前を入力します。または、[選択 (Select)] をクリックしてリストからインターフェイスロールを選択するか、新しいインターフェイ スロールを作成します。詳細については[、ポリシー定義中の](csm-user-guide-427_chapter6.pdf#nameddest=unique_418) IP アドレスの指定を参照してください。
- c) [OK] をクリックして変更を保存し、[OSPFセットアップ(OSPFSetup)] ダイアログボックスに戻りま す。

ステップ **5** [OK] をクリックして定義をクライアントにローカルに保存し、ダイアログボックスを閉じます。

# **OSPF** エリア設定の定義

OSPF エリア設定を設定するには、エリア ID を特定の OSPF プロセスに関連付け、エリアに含 まれるネットワークを選択し、エリア内のルータによって使用される認証のタイプを選択しま す。

定義する各 OSPF プロセスには、少なくとも 1 つの定義されたエリアが含まれている必要があ ります。複数のエリアを定義する場合は、1 つのエリアがエリア 0 である必要があります。こ れはバックボーンと呼ばれます。その他のすべてのエリアは、バックボーンに物理的に接続さ れている必要があります。これによって、他のエリアがルーティング情報をバックボーンに注 入し、バックボーンがその他のエリアに配布できるようになります。

少なくとも 1 つの OSPF プロセスを設定してから、そのプロセスの OSPF エリア/ネットワーク 設定を定義する必要があります。

### 関連項目

- OSPF プロセス設定の定義 (34 ページ)
- OSPF インターフェイス設定の定義 (40 ページ)
- OSPF へのルートの再配布 (36 ページ)
- Cisco IOS ルータにおける OSPF ルーティング (33 ページ)

### ステップ **1** 次のいずれかを実行します。

- (デバイスビュー)ポリシーセレクタから**[**プラットフォーム(**Platform**)**]>[**ルーティング(**Routing**)**] > [OSPF**プロセス(**OSPF Process**)**]** を選択し、作業領域の [エリア(Area)] タブをクリックします。
- (ポリシービュー)ポリシータイプセレクタから **[**ルータプラットフォーム(**Router Platform**)**] > [**ルーティング(**Routing**)**] > [OSPF**プロセス(**OSPF Process**)**]** を選択します。既存のポリシーを選 択するか、または新しいポリシーを作成し、[エリア(Area)] タブをクリックします。

[OSPFプロセスエリア(OSPF Process Area)] タブが表示されます。このタブのフィールドの説明について は、表 15 : OSPF プロセスの [Area] タブ (56 ページ)を参照してください。

- ステップ2 [OSPFプロセスエリア (OSPF Process Area) 1タブで、テーブルから OSPF エリアを選択し、[編集 (Edit) 1 をクリックするか、[追加(Add)] をクリックしてエリアを作成します。[OSPF Area] ダイアログボックス が表示されます。このダイアログボックスのフィールドの説明については、表 16 : [OSPF Area] ダイアログ ボックス (57 ページ)を参照してください。
- ステップ **3** 表示されるリストからプロセス ID を選択します。
- ステップ **4** 選択した OSPF プロセスに関連付けるエリア ID を入力します。
- ステップ **5** OSPF エリアに含めるネットワークのアドレスを入力します。アドレスとネットワーク/ホストオブジェク トの組み合わせを入力できます。または [選択 (Select) ] をクリックしてリストからネットワーク/ホスト オブジェクトを選択するか、または新しいオブジェクトを作成します。詳細については、[ポリシー定義中](csm-user-guide-427_chapter6.pdf#nameddest=unique_418) の IP [アドレスの指定を](csm-user-guide-427_chapter6.pdf#nameddest=unique_418)参照してください。
- ステップ **6** OSPF エリアで使用する認証タイプ(MD5、クリア テキスト、またはなし)を選択します。セキュリティ が問題となる場合は、MD5 を推奨します。次の点に注意してください。
	- 認証タイプは、同じエリア内のすべてのルータおよびアクセス サーバで同じである必要があります。
	- •エリアに対してクリアテキスト認証を指定すると、認証はタイプ1(単純なパスワード)に設定され ます。ネットワーク上のすべてのルータは、OSPF を使用して相互に通信するために、同じクリア テ キスト パスワードを使用する必要があります。
	- エリア全体でMD5パスワードを同じにする必要はありませんが、ネイバー間では同じにする必要があ ります。
	- インターフェイス認証(OSPFインターフェイス設定の定義 (40ページ)を参照)を使用する場合、 エリアで使用する認証タイプが、インターフェイスで使用する認証タイプと一致する必要があります。
- ステップ **7** [OK] をクリックして定義を保存します。OSPF エリアが、OSPF の [Area] タブに表示されるテーブルに表 示されます。

# **OSPF** へのルートの再配布

再配布とは、OSPF などのルーティングプロトコルを使用して、他の方法(別のルーティング プロトコルなど)で学習されたルート、スタティックルート、または直接接続されたルートを アドバタイズすることです。たとえば、RIP ルーティング プロトコルから OSPF ドメインに ルートを再配布できます。再配布は、複数プロトコル環境で動作しているネットワークに必要 であり、すべての IP ベース ルーティング プロトコルに適用できます。

他のルーティングプロトコルまたはスタティックルートからOSPFへルートを再配布すると、 これらのルートは OSPF 外部ルート (タイプ1またはタイプ2)になります。

OSPF へのルートの再配布では、次のことを行います。

- OSPF 再配布マッピングの定義 (37 ページ)
- OSPF 最大プレフィックス値の定義 (38 ページ)
#### 関連項目

- OSPF プロセス設定の定義 (34 ページ)
- OSPF エリア設定の定義 (35 ページ)
- OSPF インターフェイス設定の定義 (40 ページ)
- Cisco IOS ルータにおける OSPF ルーティング (33 ページ)

## **OSPF** 再配布マッピングの定義

OSPF 再配布マッピングを定義するときは、再配布するプロトコルと、そのプロトコルのルー トを再配布する先の OSPF プロセスを選択する必要があります。また、再配布されるルートの プライオリティを決定するメトリック、および作成する外部 OSPF ルートのタイプ(タイプ 1 またはタイプ2)を手動で定義できます。

同じ OSPF プロセスに複数のマッピングを作成できます。たとえば、RIP ルートと EIGRP ルー トの両方を同じ OSPF プロセスに再配布できます。他の OSPF プロセスからルートを再配布す ることもできます。

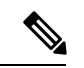

OSPF Not-So-Stubby Area (NSSA)への再配布によって、NSSAエリア内だけで存在可能な、タ イプ7と呼ばれる特別なタイプのリンクステート アドバタイズメント (LSA) が作成されま す。この LSA は、NSSA Autonomous System Border Router(ASBR; 自律システム境界ルータ) によって生成され、NSSA Area Border Router (ABR; エリア境界ルータ)によってタイプ 5 LSA に変換されて、これが OSPF ドメインに伝播されます。 (注)

#### タイプ **1** とタイプ **2** の外部ルート

タイプ 1 とタイプ 2 という 2 つのタイプの OSPF 外部ルートがあります。2 つの違いは、ルー トのコスト(メトリック)の計算方法に関係します。タイプ1ルートのコストは、そのルート に到達するために使用される外部コストと内部コストの合計です。タイプ 2 ルートのコスト は、外部コストだけに基づきます。デフォルトでは、外部ルートはタイプ2として定義されま す。ただし、同じ宛先へは、タイプ 1 ルートがタイプ 2 ルートよりも常に優先されます。

## はじめる前に

• 少なくとも1つのOSPFプロセスを定義します。OSPFプロセス設定の定義 (34ページ) を参照してください。

## 関連項目

- OSPF 最大プレフィックス値の定義 (38 ページ)
- OSPF へのルートの再配布 (36 ページ)

ステップ **1** 次のいずれかを実行します。

- (デバイスビュー) ポリシーセレクタから[プラットフォーム (Platform) ]>[ルーティング (Routing) ] > [OSPFプロセス(OSPF Process)] を選択し、作業領域の [再配布(Redistribution)] タブをクリック します。
- (ポリシービュー)ポリシータイプセレクタから[ルータプラットフォーム(RouterPlatform)] > [ルー ティング (Routing) ]>[OSPFプロセス (OSPF Process) ]を選択します。既存のポリシーを選択するか 新しいポリシーを作成し、「再配布 (Redistribution) 」タブをクリックします。

[OSPF Process Redistribution] タブが表示されます。このタブのフィールドの説明については、表 17 : OSPF プロセスの [Redistribution] タブ (58ページ)を参照してください。

- **ステップ2 OSPF**プロセスの[再配布(Redistribution)]タブで、[OSPF再配布マッピング(OSPF Redistribution Mappings)] テーブルから行を選択し、[編集(Edit)] をクリックするか、[追加(Add)] をクリックしてマッピングを 作成します。[OSPF Redistribution Mapping] ダイアログボックスが表示されます。このダイアログボックス のフィールドの説明については、表 18 : [OSPF Redistribution Mapping] ダイアログボックス (60 ページ) を参照してください。
- ステップ **3** 表示されるリストから既存の OSPF プロセスを選択します。
- ステップ **4** 選択した OSPF プロセスにルートを再配布するプロトコルを選択します。
	- スタティック ルート、RIP ルート、BGP AS、EIGRP AS、および OSPF プロセスごとに 1 つの マッピングを作成できます。 (注)
- ステップ **5** (任意)再配布されたルートのデフォルトのメトリック(コスト)を修正します。メトリックによって、 ルートのプライオリティが決まります。
- ステップ **6** 作成する外部ルートのメトリック タイプ(タイプ 1 またはタイプ 2)を選択します。デフォルトはタイプ 2 です。
- ステップ7 (オプション)[サブネットに制限 (Limit to Subnets) ]チェックボックスをオンにして、サブネット化され たルートだけを再配布します。デフォルトでは、このオプションは選択されていません。
- ステップ **8** [OK] をクリックして定義を保存します。再配布マッピングが、OSPF プロセスの [Redistribution] タブの [Redistribution Mapping] テーブルに表示されます。

## **OSPF** 最大プレフィックス値の定義

選択した OSPF プロセスに他のプロトコルまたは OSPF プロセスから再配布できるプレフィッ クス(ルート)の最大数を定義できます。制限を設定すると、再配布されるルートが多すぎて ルータがフラッド状態になるのを防止できます。たとえば、最大数を定義しないと、BGP が OSPF に再配布されるときにフラッディングが発生する可能性があります。

最大プレフィックス値を定義する場合、この最大値に達したときに、それ以上ルートが再配布 されないようにするか、警告を発行するだけかを決定できます。

再配布制限は、すべての IP 再配布プレフィックスに適用されます。合計されるプレフィック スも含まれます。この制限は、タイプ 7 からタイプ 5 への変換の結果として生成されるデフォ ルト ルートまたはプレフィックスには適用されません。

#### はじめる前に

- 少なくとも 1 つの OSPF プロセスを定義します。少なくとも 1 つの OSPF プロセスを定義 します。 OSPF プロセス設定の定義 (34ページ)を参照してください。
- 少なくとも 1 つの OSPF 再配布マッピングを定義します。 OSPF 再配布マッピングの定義 (37 ページ) を参照してください。

関連項目

- OSPF 再配布マッピングの定義 (37 ページ)
- OSPF へのルートの再配布 (36 ページ)

ステップ **1** 次のいずれかを実行します。

- (デバイスビュー) ポリシーセレクタから[プラットフォーム (Platform) ]>[ルーティング (Routing) ] > [OSPFプロセス(OSPF Process)] を選択し、作業領域の [再配布(Redistribution)] タブをクリック します。
- (ポリシービュー)ポリシータイプセレクタから[ルータプラットフォーム(RouterPlatform)] > [ルー ティング (Routing) ]>[OSPFプロセス (OSPF Process) ]を選択します。既存のポリシーを選択するか 新しいポリシーを作成し、[再配布 (Redistribution) ] タブをクリックします。

[OSPF Process Redistribution] タブが表示されます。このタブのフィールドの説明については、表 17 : OSPF プロセスの [Redistribution] タブ (58 ページ)を参照してください。

- ステップ2 OSPF プロセスの「プロセスの再配布 (Process Redistribution) ] タブで、「最大プレフィックスマッピング (Max Prefix Mapping)] テーブルから行を選択し、[編集(Edit)] をクリックするか、[追加(Add)] をク リックして定義を作成します。[MaxPrefix Mapping] ダイアログボックスが表示されます。このダイアログ ボックスのフィールドの説明については、表 19 : [OSPF MaxPrefix Mapping] ダイアログボックス (61 ペー ジ)を参照してください。
- ステップ **3** 表示されるリストから既存の OSPF プロセスを選択します。
- ステップ **4** [Max Prefix] フィールドで、選択した OSPF プロセスに再配布できるルートの最大数を入力します。
- ステップ **5** (任意)デフォルトしきい値のパーセンテージを変更します。再配布されるルートの数がこのしきい値に 達すると、警告が発行されます。デフォルトでは、しきい値は定義された最大プレフィックス値の75%で す。
- ステップ6 (任意)最大プレフィックス値に達したときの動作を選択します。
	- [Enforce Maximum Route]:選択したプロセスにルートがそれ以上再配布されないようにします。
	- [WarningOnly]:追加の警告を発行しますが、最大プレフィックス値に達したあともルートの再配布は 続行されます。
	- 最大プレフィックス値を超えたあともルートの再配布を続行すると、フラッディングが発生す る可能性があります。 (注)

ステップ **7** [OK] をクリックして定義を保存します。最大プレフィックス定義は、OSPF プロセスの [Redistribution] タ ブの [Maximum Prefix] テーブルに表示されます。

## **OSPF** インターフェイス設定の定義

インターフェイス固有のさまざまな OSPF パラメータを変更できます。ここでは、これらのパ ラメータを定義する方法について説明します。特定のパラメータについては、次の項を参照し てください。

- インターフェイス コストについて (41 ページ)
- インターフェイス プライオリティについて (42 ページ)
- MTU 不一致検出のディセーブル化 (43 ページ)
- OSPF タイマー設定について (44 ページ)
- LSA フラッディングのブロック (43 ページ)
- OSPF ネットワーク タイプについて (45 ページ)
- OSPF インターフェイス認証について (46 ページ)

#### 関連項目

- OSPF プロセス設定の定義 (34 ページ)
- OSPF エリア設定の定義 (35 ページ)
- OSPF へのルートの再配布 (36 ページ)
- Cisco IOS ルータにおける OSPF ルーティング (33 ページ)

ステップ **1** 次のいずれかを実行します。

- (デバイスビュー) ポリシーセレクタから[プラットフォーム (Platform) ]>[ルーティング (Routing) ] > [OSPFインターフェイス(OSPF Interface)] を選択します。
- (ポリシービュー)ポリシータイプセレクタから[ルータプラットフォーム(RouterPlatform)] > [ルー ティング (Routing) ] > [OSPFインターフェイス (OSPF Interface) ] を選択します。既存のポリシーを 選択するか、または新しいポリシーを作成します。

[OSPFInterface]ページが表示されます。このページのフィールドの説明については、表11 :[OSPFInterface] ページ (47 ページ)を参照してください。

**ステップ2 [OSPFインターフェイス (OSPF Interface) 1ページで、テーブルからインターフェイス定義を選択し、[編** 集(Edit)」をクリックするか、[追加(Add)」をクリックして定義を作成します。[OSPF Interface] ダイア ログボックスが表示されます。このダイアログボックスのフィールドの説明については、表 12 : [OSPF Interface] ダイアログボックス (49 ページ)を参照してください。

- ステップ **3** 定義するインターフェイスの名前またはインターフェイスロールを入力します。または、[選択(Select)] をクリックしてリストからインターフェイスロールを選択するか、新しいインターフェイスロールを作成 します。詳細については[、ポリシー定義中のインターフェイスの指定](csm-user-guide-427_chapter6.pdf#nameddest=unique_335)を参照してください。
- ステップ **4** インターフェイス認証を定義します。インターフェイスに対して選択する認証タイプは、エリアに対して 選択する認証タイプと一致している必要があります( OSPF エリア設定の定義 (35 ページ)を参照)。

OSPF情報を交換するには、同じネットワーク上のすべての隣接ルータが同じパスワードを持っている必要 があります。詳細については、OSPFインターフェイス認証について (46ページ)を参照してください。

キーID番号は、複数のパスワードに関連付けることができます。これは、パスワードを移行する簡単で安 全な方法です。たとえば、あるパスワードを別のパスワードに移行するには、異なるキーIDでパスワード を設定してから、最初のキーを削除します。

- キーID番号は、複数のパスワードに関連付けることができます。これは、パスワードを移行す る簡単で安全な方法です。たとえば、あるパスワードを別のパスワードに移行するには、異な るキー ID でパスワードを設定してから、最初のキーを削除します。 ヒント
- セキュリティ上の目的から、OSPFパケットにはクリアテキスト認証を使用しないでください。 クリアテキスト認証では、各パケットで暗号化されていない認証キーが送信されます。クリア テキスト認証は、セキュリティが問題でない場合、たとえば誤って設定されたホストがルーティ ングに参加しないことを確認する場合にだけ使用します。 (注)
- ステップ **5** (任意)[プロパティ(Properties)] で、必要に応じてインターフェイスパラメータを設定します。各パラ メータについては、表 12 : [OSPF Interface] ダイアログボックス (49 ページ)を参照してください。
- ステップ **6** [OK]をクリックして定義を保存します。定義されたインターフェイスが、[OSPFInterface]ページに表示さ れます。
- ステップ7 このプロセスを繰り返して、その他の OSPF インターフェイスのインターフェイス固有のパラメータを定 義します。

## インターフェイス コストについて

OSPF インターフェイスのコストとは、そのインターフェイスでパケットを送信する場合のコ ストを表すメトリックのことです。デフォルトでは、このコストは次の式で計算されます。

10 <sup>8</sup> /帯域幅(ビット/秒)

たとえば、ファストイーサネットインターフェイスの帯域幅が10 Mbps(10<sup>7</sup>と等しい)の場 合、そのインターフェイスでパケットを送信するコストは 10  $^8$ /10  $^7$ 、または 10 として計算さ れます。この式によって、インターフェイスの帯域幅とそのコスト間の反比例関係が確立され ます。帯域幅が大きくなると、コストは低くなります。

コストは計算される値ですが、選択したインターフェイスのコストを手動で入力できます。

- インターフェイス プライオリティについて (42 ページ)
- MTU 不一致検出のディセーブル化 (43 ページ)
- LSA フラッディングのブロック (43 ページ)
- OSPF タイマー設定について (44 ページ)
- OSPF ネットワーク タイプについて (45 ページ)
- OSPF インターフェイス認証について (46 ページ)
- OSPF インターフェイス設定の定義 (40 ページ)

## インターフェイス プライオリティについて

共通セグメントを共有するルータは、Helloプロトコルによって、そのセグメント上でネイバー に選出されます。選出は、ネイバーの hello パケットにリストされていることをルータ自体が 確認するとすぐに行われます。隣接関係は、次のステップです。隣接ルータとは、単純なHello 交換を越えて、データベース交換へと進むルータです。

各マルチアクセス(ポイントツーポイントではない)セグメントで、OSPF は 1 つのルータを そのセグメントの Designated Router(DR; 指定ルータ)として選出します。DR は、情報交換 を最小限にするために接続を一元的に管理する場所として機能します。セグメント内の各ルー タは、更新をDRに送信し、DRはその情報を他のルータに中継します。DRがダウンしたとき のために、別のルータが Backup Designated Router (BDR; バックアップ指定ルータ)として選 出されます。

DR および BDR 選出は、Hello プロトコルを通じて実行されます。OSPF プライオリティが最 も高いルータが、そのセグメントのDRになります。次に、BDRについて同じプロセスが繰り 返されます。プライオリティが同じ場合は、Router ID (RID; ルータ ID) が上位のルータが選 出されます。デフォルトでは、各インターフェイスのプライオリティは1ですが、必要に応じ て、選択したインターフェイスに高いプライオリティを割り当てることができます。

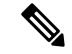

プライオリティ設定は、ポイントツーポイントの非ブロードキャストインターフェイスには適 用されません。 (注)

- インターフェイス コストについて (41 ページ)
- MTU 不一致検出のディセーブル化 (43 ページ)
- LSA フラッディングのブロック (43 ページ)
- OSPF タイマー設定について (44 ページ)
- OSPF ネットワーク タイプについて (45 ページ)
- OSPF インターフェイス認証について (46 ページ)
- OSPF インターフェイス設定の定義 (40 ページ)

## **MTU** 不一致検出のディセーブル化

MTU は、特定のインターフェイスで処理できる最大パケット サイズです。あるルータが、ネ イバールータ上の MTU 設定よりも大きい DBD パケットを送信した場合、ネイバールータは そのパケットを無視します。多くの場合、MTUの不一致によって2台のルータはexstart/exchange 状態になり、OSPF 隣接関係が確立されません。そのため、すべてのネイバールータが同じ MTU 設定を共有し、MTU 不一致検出がイネーブルになっていることが重要です。

ただし、MTU不一致検出をディセーブルにすることもできます。これは、MTUが異なる以外 は有効な設定である2台のデバイス間で、不一致検出によって隣接関係が確立されない場合に 役立ちます。

#### 関連項目

- インターフェイス コストについて (41 ページ)
- インターフェイス プライオリティについて (42 ページ)
- LSA フラッディングのブロック (43 ページ)
- OSPF タイマー設定について (44 ページ)
- OSPF ネットワーク タイプについて (45 ページ)
- OSPF インターフェイス認証について (46 ページ)
- OSPF インターフェイス設定の定義 (40 ページ)

## **LSA** フラッディングのブロック

デフォルトでは、OSPF は、LSA が到着したインターフェイスを除き、同じエリア内のすべて のインターフェイスで新しい LSA をフラッドします。冗長性は必要ですが、過度な冗長性に より帯域幅が浪費されることがあります。完全メッシュなどの特定のトポロジでは、過度のリ ンクおよび CPU 使用率のために、LSA フラッディングによってネットワークが不安定になる 可能性があります。そのため、ブロードキャスト、非ブロードキャスト、およびポイントツー ポイント ネットワーク上の選択したインターフェイスへの LSA フラッディングをブロックで きます。

- インターフェイス コストについて (41 ページ)
- インターフェイス プライオリティについて (42 ページ)
- MTU 不一致検出のディセーブル化 (43 ページ)
- OSPF タイマー設定について (44 ページ)
- OSPF ネットワーク タイプについて (45 ページ)
- OSPF インターフェイス認証について (46 ページ)

• OSPF インターフェイス設定の定義 (40 ページ)

## **OSPF** タイマー設定について

OSPF では、動作中に一連のタイマーが使用されます。

- [Hello Interval]:インターフェイスが hello パケットを送信する頻度を決定します。hello パ ケットは、ネイバーの取得に使用され、ルータが機能していることのインジケータの役割 を果たします。間隔が短いほど、ネットワーク上のトポロジ変更の検出が速くなります。 ただし、間隔が短くなると、インターフェイスで送信されるトラフィックも多くなりま す。hello 間隔は、特定のネットワーク上のすべてのルータおよびアクセス サーバで同じ である必要があります。
- [Transmit Delay]:LSA がリンクでフラッドされる前の遅延を決定します。送信遅延設定 は、インターフェイスの送信および伝播遅延を考慮する必要があります。これらの要因 は、低速リンクおよびオンデマンド リンクを設定する場合に特に重要です。
- [Retransmit Interval]: 確認応答されなかった DataBase Description (DBD) パケットをネイ バーに再送信する前に待機する時間を決定します。再送信間隔設定を低く設定して、過度 の再送信を防止する必要があります。

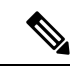

(注) シリアル回線および仮想リンクの場合は、再送信間隔を大きくする必要があります。

• [Dead Interval]:ネイバーがダウンしていると宣言する前にインターフェイスが待機する時 間を決定します。この宣言は、この間隔内にネイバーからの hello パケットが届かない場 合に行われます。デッド間隔設定は、特定のネットワーク上のすべてのルータおよびアク セス サーバで同じである必要があります。デフォルトでは、この間隔は hello 間隔の 4 倍 です。

- インターフェイス コストについて (41 ページ)
- インターフェイス プライオリティについて (42 ページ)
- MTU 不一致検出のディセーブル化 (43 ページ)
- LSA フラッディングのブロック (43 ページ)
- OSPF ネットワーク タイプについて (45 ページ)
- OSPF インターフェイス認証について (46 ページ)
- OSPF インターフェイス設定の定義 (40 ページ)

## **OSPF** ネットワーク タイプについて

デフォルトのメディア タイプに関係なく、インターフェイスの OSPF ネットワーク タイプを ブロードキャストまたは NonBroadcast MultiAccess(NBMA; 非ブロードキャスト マルチアクセ ス)として手動で設定できます。たとえば、マルチキャストアドレッシングをサポートしない ルータがネットワークに含まれている場合に、この機能を使用して、ブロードキャストネット ワーク(イーサネット、トークンリング、FDDIなど)をNBMAとして設定できます。また、 NBMA ネットワーク (X.25、フレーム リレー、SMDS など) をブロードキャスト ネットワー クとして設定できます。このことにより、ネイバーを設定する必要がなくなります。

NBMAネットワークをブロードキャストまたは非ブロードキャストとして設定するには、すべ てのルータからすべてのルータへの仮想回線(VC)が存在すること(完全にメッシュ化され たネットワーク)が前提となります。各ルータ間に VC が存在しない場合(コストの制約また は部分的にだけメッシュ化されたネットワークの存在による)、OSPF ネットワーク タイプを ポイントツーマルチポイントとして設定できます。OSPF ポイントツーマルチポイント イン ターフェイスは、1つ以上のネイバーを持つ番号付きポイントツーポイントインターフェイス として定義されます。複数のホスト ルートが作成されます。

ポイントツーマルチポイント ネットワーク タイプを使用する場合、直接接続されていない 2 台のルータ間のルーティングは、両方のルータへの VC を持つ第三のルータを経由します。こ の機能を使用する場合、ネイバーを設定する必要はありません。OSPF ポイントツーマルチポ イント ネットワークには、NBMA およびポイントツーポイント ネットワークと比較して、次 の利点があります。

- ポイントツーマルチポイントは、IPサブネットを1つだけ使用し、ネイバー設定または指 定ルータ選出が必要ないため、設定が簡単です。
- 完全にメッシュ化されたトポロジが必要ないため、コストが低くなります。
- VC の障害時に接続が維持されるため、信頼性が高まります。

# $\label{eq:1} \bigotimes_{\mathbb{Z}}\mathbb{Z}_{\mathbb{Z}}$

ポイントツーマルチポイントのブロードキャストネットワークでは、任意でネイバーを定義で きます。この場合、各ネイバーへのコストを指定する必要があります。ポイントツーマルチポ イントの非ブロードキャストネットワークでは、ネイバーを識別する必要がありますが、各ネ イバーへのコストの指定は任意です。どちらの場合も、FlexConfig を使用してネイバーを定義 します。詳細については、FlexConfig[ポリシーとポリシーオブジェクトについてを](csm-user-guide-427_chapter7.pdf#nameddest=unique_354)参照してく ださい。 (注)

- インターフェイス コストについて (41 ページ)
- インターフェイス プライオリティについて (42 ページ)
- MTU 不一致検出のディセーブル化 (43 ページ)
- LSA フラッディングのブロック (43 ページ)
- OSPF タイマー設定について (44 ページ)
- OSPF インターフェイス認証について (46 ページ)
- OSPF インターフェイス設定の定義 (40 ページ)

## **OSPF** インターフェイス認証について

OSPF インターフェイスのネイバー認証設定を定義するには、インターフェイスを選択し、認 証タイプ(MD5 またはクリア テキスト)を選択します。

MD5 認証を使用する場合、ネイバールータは同じパスワードを共有する必要があります。ク リア テキスト認証を使用する場合、OSPF を使用するネットワーク上のすべてのルータは同じ パスワードを共有する必要があります。

新しいキーを使用してインターフェイスを設定すると、ルータは、それぞれ異なるキーで認証 された複数の同一パケットを送信します。すべてのネイバーが新しいキーを採用したことを ルータが検出すると、重複パケットの送信を停止します。

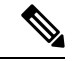

攻撃者は OSPF と他のプロトコル (RIP など)との間のルート再配布を利用してルーティング 情報を操作できるため、可能なかぎり、すべてのルーティングプロトコルで認証を使用する必 要があります。 (注)

## 関連項目

- インターフェイス コストについて (41 ページ)
- インターフェイス プライオリティについて (42 ページ)
- MTU 不一致検出のディセーブル化 (43 ページ)
- LSA フラッディングのブロック (43 ページ)
- OSPF タイマー設定について (44 ページ)
- OSPF ネットワーク タイプについて (45 ページ)
- OSPF インターフェイス認証について (46 ページ)

# **[OSPF Interface]** ポリシー ページ

[OSPFInterface] ページを使用して、インターフェイス固有の OSPF 設定を表示、作成、編集、 および削除します。詳細については、OSPF インターフェイス設定の定義 (40ページ)を参 照してください。

## ナビゲーション パス

- (デバイスビュー)ポリシーセレクタから [プラットフォーム(Platform)] > [ルーティン グ (Routing) ] > [OSPFインターフェイス (OSPF Interface) ] を選択します。
- (ポリシービュー) ポリシータイプセレクタから [ルータプラットフォーム (Router Platform) ] > [ルーティング (Routing) ] > [OSPFインターフェイス (OSPF Interface) ] を 選択します。 [OSPFインターフェイス (OSPF Interface) ] を右クリックしてポリシーを作 成するか、または共有ポリシーセレクタから既存のポリシーを選択します。

## 関連項目

- [OSPF Process] ポリシー ページ (52 ページ)
- テーブル [カラムおよびカラム見出しの機能](csm-user-guide-427_chapter1.pdf#nameddest=unique_187)
- [テーブルのフィルタリング](csm-user-guide-427_chapter1.pdf#nameddest=unique_183)

## フィールド リファレンス

#### 表 **<sup>11</sup> : [OSPF Interface]** ページ

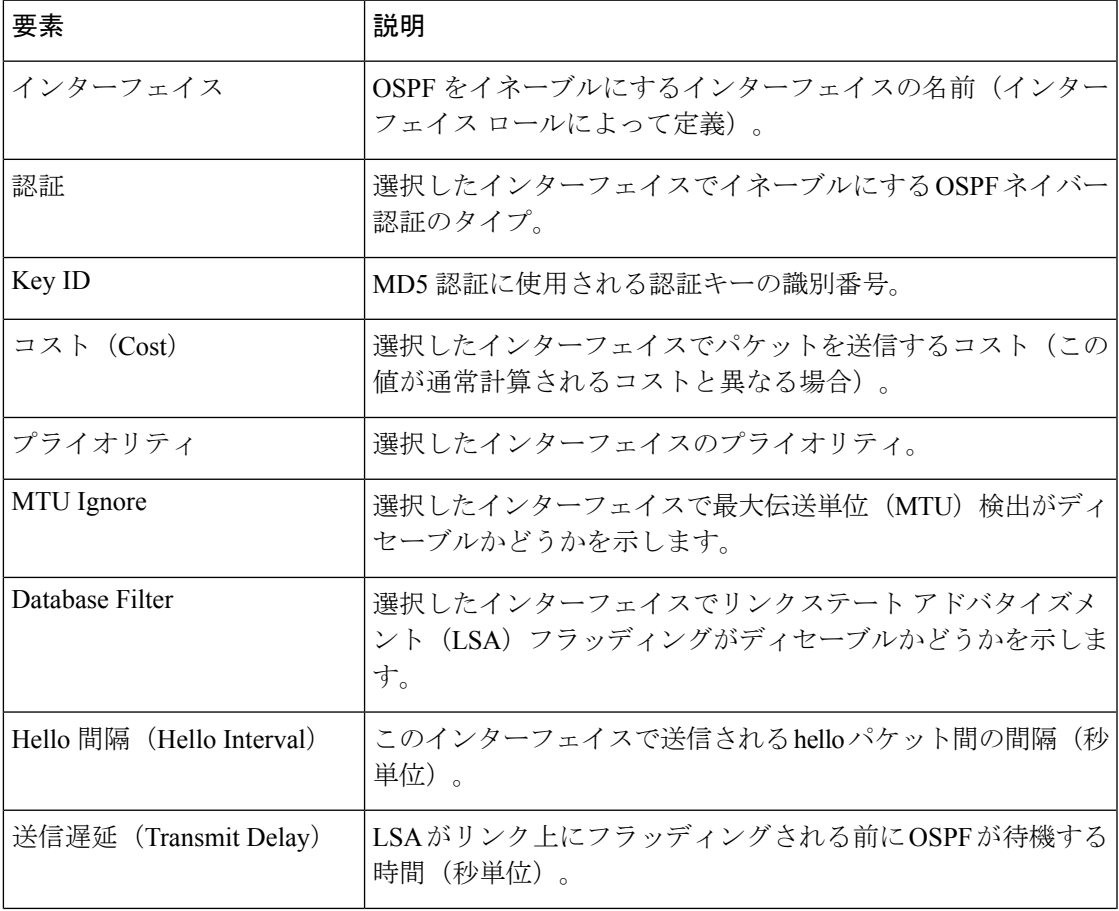

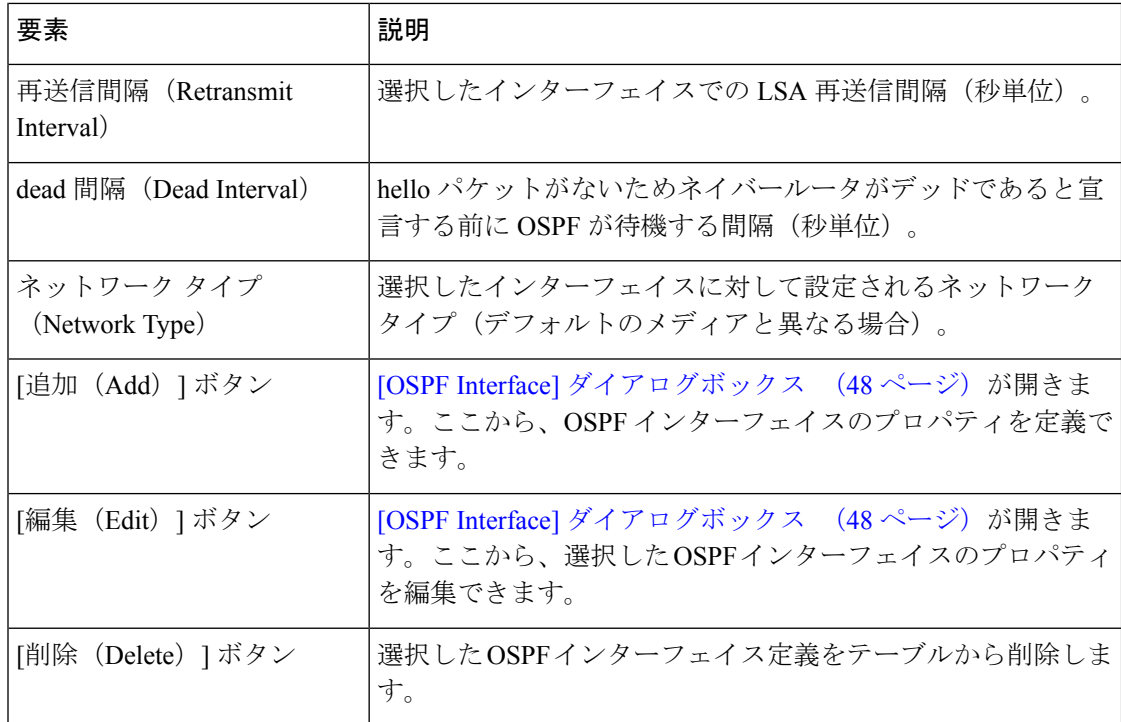

# **[OSPF Interface]** ダイアログボックス

[OSPF Interface] ダイアログボックスを使用して、OSPF インターフェイスのプロパティを追加 または編集します。

## ナビゲーション パス

[OSPF Interface] ポリシー ページ (46 ページ)に移動してから、テーブルの下にある [追加 (Add)] または [編集(Edit)] ボタンをクリックします。

- OSPF インターフェイス設定の定義 (40 ページ)
- Cisco IOS ルータにおける OSPF ルーティング (33 ページ)
- Cisco IOS [ルータでの基本的なインターフェイス設定](csm-user-guide-427_chapter62.pdf#nameddest=unique_430)
- インターフェイス ロール [オブジェクトについて](csm-user-guide-427_chapter6.pdf#nameddest=unique_359)

## 表 **12 : [OSPF Interface]** ダイアログボックス

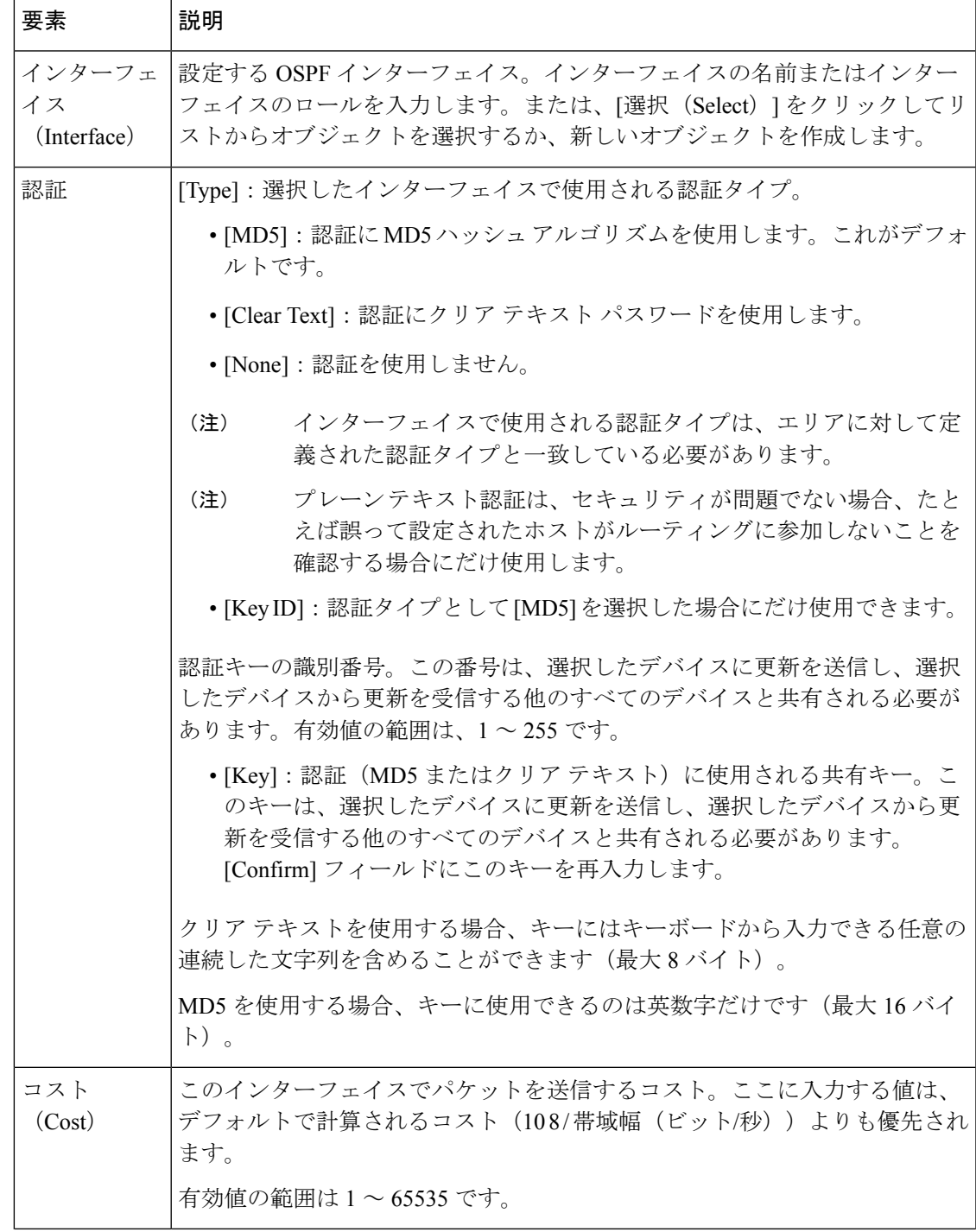

I

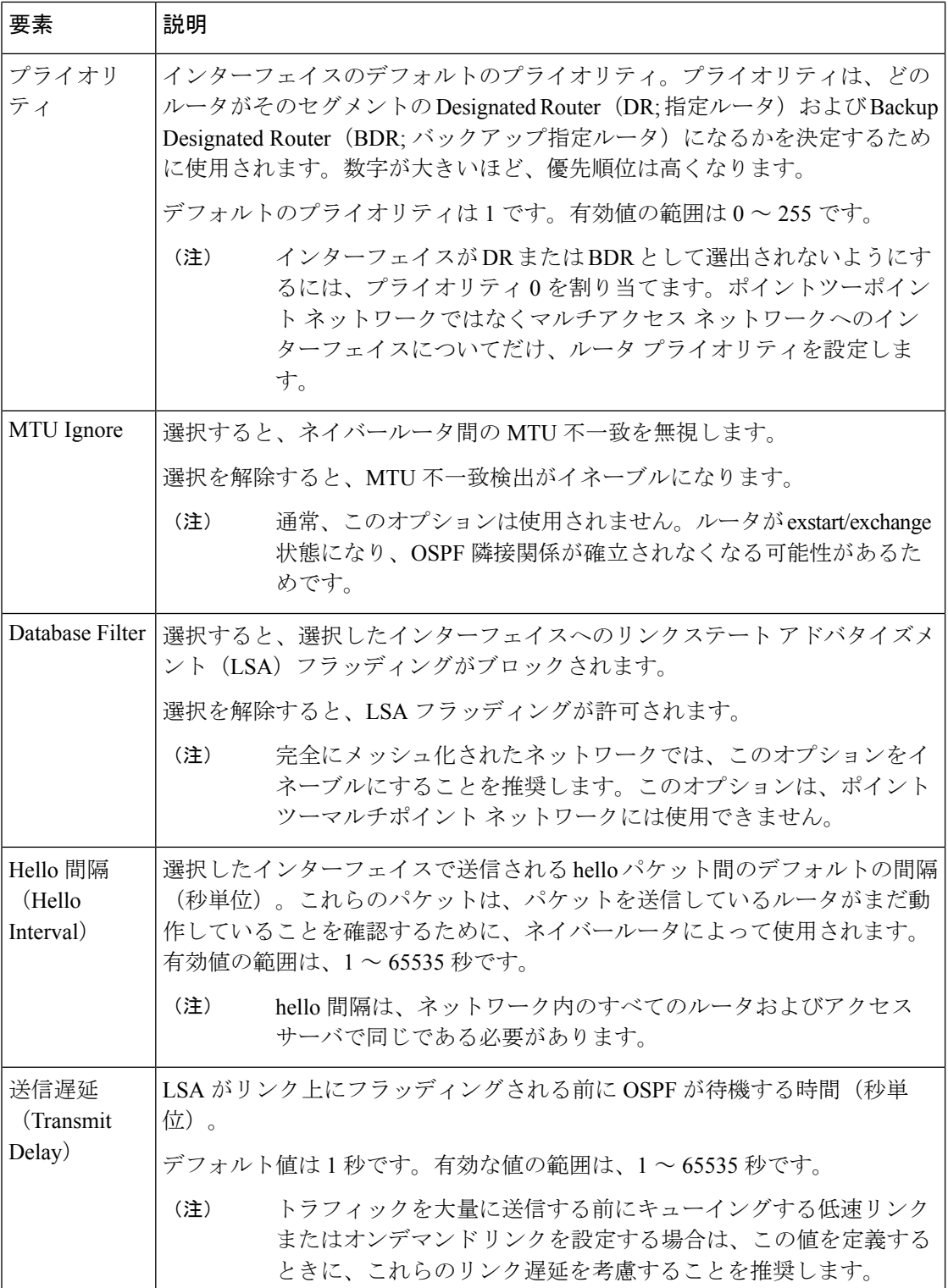

J

I

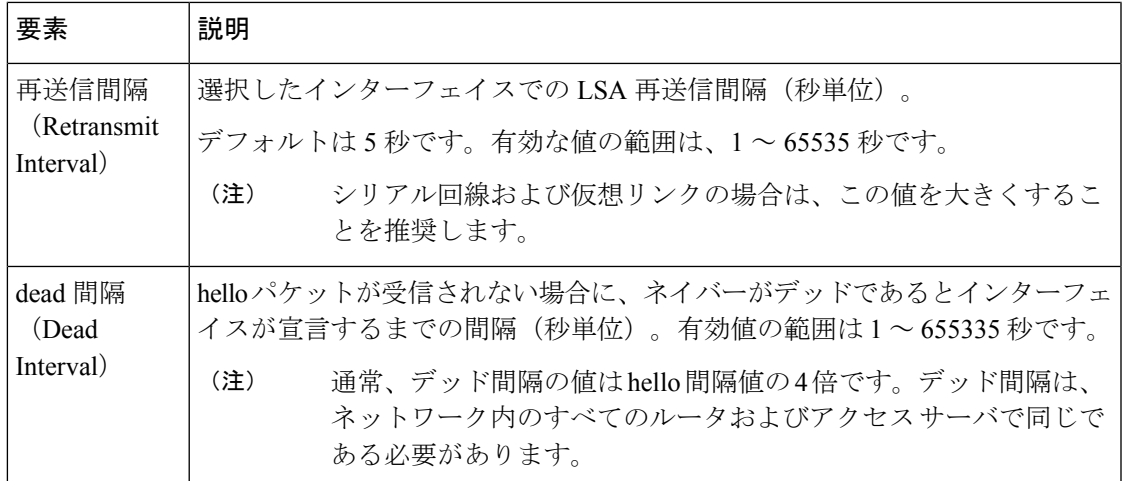

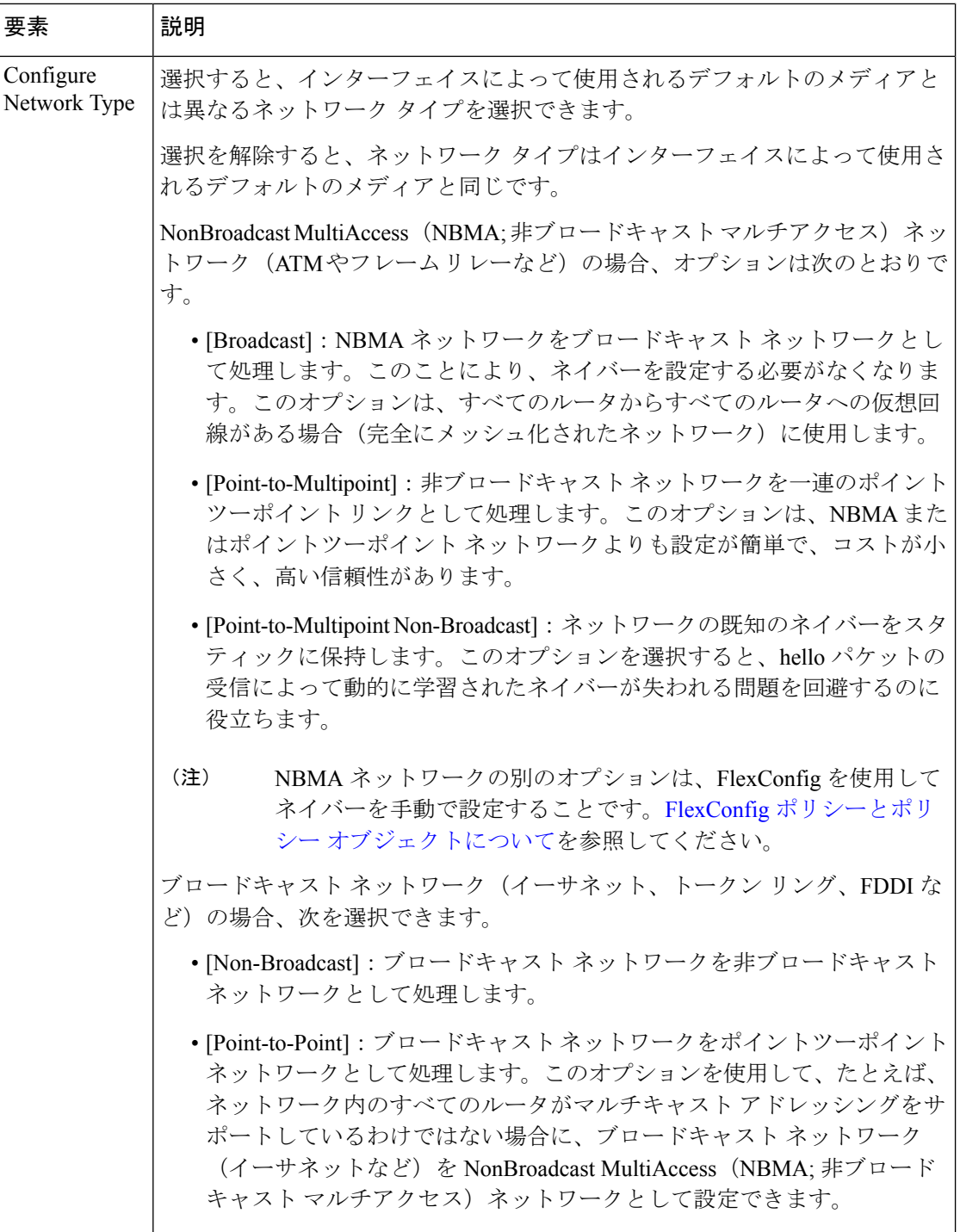

# **[OSPF Process]** ポリシー ページ

OSPFは、パス選択に距離ベクトルではなくリンクステートを使用するInterior GatewayRouting Protocol です。OSPF はルーティング テーブル更新ではなく Link-State Advertisement (LSA; リ

ンクステート アドバタイズメント)を伝播するため、OSPF ネットワークは迅速に収束できま す。

[OSPF Process] ページの次のタブから、OSPF プロセス ポリシーを設定できます。

- [OSPF Process] ページ [Setup] タブ (53 ページ)
- [OSPF Process] ページ [Area] タブ (55 ページ)
- [OSPF Process] ページ [Redistribution] タブ (57 ページ)

詳細については、 Cisco IOS ルータにおける OSPF ルーティング (33 ページ)を参照してく ださい。

OSPF インターフェイス ポリシーの詳細については、 [OSPF Interface] ポリシー ページ (46 ページ)を参照してください。 (注)

## ナビゲーション パス

- (デバイスビュー)デバイスポリシーセレクタから[プラットフォーム(Platform)]>[ルー ティング(Routing)] > [OSPFプロセス(OSPF Process)] を選択します。
- (ポリシービュー) ポリシータイプセレクタから [ルータプラットフォーム (Router Platform) 1>[ルーティング (Routing) 1>[OSPFプロセス (OSPF Process) 1を選択しま す。[OSPFプロセス(OSPFProcess)]を右クリックしてポリシーを作成するか、または共 有ポリシーセレクタから既存のポリシーを選択します。

# **[OSPF Process]** ページ **- [Setup]** タブ

OSPF プロセスの [Setup] タブを使用して、OSPF プロセスを作成、編集、および削除します。 これには、受動のままのインターフェイスの選択も含まれます。これは、ネイバーにルーティ ング更新を送信しないことを意味します。プロセスは、ルータごとに必要な数だけ作成できま す。

## ナビゲーション パス

[OSPF Process] ポリシー ページ (52 ページ)に移動し、[セットアップ(Setup)] タブをク リックします。

- OSPF プロセス設定の定義 (34 ページ)
- [OSPF Process] ページ [Area] タブ (55 ページ)
- [OSPF Process] ページ [Redistribution] タブ (57 ページ)
- [OSPF Interface] ポリシー ページ (46 ページ)
- テーブル [カラムおよびカラム見出しの機能](csm-user-guide-427_chapter1.pdf#nameddest=unique_187)
- [テーブルのフィルタリング](csm-user-guide-427_chapter1.pdf#nameddest=unique_183)

表 **<sup>13</sup> : OSPF** プロセスの **[Setup]** タブ

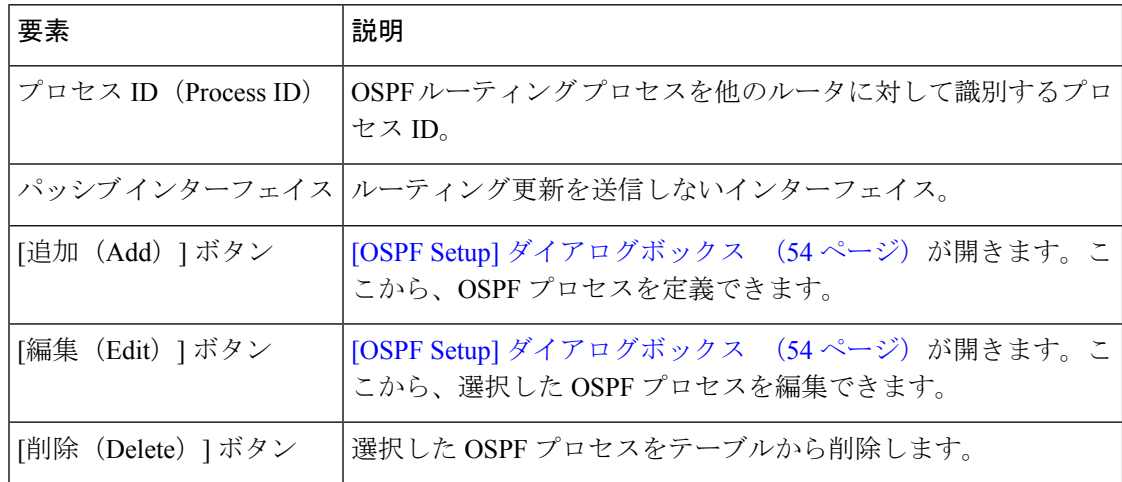

## **[OSPF Setup]** ダイアログボックス

[OSPF Setup] ダイアログボックスを使用して、OSPF プロセスを追加または編集します。

## ナビゲーション パス

[OSPF Process] ページ - [Setup] タブ (53 ページ)に移動してから、テーブルの下にある [追加 (Add) ] または [編集 (Edit) ] ボタンをクリックします。

## 関連項目

• OSPF プロセス設定の定義 (34 ページ)

## フィールド リファレンス

表 **<sup>14</sup> : [OSPF Setup]** ダイアログボックス

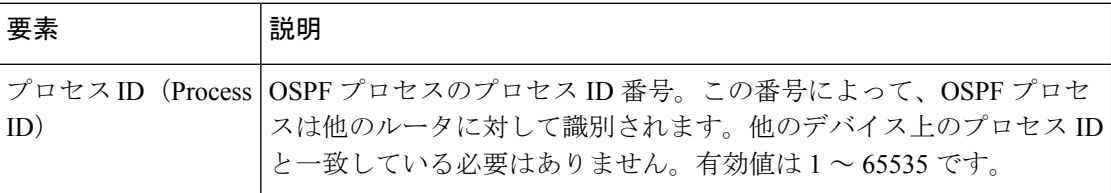

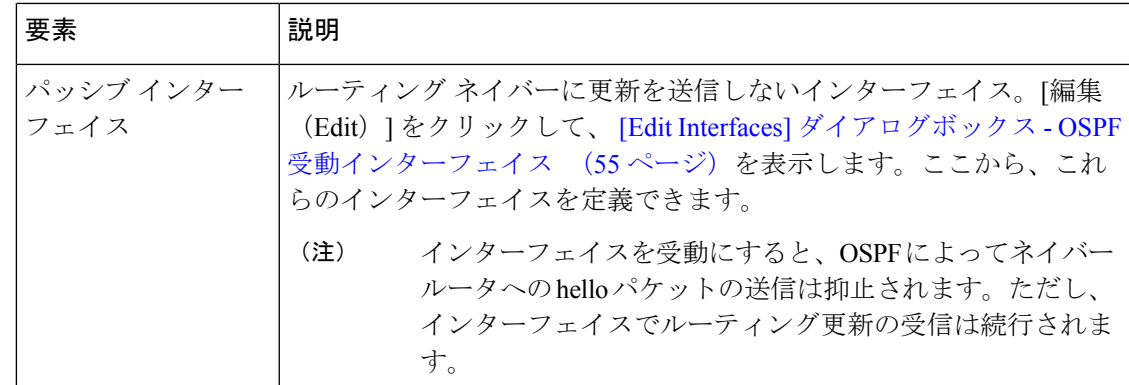

## **[Edit Interfaces]** ダイアログボックス **- OSPF** 受動インターフェイス

Cisco IOS ルータで OSPF ルーティング ポリシーを設定する場合、[Edit Interfaces] ダイアログ ボックスを使用して、ルーティングネイバーに更新を送信しないインターフェイスを指定しま す。複数の名前またはロールを指定する場合は、カンマで区切ります。「選択(Select)」をク リックして既存のオブジェクトのリストからインターフェイス名またはロールを選択するか、 新しいインターフェイス ロール オブジェクトを作成します。

## ナビゲーション パス

[OSPF Setup] ダイアログボックス (54 ページ)に移動してから、[パッシブインターフェイス (Passive Interfaces)] フィールドの [編集(Edit)] ボタンをクリックします。

## 関連項目

- [OSPF Process] ページ [Setup] タブ (53 ページ)
- OSPF プロセス設定の定義 (34 ページ)

# **[OSPF Process]** ページ **- [Area]** タブ

OSPF の [Area] タブを使用して、各 OSPF プロセスに含まれるエリアおよびネットワークを作 成、編集、および削除します。これには、各エリアによって使用される認証のタイプの選択が 含まれます。

## ナビゲーション パス

[OSPF Process] ポリシー ページ (52 ページ)に移動し、[エリア(Area)] タブをクリックし ます。

- OSPF エリア設定の定義 (35 ページ)
- [OSPF Process] ページ [Setup] タブ (53 ページ)
- [OSPF Process] ページ [Redistribution] タブ (57 ページ)
- [OSPF Interface] ポリシー ページ (46 ページ)
- テーブル [カラムおよびカラム見出しの機能](csm-user-guide-427_chapter1.pdf#nameddest=unique_187)
- [テーブルのフィルタリング](csm-user-guide-427_chapter1.pdf#nameddest=unique_183)

#### 表 **15 : OSPF** プロセスの **[Area]** タブ

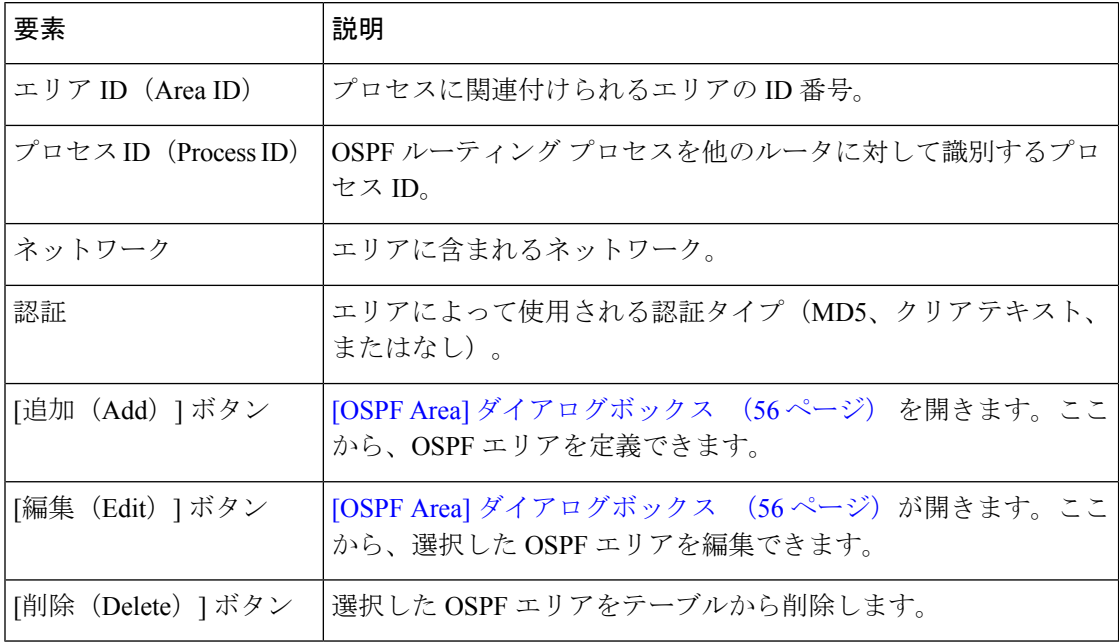

## **[OSPF Area]** ダイアログボックス

[OSPFArea]ダイアログボックスを使用して、OSPFエリアのプロパティを追加または編集しま す。OSPFプロセスごとに少なくとも1つのエリアを定義する必要がありますが([OSPFSetup] ダイアログボックス (54 ページ)を参照)、定義しない場合でも展開は失敗しません。

#### ナビゲーション パス

[OSPF Process] ページ - [Area] タブ (55 ページ)に移動してから、テーブルの下にある [追加 (Add)] または [編集(Edit)] ボタンをクリックします。

- OSPF エリア設定の定義 (35 ページ)
- [ポリシー定義中の](csm-user-guide-427_chapter6.pdf#nameddest=unique_418) IP アドレスの指定
- ネットワーク/[ホストオブジェクトについて](csm-user-guide-427_chapter6.pdf#nameddest=unique_36)

表 **16 : [OSPF Area]** ダイアログボックス

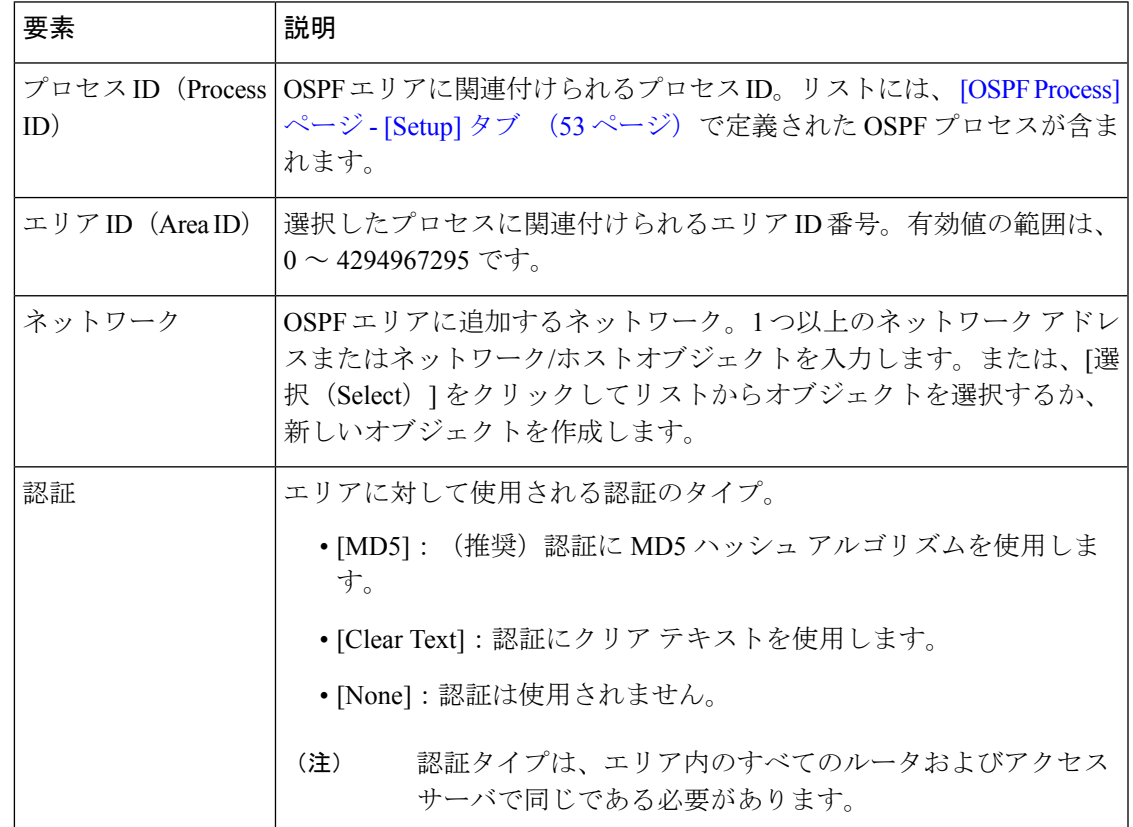

# **[OSPF Process]** ページ **- [Redistribution]** タブ

OSPFプロセスの[Redistribution]タブを使用して、OSPF再配布マッピングを作成、編集、およ び削除します。これには、他のプロトコルまたは他の OSPF プロセスから OSPF に再配布でき る最大ルート数の定義も含まれます。

## ナビゲーション パス

[OSPF Process] ポリシー ページ (52 ページ)に移動し、[再配布(Redistribution)] タブをク リックします。

- OSPF へのルートの再配布 (36ページ)
- [OSPF Process] ページ [Setup] タブ (53 ページ)
- [OSPF Process] ページ [Area] タブ (55 ページ)
- [OSPF Interface] ポリシー ページ (46 ページ)
- テーブル [カラムおよびカラム見出しの機能](csm-user-guide-427_chapter1.pdf#nameddest=unique_187)
- [テーブルのフィルタリング](csm-user-guide-427_chapter1.pdf#nameddest=unique_183)

## 表 **<sup>17</sup> : OSPF** プロセスの **[Redistribution]** タブ

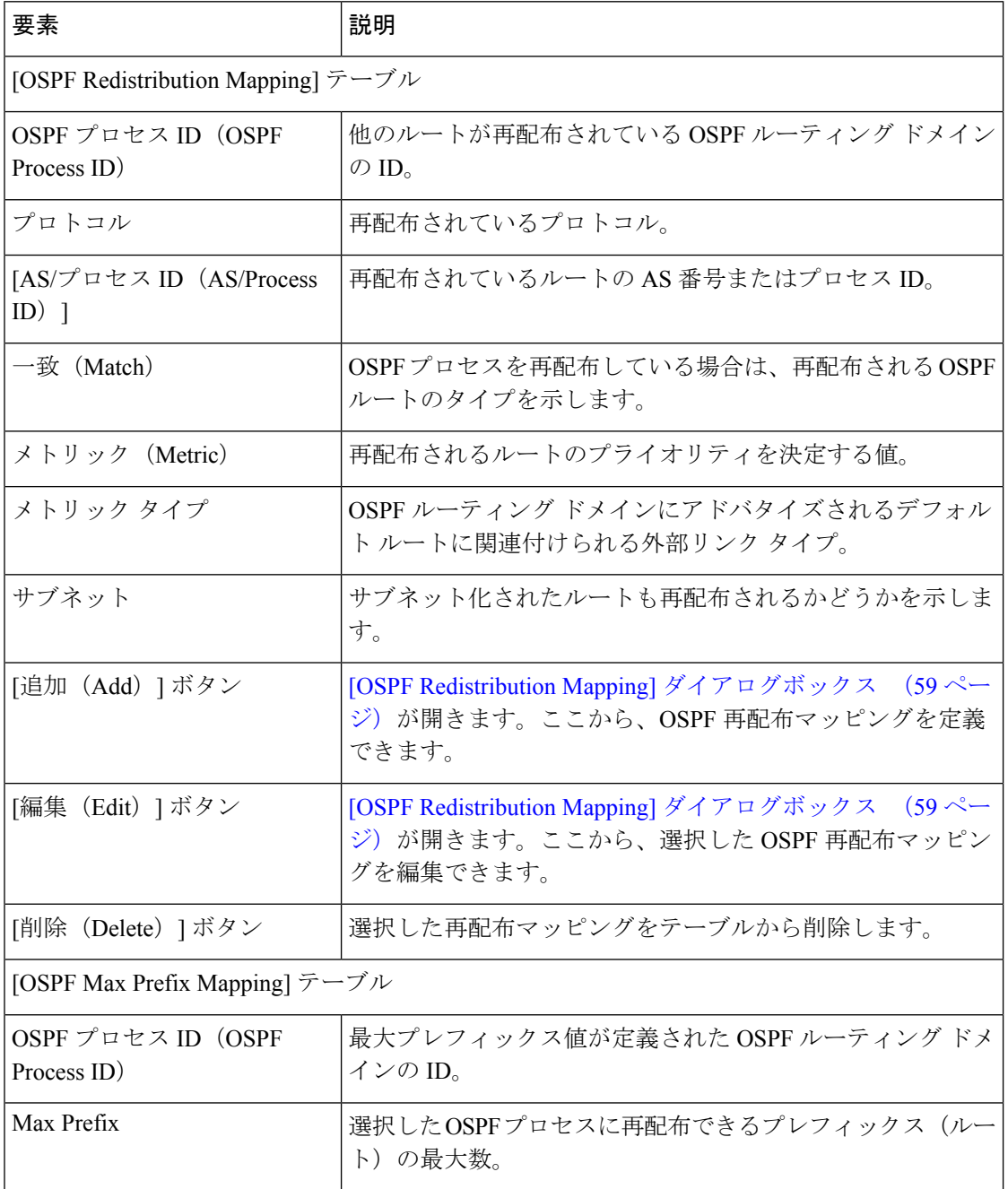

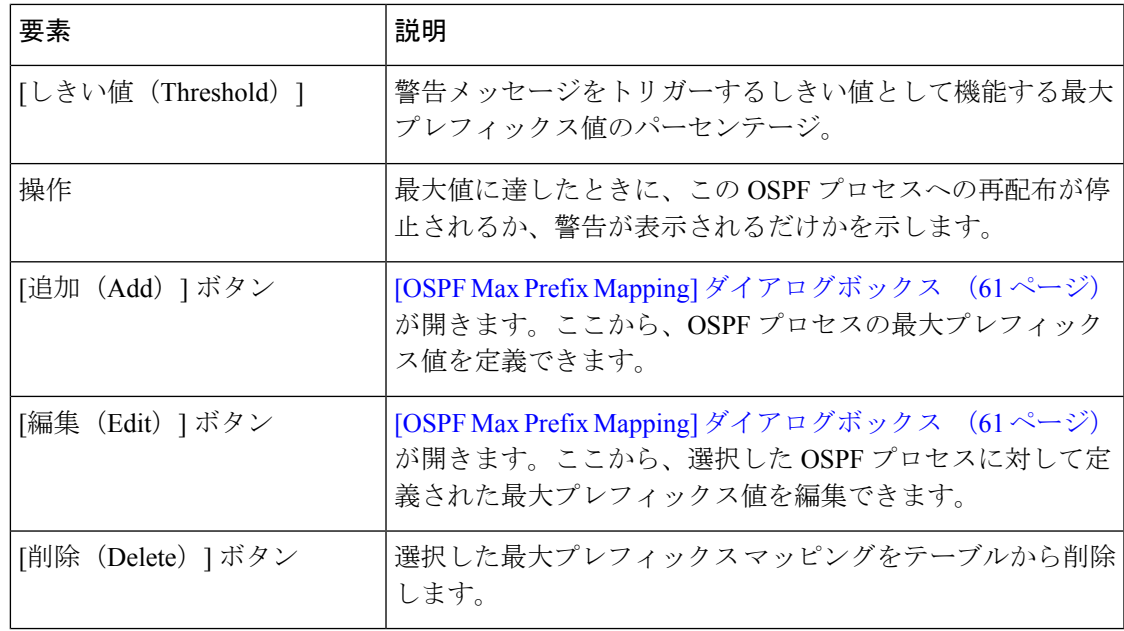

## **[OSPF Redistribution Mapping]** ダイアログボックス

[OSPF Redistribution Mapping] ダイアログボックスを使用して、OSPF 再配布マッピングのプロ パティを追加または編集します。

## ナビゲーション パス

[OSPF Process] ページ - [Redistribution] タブ (57 ページ)に移動してから、[再配布マッピン グ (Redistribution Mapping)  $\vert \bar{z} - \bar{z} \vert \bar{z}$  (Edit) The (Add)  $\vert \bar{z} \vert \bar{z}$  (Edit) The (Edit) The S ボタンをクリックします。

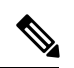

[OSPF Redistribution] ダイアログボックスにアクセスする前に、少なくとも 1 つの OSPF プロセ スを作成する必要があります。 [OSPF Process] ページ - [Setup] タブ (53 ページ) を参照して ください。 (注)

- [OSPF Max Prefix Mapping] ダイアログボックス (61 ページ)
- OSPF へのルートの再配布 (36 ページ)

## 表 **<sup>18</sup> : [OSPF Redistribution Mapping]** ダイアログボックス

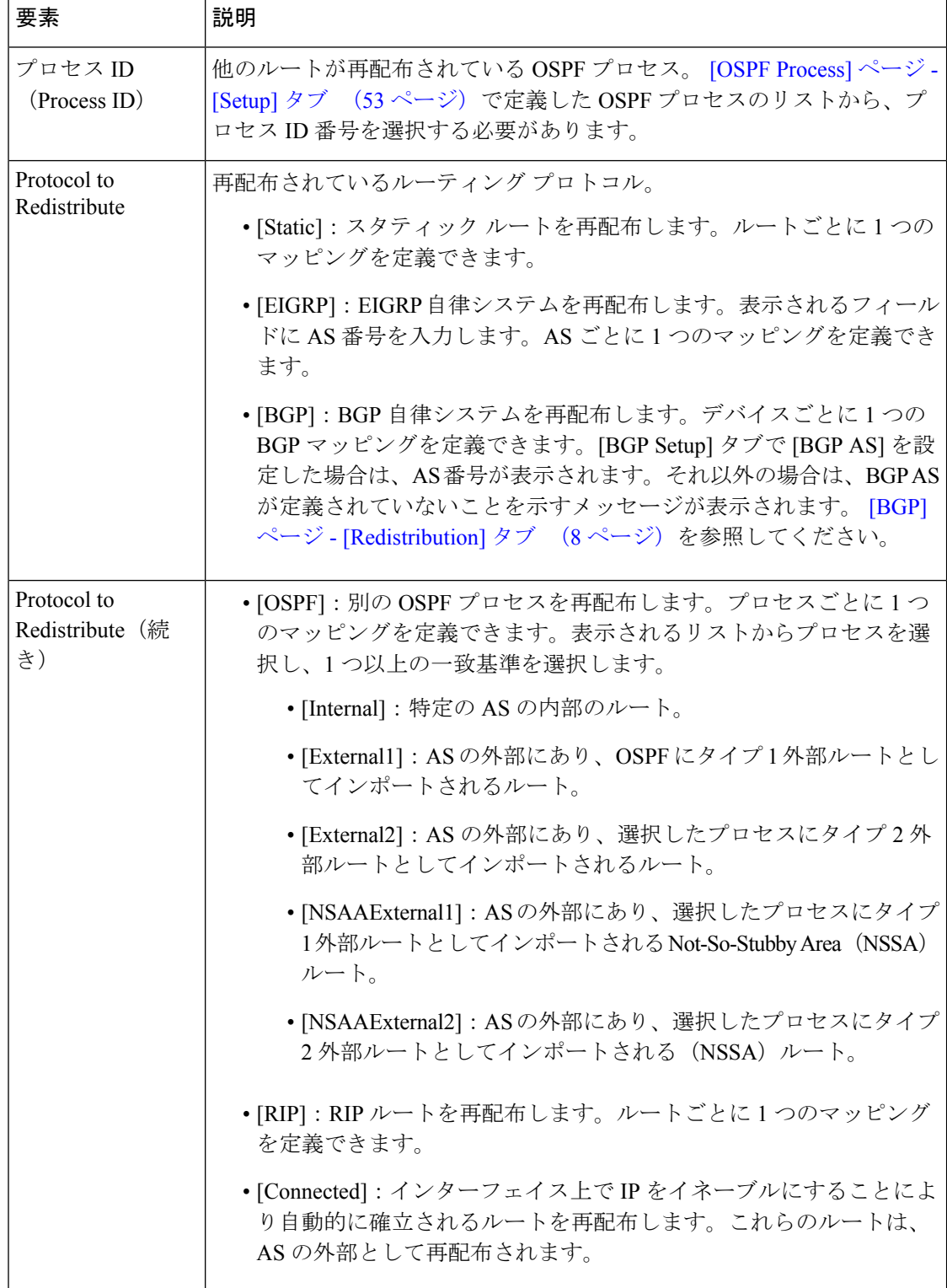

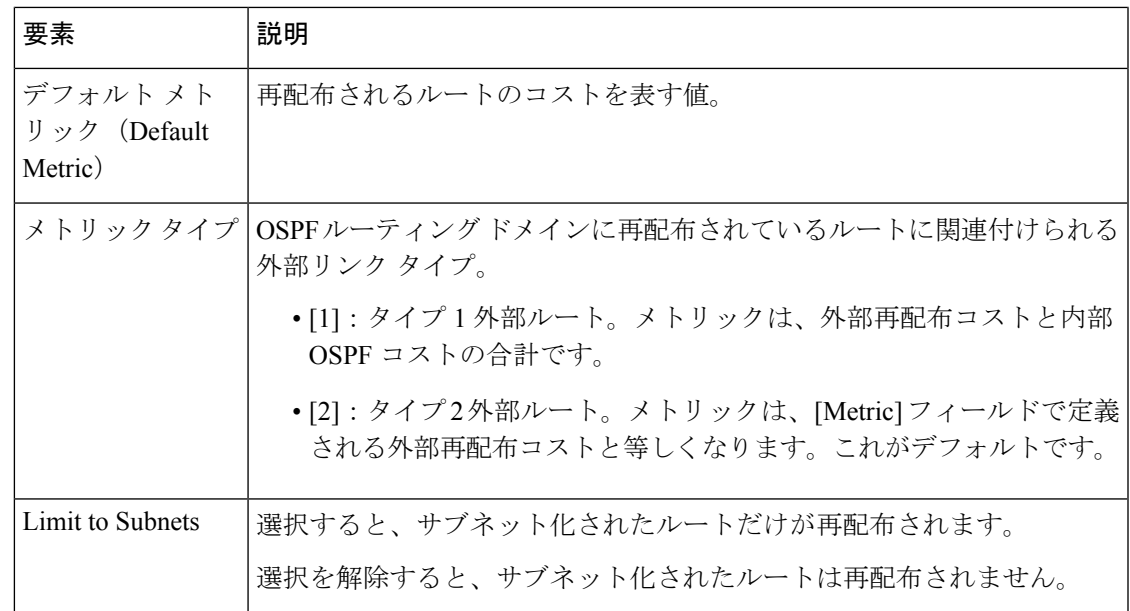

## **[OSPF Max Prefix Mapping]** ダイアログボックス

[OSPF MaxPrefix Mapping]ダイアログボックスを使用して、OSPFプロセスに再配布できるルー トの最大数を追加または編集します。

ナビゲーション パス

[OSPF Process] ページ - [Redistribution] タブ (57 ページ)に移動してから、プレフィックス マッピング テーブルの下にある [追加(Add)] または [編集(Edit)] ボタンをクリックしま す。

## 関連項目

- [OSPF Redistribution Mapping] ダイアログボックス (59 ページ)
- OSPF へのルートの再配布 (36 ページ)

## フィールド リファレンス

表 **<sup>19</sup> : [OSPF Max Prefix Mapping]** ダイアログボックス

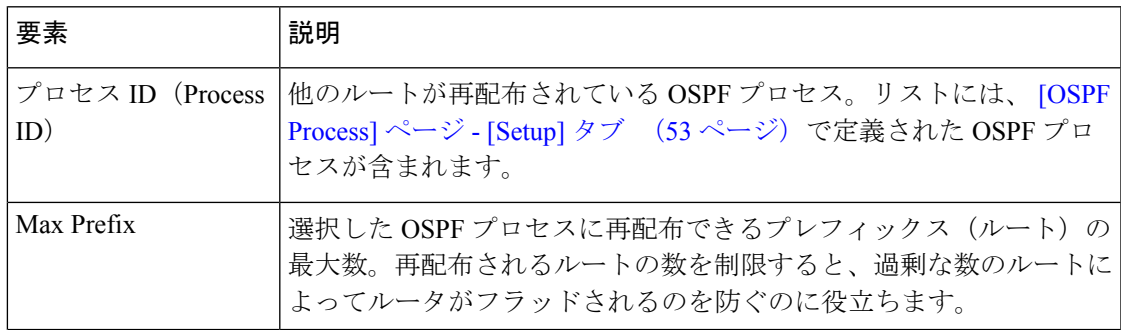

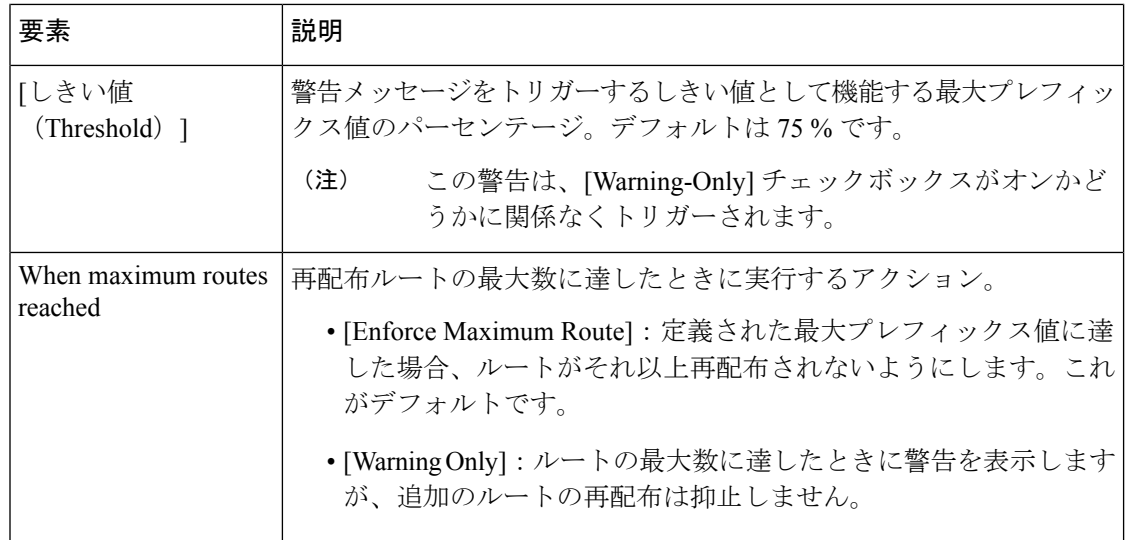

# **Cisco IOS** ルータにおける **RIP** ルーティング

(注)

バージョン 4.17 以降、CiscoSecurity Manager は引き続き IOS の機能をサポートしていますが、 バグの修正や拡張機能はサポートしていません。

Routing Information Protocol (RIP; ルーティング情報プロトコル)は、小規模な同種のネット ワークで使用するために作成されたInterior GatewayProtocol(IGP)です。RIPは距離ベクトル 型プロトコルであり、定期的な間隔(アドバタイジングと呼ばれるプロセス)でルーティング 更新メッセージを送信します。また、ネットワークトポロジが変更されるたびに更新メッセー ジを送信します。ルータは、エントリの変更が含まれるルーティングアップデートを受け取る と、新しいルートを反映するようにそのルーティングテーブルを更新します。別のルータから 更新を180秒以上受信しない場合、ルータは更新のないルータによって提供されるルートを使 用不可としてマークします。240秒後もまだ更新がない場合、ルータは更新のないルータのルー ティング テーブル エントリをすべて削除します。ルーティング情報は UDP パケットを使用し て交換されます。

RIP は、送信元から宛先へのホップ数(通過したルータの数)を測定することによってルート を評価します。直接接続されているネットワークのメトリックは 0 です。RIP で許可される最 大ホップ カウントは 15 です。ホップ カウントが 15 を超えるルートは、到達不能と見なされ ます。

Security Manager では、RFC 1723 に記載されている RIP バージョン 2 だけがサポートされま す。RIP 2 ではオリジナルの RIP が改善されており、RIP メッセージでより多くの情報を伝送 できます。これにより、単純な認証メカニズム(クリアテキストまたはMD5)を使用してテー ブル更新を保護できます。RIP 2 では、サブネット マスクもサポートされています。これは、 元のバージョンの RIP では使用できなかった重要な機能です。

ここでは、RIPルーティングポリシーを作成するために実行するタスクについて説明します。

- RIP 設定パラメータの定義 (63 ページ)
- RIP インターフェイス認証設定の定義 (64 ページ)
- OSPF へのルートの再配布 (36 ページ)

#### 関連項目

- Cisco IOS ルータにおけるスタティック ルーティング (72 ページ)
- Cisco IOS ルータにおける OSPF ルーティング (33 ページ)
- Cisco IOS ルータにおける EIGRP ルーティング (11 ページ)
- Cisco IOS ルータにおける BGP ルーティング (1 ページ)

## **RIP** 設定パラメータの定義

RIP 設定パラメータを定義するには、ルートに含めるネットワークを選択し、いずれかのイン ターフェイスを受動にする必要があるかどうかを決定します。これらのインターフェイスは、 ネイバーにルーティング更新を送信しません。また、自動サマライズをイネーブルにすると、 ルータが維持するルーティング テーブルのサイズと複雑さを軽減できます。

#### 関連項目

- RIP インターフェイス認証設定の定義 (64 ページ)
- OSPF へのルートの再配布 (36 ページ)
- Cisco IOS ルータにおける RIP ルーティング (62 ページ)

### ステップ **1** 次のいずれかを実行します。

- (デバイスビュー)ポリシーセレクタから**[**プラットフォーム(**Platform**)**]>[**ルーティング(**Routing**)**] > [RIP]** を選択し、作業領域の [セットアップ(Setup)] タブをクリックします。
- (ポリシービュー)ポリシータイプセレクタから **[**プラットフォーム(**Platform**)**] > [**ルーティング (**Routing**)**] > [RIP]** を選択します。既存のポリシーを選択するか新しいポリシーを作成し、[セット アップ(Setup)] タブをクリックします。

RIP の [Setup] タブが表示されます( [RIP] ページ - [Setup] タブ (66 ページ)を参照)。

- ステップ **2** インターフェイスで RIP 更新を受信する、直接接続されているネットワークのアドレスを入力します。ア ドレスとネットワーク/ホストオブジェクトの組み合わせを使用するか、アドレスをカンマで区切ることが できます。[選択(Select)]をクリックして既存のオブジェクトのリストからネットワーク/ホストオブジェ クトを選択するか、新しいネットワーク/ホストオブジェクトを作成します。詳細については[、ポリシー定](csm-user-guide-427_chapter6.pdf#nameddest=unique_418) 義中の IP [アドレスの指定](csm-user-guide-427_chapter6.pdf#nameddest=unique_418)を参照してください。
- ステップ **3** 受動インターフェイスのアドレスを入力します。これは、ネイバーにルーティング更新(存在する場合) を送信しないインターフェイスです。これらのインターフェイスは、引き続き RIP ルーティング ブロード

キャストを受信し、それを使用してルーティング テーブルに読み込みます。1 つ以上のインターフェイス の名前またはインターフェイスのロールを入力します。アドレスをカンマで区切ります。[選択 (Select) ] をクリックして既存のオブジェクトのリストからインターフェイス名またはロールを選択するか、新しい インターフェイスロールオブジェクトを作成します。詳細については、[ポリシー定義中のインターフェイ](csm-user-guide-427_chapter6.pdf#nameddest=unique_335) [スの指定](csm-user-guide-427_chapter6.pdf#nameddest=unique_335)を参照してください。

ステップ **4** (任意)[自動集約(Auto Summary)] チェックボックスをオンにして、ネットワークレベルルートへのサ ブネットルートの自動集約を有効にします。サマライズによってルーティングテーブルのサイズが削減さ れるため、ネットワークの複雑さが低減します。

> 切断されているサブネット間のルーティングを実行する場合は、自動サマライズをディセーブルにします。 自動サマライズをオフにすると、サブネットがアドバタイズされます。

## **RIP** インターフェイス認証設定の定義

RIP インターフェイスのネイバー認証設定を定義するには、インターフェイスを選択し、認証 タイプ(MD5 またはクリア テキスト)を選択します。

#### 関連項目

- RIP 設定パラメータの定義 (63 ページ)
- OSPF へのルートの再配布 (36 ページ)
- Cisco IOS ルータにおける RIP ルーティング (62 ページ)

## ステップ **1** 次のいずれかを実行します。

- (デバイスビュー)ポリシーセレクタから[プラットフォーム(Platform)]>[ルーティング(Routing)] > [RIP] を選択し、作業領域の [認証(Authentication)] タブをクリックします。
- (ポリシービュー)ポリシー タイプ セレクタから **[Router Platform] > [Routing] > [RIP]** を選択しま す。既存のポリシーを選択するか、または新しいポリシーを作成し、[認証(Authentication)] タブを クリックします。

RIP の [Authentication] タブが表示されます。このタブのフィールドの説明については、表 21 : RIP の [Authentication] タブ (68ページ)を参照してください。

- ステップ **2** RIP の [認証(Authentication)] タブで、テーブルからインターフェイス定義を選択し、[編集(Edit)] をク リックするか、[追加(Add)] をクリックして定義を作成します。[RIP Authentication] ダイアログボックス が表示されます。このダイアログボックスのフィールドの説明については、表 22 : [RIP Authentication] ダ イアログボックス (69 ページ)を参照してください。
- ステップ **3** 認証が定義されるインターフェイスまたはインターフェイスロールの名前を入力します。または、[選択 (Select)]をクリックしてリストからインターフェイスロールを選択するか、新しいインターフェイスロー ルを作成します。詳細については、[ポリシー定義中のインターフェイスの指定](csm-user-guide-427_chapter6.pdf#nameddest=unique_335)を参照してください。
- ステップ **4** インターフェイス認証(MD5 またはクリア テキスト)を定義します。
- RIP パケットでクリア テキスト認証を使用することは推奨しません。これは、暗号化されない 認証キーがすべてのパケットで送信されるためです。プレーンテキスト認証は、セキュリティ が問題でない場合、たとえば誤って設定されたホストがルーティングに参加しないことを確認 する場合にだけ使用します。 (注)
- ステップ **5** [OK]をクリックして定義をクライアントにローカルに保存し、ダイアログボックスを閉じます。定義され たインターフェイスが、RIP の [Authentication] タブに表示されます。

## **RIP** へのルートの再配布

再配布とは、RIP などのルーティング プロトコルを使用して、他の方法(別のルーティング プロトコルなど)で学習されたルート、スタティックルート、または直接接続されたルートを アドバタイズすることです。たとえば、OSPF ルーティング プロトコルから RIP ルートにルー トを再配布できます。再配布は、複数プロトコル環境で動作しているネットワークに必要であ り、すべての IP ベース ルーティング プロトコルに適用できます。

RIP に再配布する場合、透過的に再配布することによって、ルートの元のメトリックを保持で きます。

## はじめる前に

• 少なくとも 1 つの RIP ルートを定義します。 RIP 設定パラメータの定義 (63 ページ) を参照してください。

#### 関連項目

- RIP 設定パラメータの定義 (63 ページ)
- RIP インターフェイス認証設定の定義 (64 ページ)
- Cisco IOS ルータにおける RIP ルーティング (62 ページ)

#### ステップ **1** 次のいずれかを実行します。

- (デバイスビュー)ポリシーセレクタから**[**プラットフォーム(**Platform**)**]>[**ルーティング(**Routing**)**] > [RIP]** を選択し、作業領域の [再配布(Redistribution)] タブをクリックします。
- (ポリシービュー)ポリシータイプセレクタから **[**プラットフォーム(**Platform**)**] > [**ルーティング (**Routing**)**] > [RIP]**を選択します。既存のポリシーを選択するか、または新しいポリシーを作成し、 [再配布 (Redistribution) 1タブをクリックします。

RIP の [Redistribution] タブが表示されます。このタブのフィールドの説明については、表 23 : RIP の [Redistribution] タブ (70 ページ)を参照してください。

ステップ **2** RIP の [再配布(Redistribution)] タブで、[RIP再配布マッピング(RIP Redistribution Mappings)] テーブル から行を選択し、[編集(Edit)] をクリックするか、[追加(Add)] をクリックしてマッピングを作成しま す。[RIP Redistribution Mapping] ダイアログボックスが表示されます。このダイアログボックスのフィール

ドの説明については、表 24 : [RIP Redistribution Mapping] ダイアログボックス (71 ページ)を参照してく ださい。

- ステップ **3** RIP にルートを再配布するプロトコルを選択します。
	- スタティック ルート、BGP AS、EIGRP AS、および OSPF プロセスごとに 1 つのマッピングを 作成できます。 (注)
- ステップ **4** 次のいずれかの操作を実行して、再配布されるルートのメトリック(コスト)を定義します。
	- [デフォルトメトリック(DefaultMetric)]チェックボックスをオンにし、再配布されるルートのデフォ ルトメトリックを入力します。メトリックによって、ルートのプライオリティが決まります。
	- [トランスペアレント(Transparent)]チェックボックスをオンにし、RIPに再配布されるルートの元の メトリックを保持します。
- ステップ **5** [OK] をクリックして定義をクライアントにローカルに保存し、ダイアログボックスを閉じます。再配布 マッピングが、RIP の [Redistribution] タブの [Redistribution Mapping] テーブルに表示されます。

# **[RIP]** ルーティング ポリシー ページ

RIP は、ホップ カウントをパス選択のメトリックとして使用するディスタンス ベクター ルー ティングプロトコルです。SecurityManagerでは、RIPバージョン2だけがサポートされます。 これには、ルーティング更新の交換時のネイバー認証のサポートが含まれています。

[RIP] ルーティング ページの次のタブから、RIP ルーティング ポリシーを設定できます。

- [RIP] ページ [Setup] タブ (66 ページ)
- [RIP] ページ [Authentication] タブ (68 ページ)
- [RIP] ページ [Redistribution] タブ (70 ページ)

詳細については、 Cisco IOS ルータにおける RIP ルーティング (62ページ)を参照してくだ さい。

#### ナビゲーション パス

- (デバイスビュー)ポリシーセレクタから**[**プラットフォーム(**Platform**)**]>[**ルーティン グ(**Routing**)**] > [RIP]** を選択します。
- (ポリシービュー)ポリシータイプセレクタから**[**プラットフォーム(**Platform**)**]>[**ルー ティング(**Routing**)**] > [RIP]** を選択します。[RIP] を右クリックしてポリシーを作成する か、または共有ポリシーセレクタから既存のポリシーを選択します。

## **[RIP]** ページ **- [Setup]** タブ

RIP の [Setup] タブを使用して、RIP ルートを作成、編集、および削除します。

## ナビゲーション パス

[RIP] ルーティング ポリシー ページ (66 ページ)に移動し、[セットアップ(Setup)] タブ をクリックします。

## 関連項目

- RIP 設定パラメータの定義 (63 ページ)
- [RIP] ページ [Authentication] タブ (68 ページ)
- [RIP] ページ [Redistribution] タブ (70 ページ)
- [ポリシー定義中の](csm-user-guide-427_chapter6.pdf#nameddest=unique_418) IP アドレスの指定
- ネットワーク/[ホストオブジェクトについて](csm-user-guide-427_chapter6.pdf#nameddest=unique_36)

## フィールド リファレンス

### 表 **<sup>20</sup> : RIP** の **[Setup]** タブ

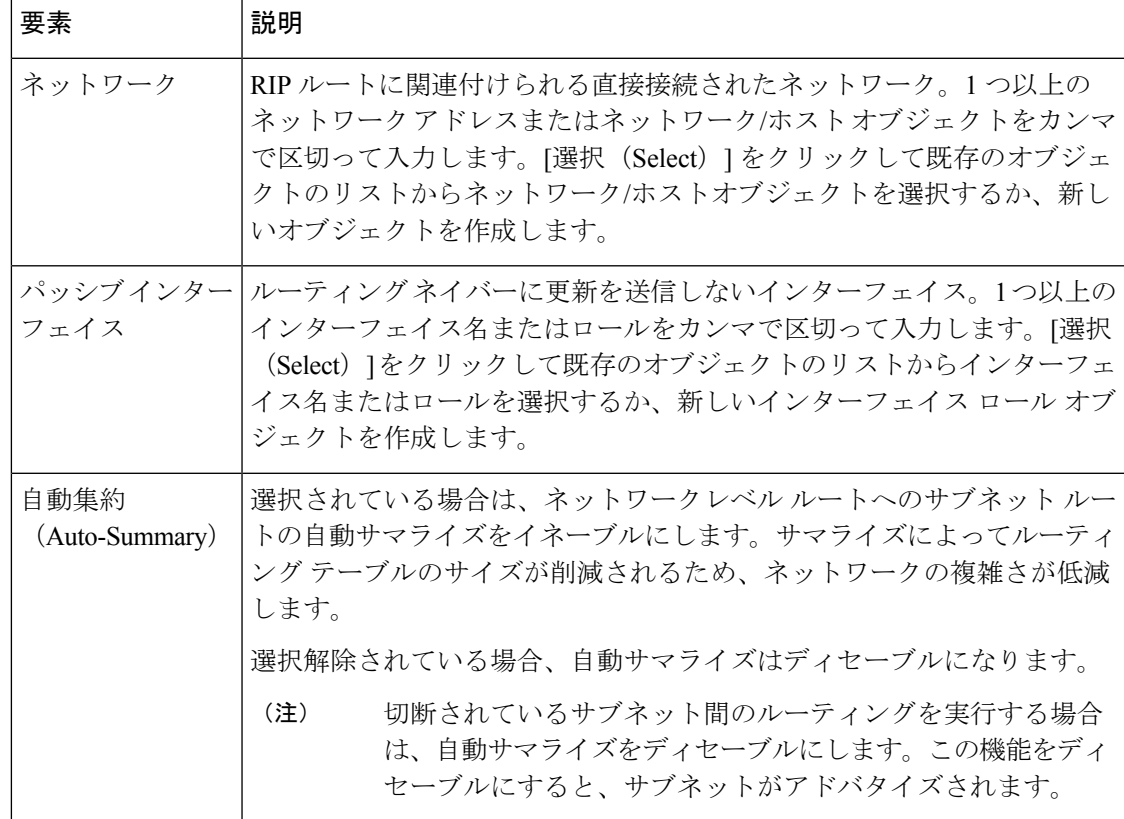

# **[RIP]** ページ **- [Authentication]** タブ

RIP の [Authentication] タブを使用して、RIP インターフェイスのネイバー認証設定を表示、作 成、編集、および削除します。

## ナビゲーション パス

[RIP] ルーティング ポリシー ページ (66 ページ)に移動し、[認証(Authentication)] タブを クリックします。

#### 関連項目

- RIP インターフェイス認証設定の定義 (64 ページ)
- [RIP] ページ [Setup] タブ (66 ページ)
- [RIP] ページ [Redistribution] タブ (70 ページ)
- [RIP] ルーティング ポリシー ページ (66 ページ)
- テーブル [カラムおよびカラム見出しの機能](csm-user-guide-427_chapter1.pdf#nameddest=unique_187)
- [テーブルのフィルタリング](csm-user-guide-427_chapter1.pdf#nameddest=unique_183)

## フィールド リファレンス

表 **21 : RIP** の **[Authentication]** タブ

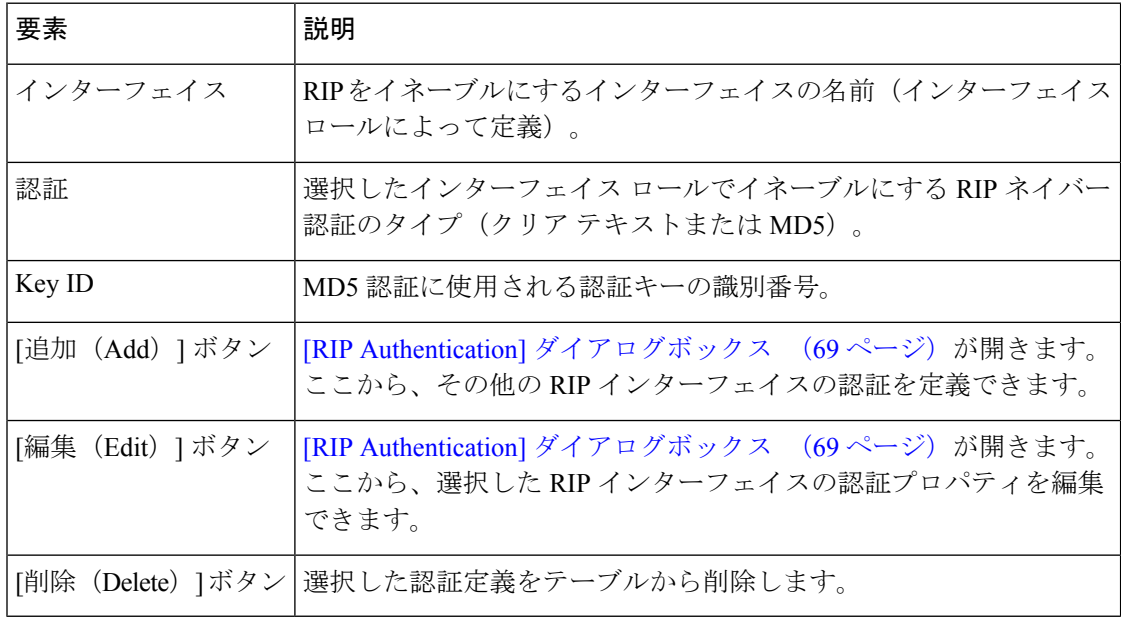

## **[RIP Authentication]** ダイアログボックス

[RIP Authentication] ダイアログボックスを使用して、RIP インターフェイスのネイバー認証プ ロパティを追加または編集します。

## ナビゲーション パス

[RIP] ページ - [Authentication] タブ (68 ページ)に移動してから、テーブルの下にある [追加 (Add)] または [編集(Edit)] ボタンをクリックします。

#### 関連項目

• RIP インターフェイス認証設定の定義 (64 ページ)

フィールド リファレンス

#### 表 **22 : [RIP Authentication]** ダイアログボックス

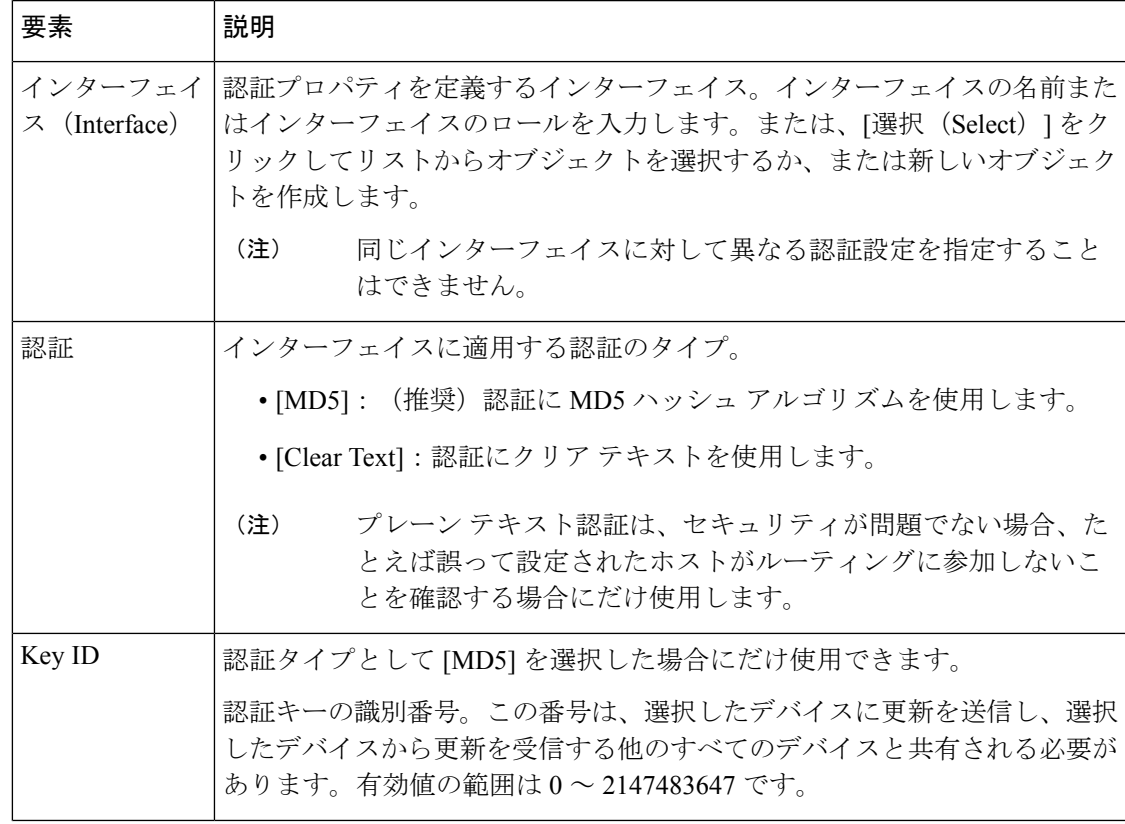

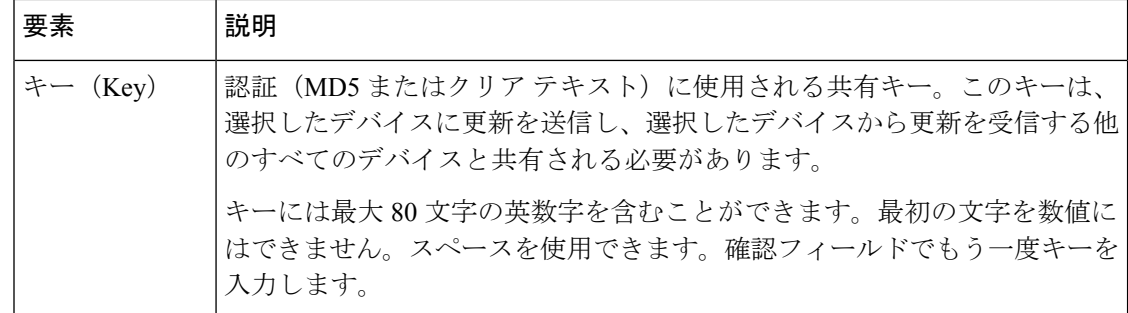

# **[RIP]** ページ **- [Redistribution]** タブ

RIP の [Redistribution] タブを使用して、RIP ルーティング ドメインへの再配布を実行するとき の再配布設定を表示、作成、編集、および削除します。

 $\mathscr{D}$ 

RIP の [Redistribution] タブにアクセスする前に、RIP 設定パラメータを定義する必要がありま す。 [RIP] ページ - [Setup] タブ (66 ページ)を参照してください。 (注)

## ナビゲーション パス

[RIP] ルーティング ポリシー ページ (66 ページ)に移動し、[再配布(Redistribution)] タブ をクリックします。

## 関連項目

- RIP へのルートの再配布 (65 ページ)
- [RIP] ページ [Authentication] タブ (68 ページ)
- [テーブルのフィルタリング](csm-user-guide-427_chapter1.pdf#nameddest=unique_183)

#### フィールド リファレンス

表 **23 : RIP** の **[Redistribution]** タブ

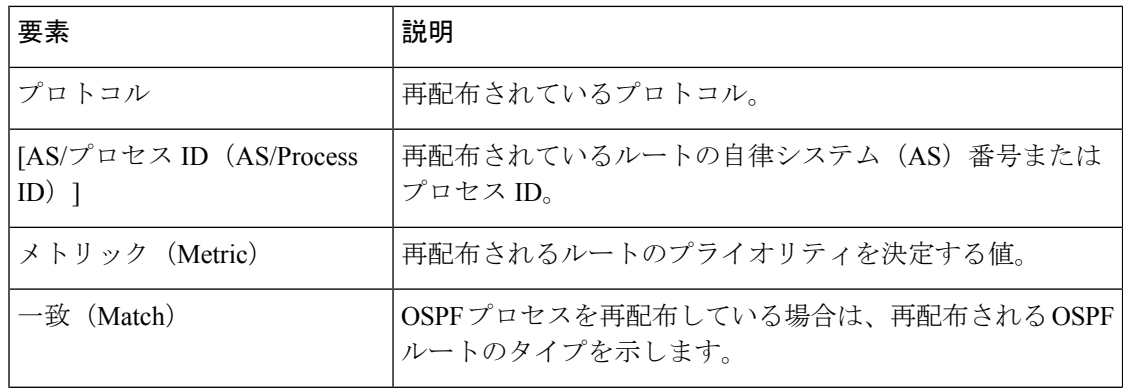

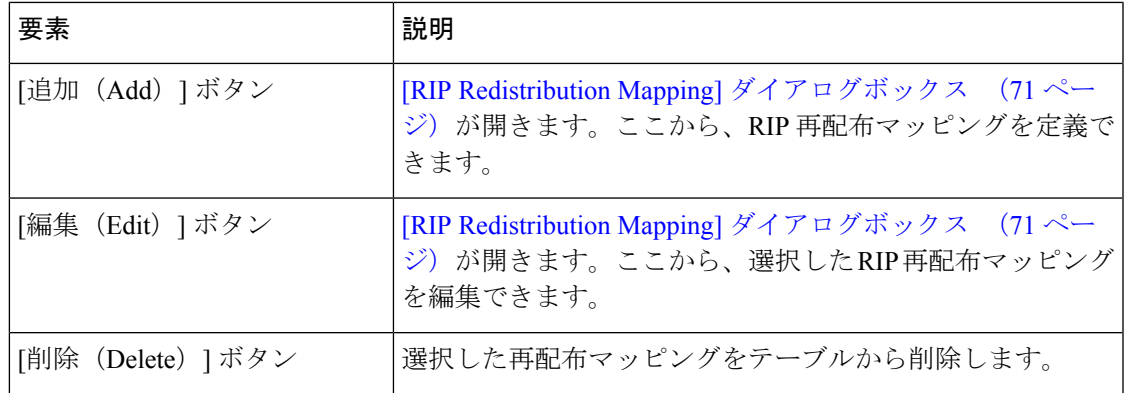

## **[RIP Redistribution Mapping]** ダイアログボックス

[RIP Redistribution Mapping] ダイアログボックスを使用して、RIP 再配布マッピングのプロパ ティを追加または編集します。

## ナビゲーション パス

[RIP] ページ - [Redistribution] タブ (70 ページ)に移動してから、テーブルの下にある [追加 (Add)] または [編集(Edit)] ボタンをクリックします。

## 関連項目

• RIP へのルートの再配布 (65ページ)

## フィールド リファレンス

## 表 **<sup>24</sup> : [RIP Redistribution Mapping]** ダイアログボックス

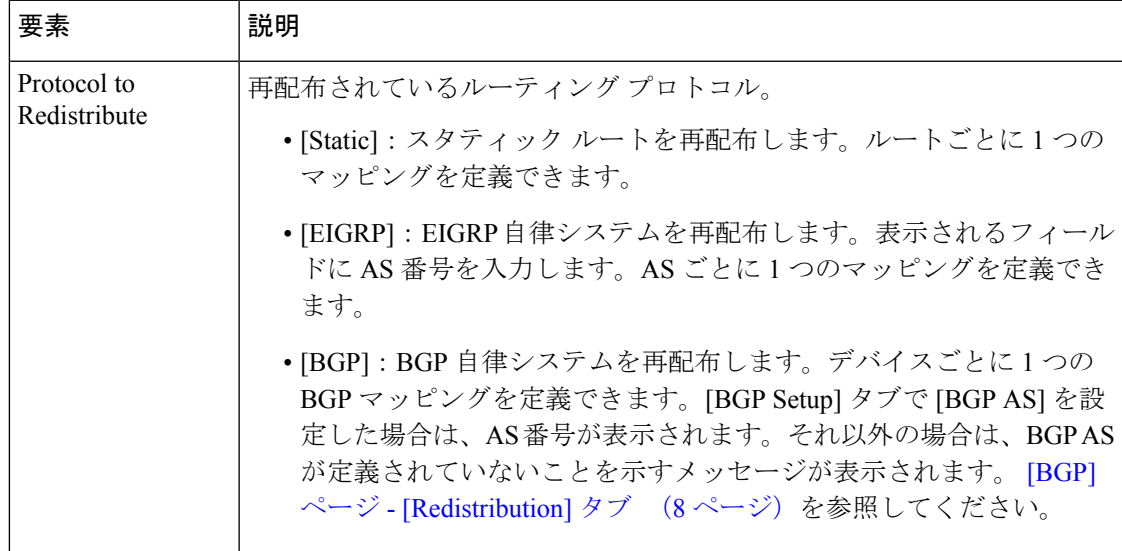

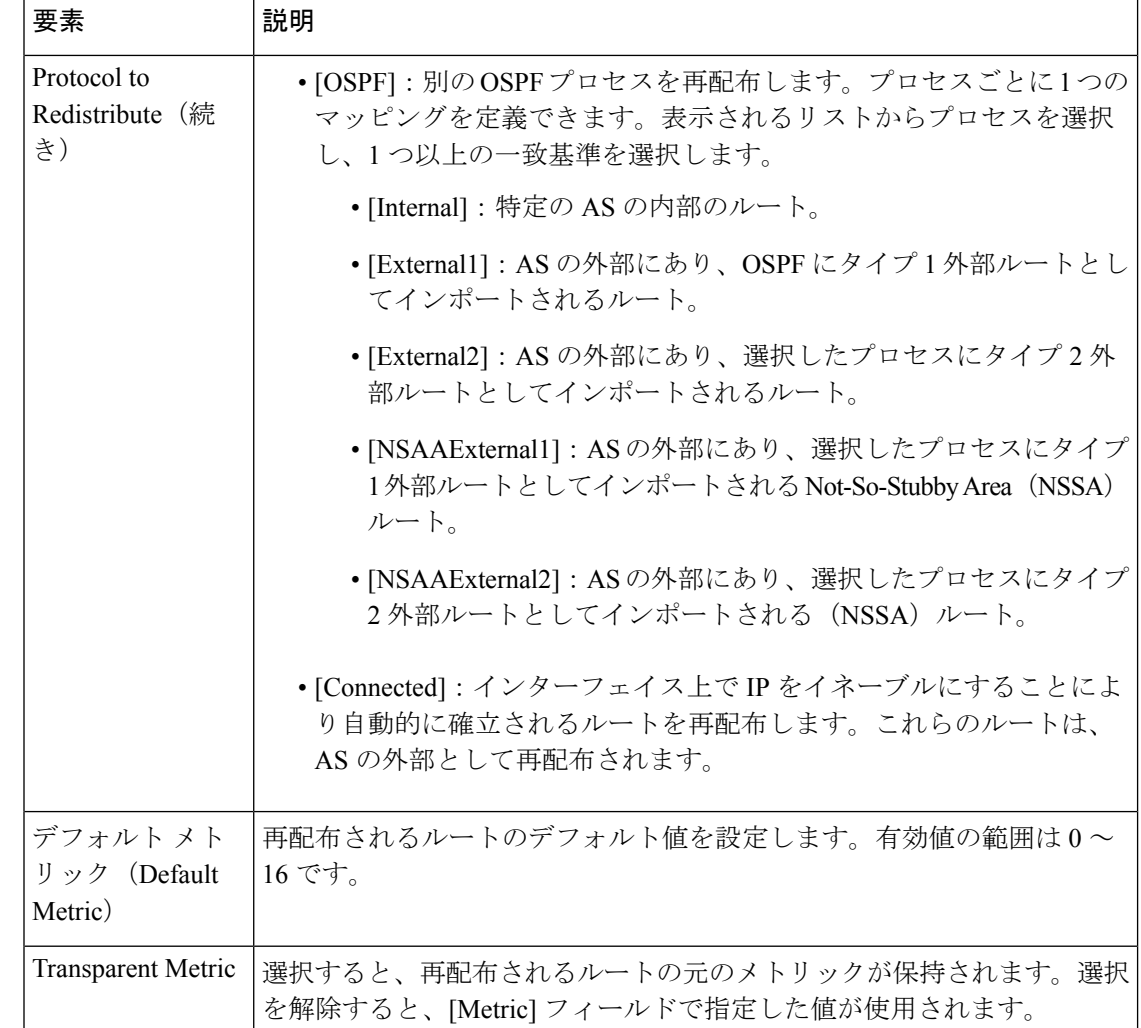

# **Cisco IOS** ルータにおけるスタティック ルーティング

# $\mathscr{P}$

バージョン 4.17 以降、CiscoSecurity Manager は引き続き IOS の機能をサポートしていますが、 バグの修正や拡張機能はサポートしていません。

ルートを動的に構築できない場合にパケットがルータによって宛先に正しく転送されるよう に、スタティック ルーティング ポリシーを設定できます。スタティック ルートにはデフォル トでアドミニストレーティブディスタンス1(直接接続されたネットワークを意味する)が設 定されるため、デフォルトでは、同じホストまたはネットワークに対して検出されたダイナ ミック ルートよりも優先されます。ただし、対応するダイナミック ルートよりも優先されな いように、大きな値のアドミニストレーティブ ディスタンスをスタティック ルートに定義で きます。

<sup>(</sup>注)
たとえば、EIGRP ルートには、デフォルトでアドミニストレーティブ ディスタンス 5 が設定 されます。スタティック ルートよりも EIGRP ルートが優先されるようにするには、5 よりも 大きいアドミニストレーティブ ディスタンスを指定する必要があります。この機能は、スタ ティックルートを「フローティング」ルートとして定義する場合に役立ちます。フローティン グルートは、優先ルートを使用できない場合にのみルーティングテーブルに挿入されます。

 $\omega$ 

スタティックルートをバックアップの「フローティング」ルートとして使用する場合は、特定 の IP アドレスを入力する代わりに、ネクストホップ IP アドレスに到達できるインターフェイ スを指定します。そうしないと、プライマリリンクに障害が発生したときに、「フローティン グ」ルートはルーティングテーブルに挿入されません。詳細については、Cisco.comの次のURL で『*Specifying a Next Hop IP Address for Static Routes*』を参照してください。 [http://www.cisco.com/en/US/tech/tk365/technologies\\_tech\\_note09186a00800ef7b2.shtml](http://www.cisco.com/en/US/tech/tk365/technologies_tech_note09186a00800ef7b2.shtml) [英語] ヒント

#### 関連項目

• スタティック ルートの定義 (73 ページ)

## スタティック ルートの定義

スタティックルートを定義するには、選択したホストまたはネットワーク宛のパケットをルー タが転送するホップ ゲートウェイの IP アドレス(および、任意でメトリック)を定義する必 要があります。必要な数のスタティック ルートを定義できます。

#### 関連項目

- Cisco IOS ルータにおけるスタティック ルーティング (72 ページ)
- Cisco IOS ルータにおける RIP ルーティング (62 ページ)
- Cisco IOS ルータにおける OSPF ルーティング (33 ページ)
- Cisco IOS ルータにおける EIGRP ルーティング (11 ページ)
- Cisco IOS ルータにおける BGP ルーティング (1 ページ)

#### ステップ **1** 次のいずれかを実行します。

- (デバイスビュー)ポリシーセレクタから**[**プラットフォーム(**Platform**)**]>[**ルーティング(**Routing**)**] > [**スタティックルーティング(**Static Routing**)**]** を選択します。
- (ポリシービュー)ポリシータイプセレクタから **[**ルータプラットフォーム(**Router Platform**)**] > [**ルーティング(**Routing**)**] > [**スタティックルーティング(**Static Routing**)**]** を選択します。既存のポ リシーを選択するか、または新しいポリシーを作成します。

[Static Routing] ページが表示されます。このページのフィールドの説明については、表 25 : [Static Routing] ページ (75ページ)を参照してください。

- ステップ **2** [スタティックルーティング(Static Routing)] ページで、テーブルからスタティックルートを選択し、[編 集(Edit)]をクリックするか、[追加(Add)]をクリックしてルートを作成します。[Static Routing]ダイア ログボックスが表示されます。このダイアログボックスのフィールドの説明については、表 26 : [Static Routing] ダイアログボックス (76ページ)を参照してください。
- ステップ **3** (任意)[デフォルトルートとして使用(Use as Default Route)] チェックボックスをオンにして、このルー トを不明なすべてのアウトバウンドパケットのデフォルトルートにします。
- ステップ **4** [プレフィックス(Prefix)] フィールドに、宛先ネットワークのアドレスを入力します。または、[選択 (Select)]をクリックしてリストからネットワーク/ホストオブジェクトを選択するか、または新しいオブ ジェクトを作成します。詳細については、[ポリシー定義中の](csm-user-guide-427_chapter6.pdf#nameddest=unique_418) IP アドレスの指定を参照してください。
- ステップ **5** 転送オプションを選択します。
	- パケットをリモートネットワークに転送するルータインターフェイスを定義するには、[転送インター フェイス(Forwarding Interface)] を選択し、インターフェイスまたはインターフェイスロールの名前 を入力します。[Select]をクリックしてリストからインターフェイスロールを選択するか、新しいイン ターフェイスロールを作成できます[。インターフェイスロールオブジェクトについてお](csm-user-guide-427_chapter6.pdf#nameddest=unique_359)よび[ポリシー](csm-user-guide-427_chapter6.pdf#nameddest=unique_294) [のオブジェクトの選択を](csm-user-guide-427_chapter6.pdf#nameddest=unique_294)参照してください。
	- パケットを受信してリモートネットワークに転送するネクストホップルータを指定するには、[転送IP (ForwardingIP) 1を選択し、表示されるフィールドにアドレスを入力します。または、「選択 (Select) 1 をクリックしてネットワーク/ホストオブジェクトをリストから選択するか、または新しいオブジェク トを作成します。詳細については、[ポリシー定義中の](csm-user-guide-427_chapter6.pdf#nameddest=unique_418) IP アドレスの指定を参照してください。
- ステップ **6** (任意)[Distance Metric] フィールドに、このルータのネクスト ホップ アドレスへのホップ数を入力しま す。このメトリックは、スタティック ルートのプライオリティを示します。2 つのルーティング エントリ で同じネットワークが指定されている場合は、メトリック値の小さい(つまり、コストが低い)ルートに 高いプライオリティが与えられ、選択されます。

値を指定しない場合、デフォルトは 1 であり、直接接続されたネットワークを意味します。

- **ステップ7** (任意)[永続的なルート (Permanent route)]チェックボックスをオンにして、インターフェイスがシャッ トダウンされるか、ルータが次のルータと通信できない場合でも、このスタティックルートエントリが削 除されないようにします。
- ステップ **8** [OK]をクリックして定義をクライアントにローカルに保存し、ダイアログボックスを閉じます。スタティッ ク ルートが、[Static Routing] ページのテーブルに表示されます。

# **[Static Routing]** ポリシー ページ

[Static Routing] ページを使用して、スタティック ルートを作成、編集、および削除します。詳 細については、 スタティック ルートの定義 (73 ページ)を参照してください。

ナビゲーション パス

• (デバイスビュー)ポリシーセレクタから**[**プラットフォーム(**Platform**)**]>[**ルーティン グ(**Routing**)**] > [**スタティックルーティング(**Static Routing**)**]** を選択します。

• (ポリシービュー)ポリシータイプセレクタから **[**ルータプラットフォーム(**Router Platform**)**] > [**ルーティング(**Routing**)**] > [**スタティックルーティング(**Static Routing**)**]** を選択します。[スタティックルーティング (Static Routing) ] を右クリックしてポリシー を作成するか、共有ポリシー セレクタから既存のポリシーを選択します。

### 関連項目

- Cisco IOS ルータにおけるスタティック ルーティング (72 ページ)
- テーブル [カラムおよびカラム見出しの機能](csm-user-guide-427_chapter1.pdf#nameddest=unique_187)
- [テーブルのフィルタリング](csm-user-guide-427_chapter1.pdf#nameddest=unique_183)

#### フィールド リファレンス

表 **<sup>25</sup> : [Static Routing]** ページ

| 要素                      | 説明                                                                                                    |
|-------------------------|----------------------------------------------------------------------------------------------------|
| プレフィックス<br>(Prefix)     | スタティック ルートの宛先 IP アドレス。                                                                                                    |
| Prefix Mask             | 選択したIPアドレスのネットマスク。                                                                                                    |
| Default Route           | スタティックルートがこのルータによって転送される不明なパケッ<br>トのデフォルトルートかどうかを示します。                                                                                           |
| Interface or IP Address | このルータのネクスト ホップ アドレスであるゲートウェイ ルータ<br>に関連付けられるIPアドレスまたはインターフェイス名。                                                                                  |
| 距離                      | ゲートウェイ IP から宛先へのホップ数。メトリックによって、こ<br>のルートのプライオリティが決まります。ホップが少ないほど、コ<br>ストが低くなるため、ルートに割り当てられるプライオリティは高<br>くなります。<br>2つのルーティングエントリで同じネットワークが指定されている |
|                         | 場合、メトリックの小さい(つまり、プライオリティが高い)エン<br>トリが選択されます。                                                                                                    |
| <b>Permanent Route</b>  | スタティックルートが永続的なルートとして定義されるかどうかを<br>示します。永続的なルートとは、インターフェイスがシャットダウ<br>ンされるか、ルータが次のルータと通信できない場合でも、削除さ<br>れないことを意味します。                               |
| [追加(Add)] ボタン           | [Static Routing] ダイアログボックス (76ページ)が開きます。こ<br>こから、スタティックルートを作成できます。                                                                               |
| [編集(Edit)] ボタン          | [Static Routing] ダイアログボックス (76ページ) が開きます。こ<br>こから、選択したスタティック ルートを編集できます。                                                                         |

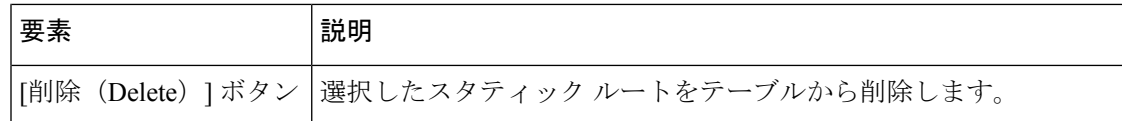

## **[Static Routing]** ダイアログボックス

[Static Routing] ダイアログボックスを使用して、スタティック ルートを追加または編集しま す。

### ナビゲーション パス

[Static Routing] ポリシー ページ (74 ページ)に移動してから、テーブルの下にある [追加 (Add)] または [編集(Edit)] ボタンをクリックします。

#### 関連項目

- スタティック ルートの定義 (73 ページ)
- Cisco IOS ルータにおけるスタティック ルーティング (72 ページ)

#### フィールド リファレンス

表 **<sup>26</sup> : [Static Routing]** ダイアログボックス

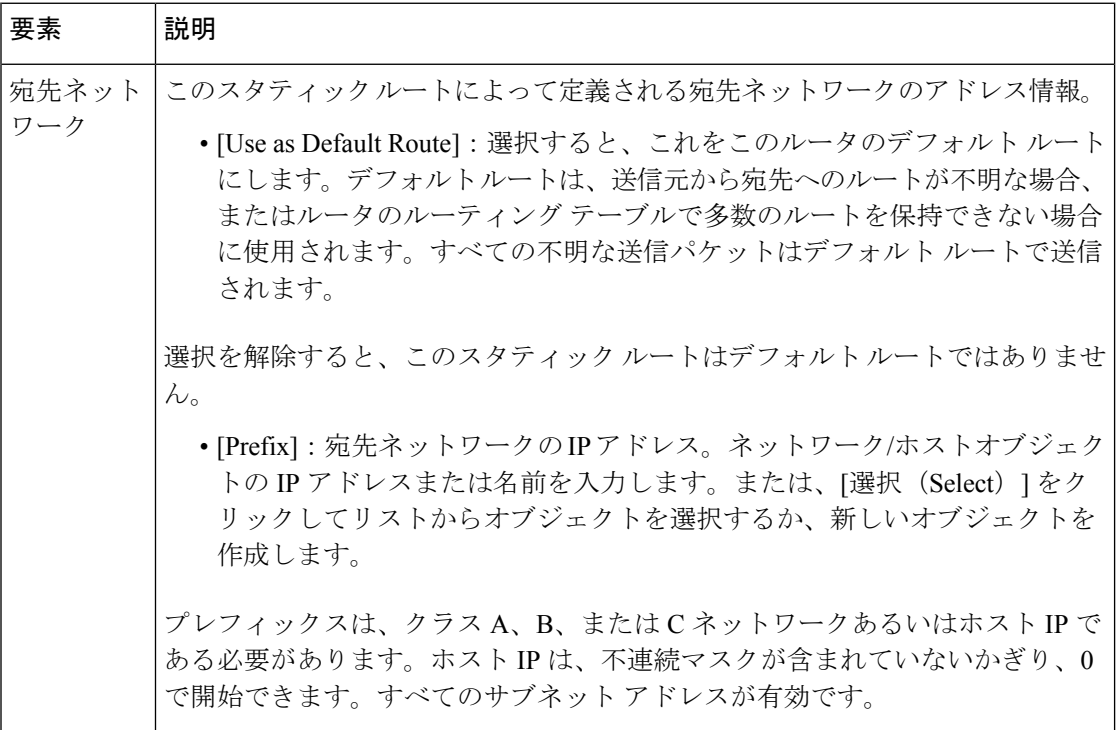

I

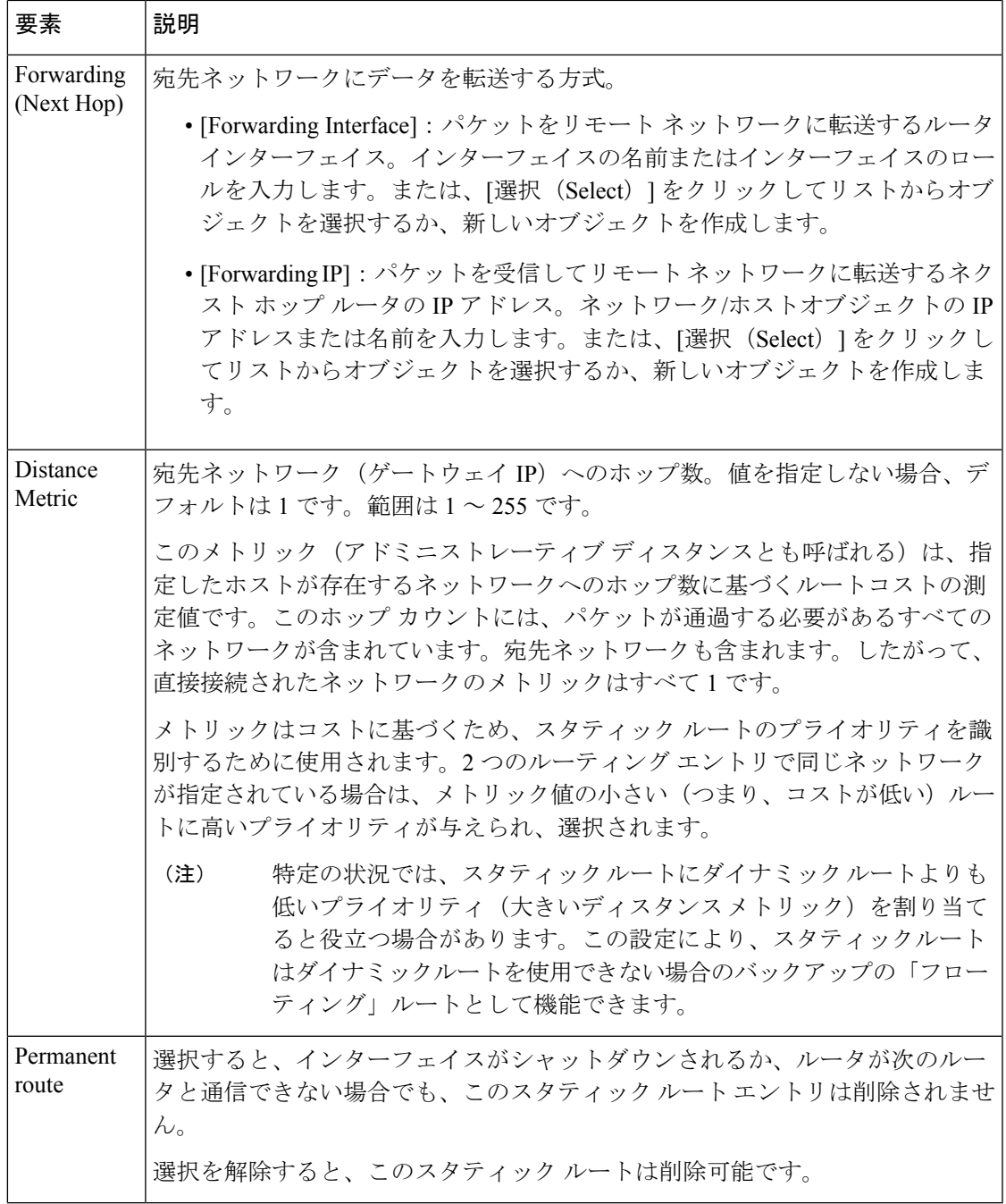

I

翻訳について

このドキュメントは、米国シスコ発行ドキュメントの参考和訳です。リンク情報につきましては 、日本語版掲載時点で、英語版にアップデートがあり、リンク先のページが移動/変更されている 場合がありますことをご了承ください。あくまでも参考和訳となりますので、正式な内容につい ては米国サイトのドキュメントを参照ください。